AudioCodes SmartTAP™ 360°

# **SmartTAP 360°**

SmartTAP 360° Enterprise Recording Solution

Version 5.1

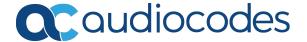

### **Notice**

Information contained in this document is believed to be accurate and reliable at the time of printing. However, due to ongoing product improvements and revisions, AudioCodes cannot guarantee accuracy of printed material after the Date Published nor can it accept responsibility for errors or omissions. Updates to this document can be downloaded from <a href="https://www.audiocodes.com/library/technical-documents">https://www.audiocodes.com/library/technical-documents</a>.

This document is subject to change without notice.

Date Published: August-05-2020

#### **WEEE EU Directive**

Pursuant to the WEEE EU Directive, electronic and electrical waste must not be disposed of with unsorted waste. Please contact your local recycling authority for disposal of this product.

### **Customer Support**

Customer technical support and services are provided by AudioCodes or by an authorized AudioCodes Service Partner. For more information on how to buy technical support for AudioCodes products and for contact information, please visit our website at https://www.audiocodes.com/services-support/maintenance-and-support.

#### **Documentation Feedback**

AudioCodes continually strives to produce high quality documentation. If you have any comments (suggestions or errors) regarding this document, please fill out the Documentation Feedback form on our website at https://online.audiocodes.com/documentation-feedback.

### Stay in the Loop with AudioCodes

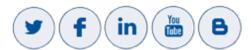

### **Abbreviations and Terminology**

Microsoft Skype for Business and Microsoft Lync are used interchangeably in this document unless otherwise specified. References to Microsoft Teams are explicitly indicated.

# **Related Documentation**

| Document Name                                      |
|----------------------------------------------------|
| SmartTAP 360° Release Notes                        |
| SmartTAP 360° Installation Guide                   |
| SmartTAP 360° for Microsoft Teams Deployment Guide |

### **Document Revision Record**

| LTRT  | Description                                                                                                    |
|-------|----------------------------------------------------------------------------------------------------|
| 27173 | Updated Sections: Managing Recording Profiles; Searching for Calls; Timeline View; Playing Back Recorded Media; Features Overview (Multilingual support); Getting Acquainted with the GUI; License Configuration parameters; Concurrent Recording Licenses; Configuring Email Server Settings; Modifying the Media Location; Viewing Managed Devices; Announcement Server (Skype for Business); Simple Annoucement; Annoucement Server Configuration Parameters; Managing Security Profiles; Annoucement Server -Example Configurations renamed Example Announcement Server Scenarios (including PSTN and Federated Calls and All Inbound Calls); Managing Users; Using the Evaluation feature; Alarm Notifications  Added Sections: Saving Search Queries; Deleting Calls and Instant Messages Removed Section: Recording Beep Tones (merged to Section "Editing Media Proxy Server" in the SmartTAP 360° Installation Guide) |
| 27174 | Updated Sections: Features Overview; About this Guide; Inter-Components Communication; Skype for Business and Teams Desktop Sharing; Configuring an LDAP User Added Sections: Adding a Microsoft Teams User Attribute; Microsoft Azure Active Directory; Microsoft Blob Storage                                                                                                    |

### **Table of Contents**

| 1 | About SmartTAP 360°                                 | 1  |
|---|-----------------------------------------------------|----|
|   | SmartTAP 360° Benefits                              | 2  |
|   | Competitive Advantages                              | 3  |
|   | Features Overview                                   | 3  |
|   | Architecture                                        | 10 |
|   | About this Guide                                    | 11 |
| 2 | Logging In                                          | 13 |
|   | Logging in with Microsoft Office 365 Credentials    | 13 |
| 3 | Getting Acquainted with the GUI                     | 16 |
|   | Determining User/Device Status                      |    |
| 4 | Performing Initial Configuration                    |    |
|   |                                                     |    |
| 5 | Testing the Initial Configuration                   |    |
|   | Making Sure a Recording is in Progress              |    |
|   | Listening to a Recording and Viewing a Video        |    |
| 6 | Configuring Advanced Features                       | 26 |
|   | Viewing/Searching an Audit Trail                    | 26 |
|   | Exporting an Audit Trail                            | 28 |
|   | Managing Licenses                                   | 29 |
|   | Targeted User Licenses                              |    |
|   | Concurrent Recording Licenses                       |    |
|   | License Configuration Parameters                    |    |
|   | Viewing Managed Devices                             |    |
|   | Inter-Components Communication                      |    |
|   | Adding a Device Manually to the Application Server  |    |
|   | Alarms                                              |    |
|   | Alarm History                                       |    |
|   | Alarm Notifications                                 |    |
|   | Determining System Health                           |    |
|   | Windows Event Log                                   |    |
|   | SCOM Integration                                    |    |
|   | Determining Storage Statistics                      |    |
|   | Using Call Tagging  Adding a Call Tag               |    |
|   | Viewing / Deleting a Call Tag                       |    |
|   | Assigning Values to a Call Tag and Applying to Call |    |
|   | Generating and Loading HTTPS Certificates           |    |
|   | Browser Connection Certificate Requirements         |    |
|   | Step 1: Generate Certificate Signing Request (CSR)  |    |
|   | Viewing/Modifying the Certificate List              |    |
|   | Step 2: Load Certificates                           |    |

| Loading Web Browser Certificate                     | 54  |
|-----------------------------------------------------|-----|
| Loading Digital Files Certificate                   | 55  |
| Configuring Call Retention                          | 57  |
| Save on Demand Call Retention                       | 59  |
| Configuring System Settings                         | 60  |
| Configuring a Digital Signature                     | 60  |
| Configuring Email Server Settings                   | 60  |
| Configuring Media                                   | 62  |
| Configure the Locations on the Call Delivery Server | 63  |
| Modifying a Recording Location                      | 63  |
| Configuring User Credentials                        | 64  |
| Defining a Recording Format                         | 65  |
| Configure Live Monitoring Location                  | 66  |
| Configuring Single Sign-On                          | 68  |
| Validating SSO                                      | 70  |
| Configuring Web Session Timeout                     | 70  |
| Configuring an LDAP Connection                      | 70  |
| Configuring SSL                                     | 73  |
| Configuring an LDAP User                            | 75  |
| Configuring User Mappings                           | 76  |
| Configuring Group Mappings                          | 81  |
| Configuring Security Group Mappings                 | 84  |
| Configuring OVOC Connection                         |     |
| Managing Users                                      | 89  |
| Sending Email                                       |     |
| Managing Groups                                     |     |
| Managing Security Profiles                          |     |
| Managing Recording Profiles                         |     |
| Viewing or Modifying Recording Profiles             |     |
| Assigning Recording Profile to User or Device       | 107 |
| Managing Recordable Devices                         |     |
| Recording Profile-Call Type Configuration Examples  |     |
| Adding a Device Attribute                           |     |
| Adding a General Device Attribute                   |     |
| Adding a Device Attribute for Recording             |     |
| Adding a Microsoft Teams User Attribute             |     |
| View and Modify Users                               |     |
| Update an Admin User                                |     |
| Reset User Password                                 |     |
| Modify a User Password                              |     |
| Uploading an Image                                  |     |
| Managing Calls                                      |     |
| Searching for Calls                                 |     |
| Saving Search Queries                               |     |
| Deleting Calls and Instant Messages                 | 134 |

|    | Playing Back Recorded Media                                                             | 135 |
|----|-----------------------------------------------------------------------------------------|-----|
|    | Listening to Call and Viewing Call Video                                                | 137 |
|    | Skype for Business and Teams Desktop Sharing                                            | 139 |
|    | Time Line View                                                                          |     |
|    | Downloading Call Recordings                                                             |     |
|    | Downloading an Audio Call                                                               |     |
|    | Downloading a Video Call                                                                |     |
|    | Downloading a Desktop Sharing Call  Emailing Call Recordings                            |     |
|    | Using the Evaluation Feature                                                            |     |
|    | Adding a New Evaluation Form                                                            |     |
|    | Viewing and Copying an Evaluation Form                                                  |     |
|    | Adding a New Section [Evaluation Forms]                                                 |     |
|    | Adding Questions and Answers to an Evaluation Form                                      |     |
|    | Finalizing Forms                                                                        | 164 |
|    | Performing an Evaluation                                                                | 165 |
|    | Managing Instant Messages                                                               | 173 |
|    | Searching for Messages                                                                  | 176 |
| 7  | Single Sign-On for SmartTAP 360°                                                        | 184 |
|    | Single Sign-On Variables                                                                | 185 |
|    | Configuring Active Directory for Single Sign-On                                         | 188 |
|    | Single Sign-On Client Browser Settings                                                  |     |
|    | Testing Single Sign-On                                                                  |     |
|    | Troubleshooting Single Sign-On                                                          | 196 |
| 8  | SmartTAP 360° Skype for Business Toolbar                                                | 202 |
|    | Toolbar Features                                                                        | 202 |
| 9  | Media Exporter                                                                          | 205 |
| 10 | API Integration                                                                         | 211 |
| 11 | Recording Health Monitor                                                                | 213 |
|    | Report Formats                                                                          | 218 |
| 12 | Announcement Server (Skype for Business)                                                | 220 |
|    | Simple Annoucement                                                                      | 220 |
|    | IVR                                                                                     | 221 |
|    | Configuring IVR Script Files                                                            | 221 |
|    | Enabling Text-to-Speech Platform                                                        |     |
|    | Consent to Record Calls                                                                 |     |
|    | Example Annoucement Server Scenarios                                                    |     |
|    | PSTN and Federated Calls                                                                |     |
|    | All Inbound Calls                                                                       |     |
|    | Annoucement Server Configuration Parameters  Annoucement Server Advanced Call Scenarios |     |
|    | Annoucement Server Advanced Call Scenarios                                              | 231 |

| 13 | Microsoft Azure Active Directory                                               | 235 |
|----|--------------------------------------------------------------------------------|-----|
|    | Azure Active Directory User Mapping                                            | 235 |
|    | Step 1 Application Registration in Microsoft Azure                             |     |
|    | Step 2 Configure API Permissions                                               | 238 |
|    | Step 3 Configure Certificates & Secrets for Azure AD Mapping                   | 241 |
|    | Step 4 Configure Azure Active Directory Client in SmartTAP 360°                | 243 |
|    | Step 5 Add Azure Active Directory Mapping in SmartTAP 360°                     | 244 |
|    | Azure Active Directory User Authentication                                     | 247 |
|    | Step 1 Register App in Azure Active Directory                                  |     |
|    | Step 2 Check API Permissions                                                   | 251 |
|    | Step 3 Configure Certificates & Secrets                                        | 253 |
|    | Step 4 Configure OpenID Connect OIDC Client in SmartTAP 360°                   | 255 |
|    | Step 5 Assign Security profile to Azure Active Directory user in SmartTAP 360° | 257 |
| 14 | Microsoft Azure Blob Storage                                                   | 262 |

### 1 About SmartTAP 360°

SmartTAP 360° is an enterprise-wide compliance and liability recorder. Though most recorders in the market focus on Contact Center features, SmartTAP 360° is deployed across the enterprise to capture calls, either on-demand or, in some cases on-demand.

AudioCodes' SmartTAP 360° for Microsoft Teams is a secure call recording solution that enables the recording of key business interactions within a Microsoft SfB and Teams environment. SmartTAP 360° is compatible with VoIP, TDM, and hybrid telephony environments.

Using an integral Skype for Business recording toolbar, enterprise users can record with SmartTAP 360° anywhere and anytime they are on Skype for Business calls. SmartTAP 360° can initially be deployed on a small scale and be scaled up to support many thousands of users using the product's linear scalability feature.

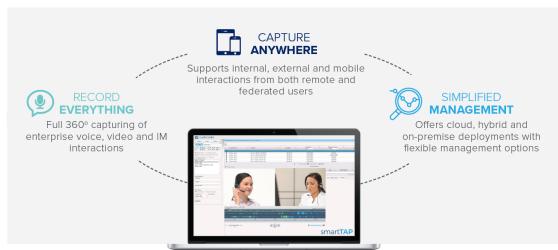

Figure 1-1: SmartTAP 360° Solution

SmartTAP 360° includes audio video and instant messaging recording capabilities.

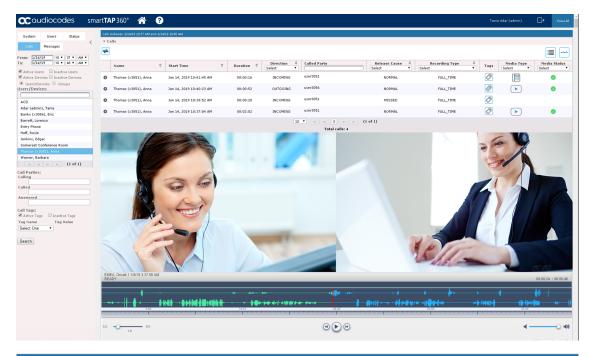

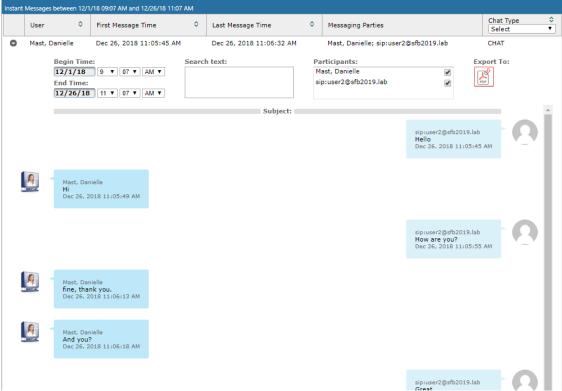

### **SmartTAP 360° Benefits**

SmartTAP 360° benefits organizations and enterprises as follows:

- Recordings can be used for customer analytics to provide intelligence of customer dealings to serve at the basis for improving key performance indicators and thereby enhance customer satisfaction and loyalty.
- Minimizes exposure to disputes and mitigates the risk of reputation damage

- Improves internal policy compliance
- Complies with the increasing level of corporate and governmental regulation for customer dealings

### **Competitive Advantages**

#### User Friendly

- Intuitive Web-based screens make training easy. No downtime for training.
- All browser-based access with no additional client desktop software.
- Supports any Wi-Fi tablet or smartphone.

#### Economical

- Large system features at a fraction of the cost.
- Linear growth of SmartTAP 360° concurrent conversations no forklift upgrades.
- Add one license at a time, or a hundred.
- Lowest total cost of ownership.
- Centralized architecture reduces hardware investments.

#### Scalable

- Start with as little as 8 concurrent recording channels and scale upwards.
- 300 concurrent recording sessions per recording server.
- Supports for single site, multi-site and cloud deployments.
- Start with recording and then expand capabilities with easy-to-add modules.

#### **Features Overview**

The table below lists and describes AudioCodes' SmartTAP 360° recording features.

Table 1-1: SmartTAP 360° Features

| Feature           | Details                                               |
|-------------------|-------------------------------------------------------|
| Status Page       | Displays the current user call status                 |
|                   | Live Call Monitoring                                  |
|                   | Notes can be added to an active call                  |
|                   | Allows switching between Grid and List View           |
|                   | Pause / Resume Recording                              |
|                   | Record or Save on Demand                              |
| Record or Save on | Record on Demand (ROD): Recording contains audio from |

| Feature            | Details                                                                                                    |
|--------------------|----------------------------------------------------------------------------------------------------|
| Demand             | the point network administrator decides to record the call.                                                                                                    |
|                    | Save on Demand (SOD): Recording contains audio from the beginning of the call.                                                                                                    |
|                    | Recording using ROD or SOD is manually selected from the GUI or Skype for Business client extension.                                                                                |
|                    | Any target provisioned as ROD or SOD can manually<br>control start/stop recording.                                                                                                  |
|                    | Any user with appropriate security profile credentials can manually trigger a recording of another user's calls.                                                                    |
| PCI Compliance     | Capability to pause / resume a recording during sensitive<br>areas of a conversation with a customer, e.g., when taking<br>Credit Card details.                                     |
|                    | Manual process, executed from the Status page.                                                                                                    |
| Recording Profiles | Can be created and assigned to multiple parties to define<br>the recording method.                                                                                                  |
|                    | Full Time Recording – Automatic audio or video recording.                                                                                                    |
|                    | Record on Demand – Audio recording is manually triggered from the Status page in the Web interface or Skype for Business Conversation Window Extension (CWE) toolbar                |
|                    | Save on Demand – Audio or Video recording is manually<br>triggered from the Status page in the GUI or from the<br>Skype for Business CWE toolbar                                    |
|                    | PCI (Payment Card Industry) Pause / Resume Recording (Optional) – Audio recording is manually triggered from the Status page in the GUI or from the Skype for Business CWE toolbar. |
|                    | ■ IM recording – automatic Instant Message recording.                                                                                                    |
| Security Profiles  | Can be created and assigned to multiple parties to define<br>security access in SmartTAP 360°.                                                                                      |
|                    | All recordings can be performed using another user's ROD or SOD.                                                                                                    |
| LDAP Integration   | Allows SmartTAP 360° to use Active Directory users,<br>groups, and security groups                                                                                                  |
|                    | LDAP Filtering by user, group or security group.                                                                                                    |

| Feature                                   | Details                                                                                                    |
|-------------------------------------------|----------------------------------------------------------------------------------------------------|
| Microsoft Teams<br>Integration            | Record calls of Targeted Users on different devices,<br>including Teams desktop, web, mobile applications and<br>phones.                                                           |
|                                           | Record the calls audio and desktop sharing.                                                                                                    |
|                                           | Allow SmartTAP 360° to use Microsoft Azure Active Directory users, groups and security groups                                                                                      |
| Legal Hold                                | The user's retention process does not purge their recordings when placed on legal hold.                                                                                            |
| Audit Trail                               | Search audit trail based on date range, user, set of users.                                                                                                    |
|                                           | Filtering of search results directly in the results screen, sorting ascending/descending by clicking column header, shortcuts to the beginning/end page within the results screen. |
|                                           | Export of Audit Trail results and call Meta Data to Excel file.                                                                                                    |
| Flexible and Powerful<br>Call and Instant | Search criteria based on date range, time of day range, user, set of users, group, set of groups, etc.                                                                             |
| Message Search<br>Capabilities            | Easily filter search results, sorting ascending/descending by<br>clicking column header, shortcuts to the beginning/end<br>page within the results screen.                         |
|                                           | ■ Use of a * symbol 'wild card' to apply a filter.                                                                                                    |
|                                           | Columns can be added to / removed from the results screen.                                                                                                    |
|                                           | Search for calls based on Calling (Caller ID), Called or Answering Party                                                                                                    |
|                                           | Search for calls based on assigned Call Tag, including Notes.                                                                                                    |
|                                           | Search for Instant Messages based on included strings.                                                                                                    |
|                                           | Easily export Call Meta Data from search results to Excel file.                                                                                                    |
|                                           | Easily export an Instant Message conversation to a PDF file.                                                                                                    |
| Playback (Call                            | Fast-forward / Rewind or select playback position controls.                                                                                                    |
| Listen/Download/Email)                    | Volume control.                                                                                                    |
| Call and Instant<br>Message Retention     | Number of retention periods can be added and applied to specific user(s).                                                                                                    |

| Feature                                          | Details                                                                                                    |
|--------------------------------------------------|----------------------------------------------------------------------------------------------------|
|                                                  | Recordings are automatically deleted based on retention period.                                                                                                    |
|                                                  | Option to retain recordings based on evaluation status.                                                                                                    |
| Automatic Email<br>Notifications                 | Automatic email notifications when Alarms are triggered or<br>thresholds are exceeded (Recording licenses or Storage<br>capacity).                                                                           |
| Encryption of Stored<br>Recordings               | Option to encrypt stored audio recordings.                                                                                                    |
| Recordings Storage in<br>Local Drive, NAS or SAN | Recordings stored in local hard disk or in NAS/SAN through<br>Windows share (SMB).                                                                                                    |
|                                                  | Recording stored on Microsoft Azure Blob which is used for<br>high-scale and secure object storage for cloud-native<br>workloads, archives, data lakes, high-performance<br>computing, and machine learning. |
| Compression of Stored<br>Recordings              | <ul> <li>Audio recordings stored as G.711 (normal compression) or<br/>G.729a (high compression).</li> </ul>                                                                                                  |
| Agent Evaluation                                 | Evaluation forms can be created: agents evaluations, review evaluations, and reports can be generated.                                                                                                    |
| Distributed Architecture                         | One SmartTAP 360° may be deployed across multiple<br>physical locations.                                                                                                    |
|                                                  | Recording on remote locations is not interrupted even if<br>connection to main site is down.                                                                                                    |
| Multiple Call Protocols and Physical Interfaces  | One SmartTAP 360° server is capable of recording diverse call signaling and voice protocols.                                                                                                    |
| Share the Same UI                                | SmartTAP 360° records PSTN, Lync, Analog, and VoIP simultaneously and transparently to end users.                                                                                                    |
| Skype for Business<br>Client Toolbar             | Auto extended Skype for Business CWE for convenient access to features like ROD / SOD, PCI and Call Tagging                                                                                                  |
| Call Tagging                                     | ■ User definable tags  i.e., Customer Name, Account Number, Malicious Call, etc.                                                                                                    |
|                                                  | Default Notes tag available by default.                                                                                                    |
|                                                  | Tags are easily added live from the Status page or from Skype for Business CWE, or post call, from the Calls tab.                                                                                            |

| Feature                                 | Details                                                                                                    |
|-----------------------------------------|----------------------------------------------------------------------------------------------------|
| Single Sign-On                          | A user gains access into the SmartTAP 360° GUI or Skype for Business client toolbar after validation of their SmartTAP 360° security profile and authentication of their credentials with LDAP Active Directory.   |
| SIPRec                                  | Session Initiation Protocol (SIP) establishes an active recording session and reporting of metadata to the SRS (SmartTAP 360°) of the active communication session traversing the SRC (AudioCodes SBC or Gateway). |
|                                         | https://datatracker.ietf.org/doc/draft-ietf-siprec-protocol/                                                                                                    |
| REST API                                | Allows third-party applications integrated with SmartTAP 360° to add users, retrieve metadata, download recorders, target users, etc. Refer to separate documentation for more details.                            |
|                                         | Initiate ROD or SOD from a third-party application using the API.                                                                                                    |
|                                         | Support for Server Sent Events (SSE). Third-party applications can receive call state events for targeted users / endpoints using SSE. Use events to determine when to ROD or SOD, Live Monitor, etc.              |
| Call Recording Announcement Server      | Custom prompt to be played to external call participants so that their calls may be recorded in Skype for Business environments. Example: 'Your call may be recorded'                                              |
|                                         | Custom IVR menu to request recording consent from<br>external call participants and trigger recording when<br>consent is given.                                                                                    |
|                                         | Advantages:                                                                                                    |
|                                         | ✔ Plays announcement to inbound PSTN call participants                                                                                                    |
|                                         | ✓ Deploys on Physical or Virtual Servers                                                                                                    |
|                                         | ✓ Supports N+1 Resiliency                                                                                                    |
| SmartTAP 360° Media<br>Proxy (Skype for | The software Proxy Service is an RTP Proxy for recorded<br>user / device calls.                                                                                                    |
| Business)                               | A recorded call's media is redirected through the proxy,<br>allowing SmartTAP 360° to capture a copy of the SRTP<br>conversation.                                                                                  |
|                                         | Advantages:                                                                                                    |

| Feature                                   | Details                                                                                                    |
|-------------------------------------------|----------------------------------------------------------------------------------------------------|
|                                           | ✔ Proxy Server resides in the LAN                                                                                                    |
|                                           | ✓ Inter and intra region calls stay on the private network                                                                                                    |
|                                           | <ul> <li>Allows easily recording internal, PSTN and conference<br/>calls</li> </ul>                                                                                                    |
|                                           | Deployable in remote locations to reduce network bandwidth                                                                                                    |
| User / Device Attributes                  | A SmartTAP 360° user or device attribute has three purposes:                                                                                                    |
|                                           | Additional information can be added to the user account within SmartTAP 360°, i.e., Ext, Tel URI, Address, etc., for informational purposes only.                                                                                      |
|                                           | Designates to SmartTAP 360° what to use to trigger recording, i.e., adds a SIP_URI attribute and provides a value assigned to the user. If the user makes a SIP call, SmartTAP 360° triggers a recording based on the SIP_URI.         |
|                                           | Mapping Active Directory attributes to user / device information on SmartTAP 360°.                                                                                                    |
|                                           | Mapping Microsoft Azure Active Directory Teams users<br>object ID to user properties on SmartTAP 360°.                                                                                                    |
| Automatic Instant<br>Message Recording    | Recording of instant messages for person-to-person chat<br>between two users or group chat between two or more<br>users.                                                                                                    |
| Video Recording                           | Recording Profile: Full Time Recording and Save on Demand Video                                                                                                    |
|                                           | Playback video from the Calls List and Evaluation menu                                                                                                    |
|                                           | Download audio and video call types (together).                                                                                                    |
| Desktop Recording                         | Skype for Business and Microsoft Teams desktop sharing over VBSS (Video Based Screen Sharing) recording is supported.                                                                                                    |
| Timeline View                             | View call results data for a specific user/device over a time line.  Each call type is represented on the timeline by a unique icon.                                                                                                   |
| Automatic Registration of Managed Devices | Managed device other than of type 'Host' register automatically with the application server by sending periodic heartbeats. Devices also update their connection status information whenever the connection state changes information. |

| Feature                                | Details                                                                                                    |
|----------------------------------------|----------------------------------------------------------------------------------------------------|
| New User Interface<br>Design           | The SmartTAP 360° User interface design and layout has been updated to the look and feel for AudioCodes product family.                                                                                                    |
| Call Type-based recording              | It is now possible to define specific call types to be recorded through SmartTAP 360° recording profiles. For example, it is possible to select recording of the following call types: in domain, PSTN, external, response group calls and more. |
| Selective<br>Announcement service      | The Announcement service can be enabled for recording profile and activated on calls for the users that are associated with the recording profile.                                                                                               |
| Beep tone generation                   | Playing recording beep tone to the local call parties is possible with SmartTAP 360° Media Proxy.                                                                                                    |
| Test calls                             | Enhanced System Health Monitoring with an option to activate periodic test calls and with alarms.                                                                                                    |
| Communication status icons             | SmartTAP 360° inter-components communication status shows the statuses reported by managed devices for its connections with other components in the system.                                                                                      |
| Malicious call recording enhancement   | Enables users to save a call recording after the call was ended for a predefined time.                                                                                                    |
| OVOC Management                        | SmartTAP 360° server components can be monitored from OVOC (starting from OVOC version 7.6.100) including the sending of alarms and statuses.                                                                                                    |
| Support for Skype For<br>Business 2019 | SmartTAP 360° Annoucement and Application servers can be installed on the Skype For Business 2019 platform.                                                                                                    |
| Original Call Reason                   | Original call release reason is presented as part of the call recording meta-data.                                                                                                    |
| Scalability                            | SmartTAP 360° SIPRec solution scalability enhancement with an option to reroute a call to another recording server when the server is at the maximum capacity.                                                                                   |
| SmartTAP 360° low-end<br>Profile       | SmartTAP 360° low-end profile system can be deployed on the Mediant 1000B OSN4B 256 GB SSD alongside the SBA with up to 250 users and 8 trunks.                                                                                                  |
| Multilingual support                   | The SmartTAP 360° interface supports the following languages:  English                                                                                                    |

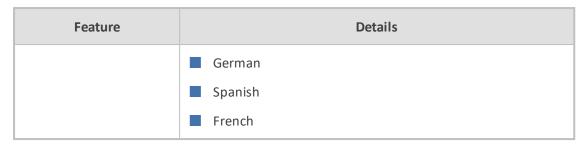

Figure 1-2: Save on Demand (SOD) in SmartTAP 360° Client (Skype for Business)

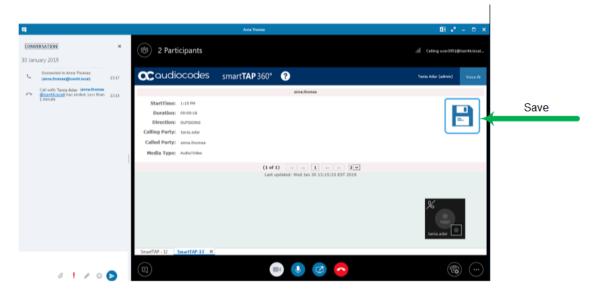

Figure 1-3: Record on Demand (ROD) in SmartTAP 360° Client (Skype for Business)

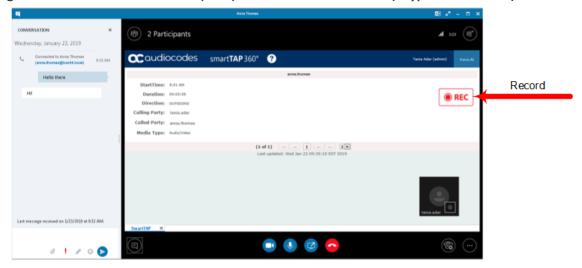

#### **Architecture**

The figure below illustrates SmartTAP 360° architecture.

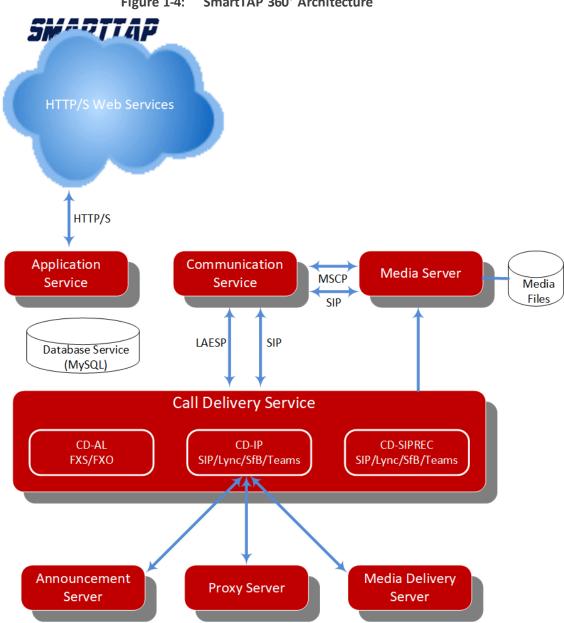

Figure 1-4: SmartTAP 360° Architecture

### **About this Guide**

This guide helps enterprise network administrators obtain full benefit from the SmartTAP 360° Call Recording System. The guide comprises the following sections:

Table 1-2: About this Document

| Section                                    | Description                                                                      |
|--------------------------------------------|----------------------------------------------------------------------------------|
| Logging In on page 13                      | Shows how to log in to the SmartTAP 360° Web Interface.                          |
| Getting Acquainted with the GUI on page 16 | Gets the network administrator acquainted with the SmartTAP 360° management GUI. |

| Section                                                    | Description                                                                                                    |
|------------------------------------------------------------|----------------------------------------------------------------------------------------------------|
| Performing Initial Configuration on page 22                | Describes the steps to take to perform initial SmartTAP 360° configuration in order to record a call.                       |
| Searching for Messages<br>on page 176                      | Searching for Messages                                                                                                    |
| Searching for Calls on page 123                            | Searching for Calls                                                                                                    |
| Testing the Initial Configuration on page 24               | Shows how to record a call to test the initial configuration.                                                               |
| Configuring Advanced Features on page 26                   | Details the user interface, features and procedures.                                                                        |
| Single Sign-On for<br>SmartTAP 360° on<br>page 184         | Shows how to simplify the login process for domain users with Single Sign-On (SSO).                                         |
| SmartTAP 360° Skype for<br>Business Toolbar on<br>page 202 | Shows how to use the SmartTAP 360° Skype for Business toolbar.                                                              |
| Media Exporter on page 205                                 | Describes the Bulk Media Exporter tool to download Meta<br>Data and Call Records.                                           |
| API Integration on page 211                                | Describes the API Reference.                                                                                                |
| Recording Health<br>Monitor on page 213                    | Describes the Recording Health Monitor utility                                                                              |
| Announcement Server (Skype for Business) on page 220       | Describes the setup and use of the Annoucement Server (Skype for Business)                                                  |
| Microsoft Azure Active Directory on page 235               | Describes the setup for Microsoft Azure Active Directory Teams user mapping and authentication.                             |
| Microsoft Azure Blob Storage on page 262                   | Describes how to configure Microsoft Blob Storage that is used for saving recorded media in the Microsoft Teams deployment. |

# 2 Logging In

After the SmartTAP 360° software is installed, an Admin user account is created by default. This user account allows the administrator to access the SmartTAP 360°'s Web-based management tool for the first time and start initial configuration and administration (see Chapter Performing Initial Configuration on page 22). Alternatively, you can log in using the credentials of the Office 365 user.

#### ➤ To log in:

- 1. Access the SmartTAP 360° user interface from a browser.
- 2. Enter the SmartTAP 360° server IP address or hostname; the Login page opens.

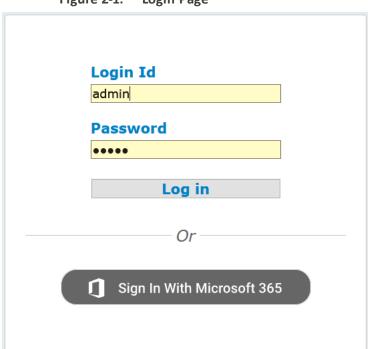

Figure 2-1: Login Page

- 3. Log in using one of the following options:
  - Enter default Login ID 'Admin' and default password 'Admin'
  - Enter the credentials of the Microsoft 365 Office user
- 4. Click the Log in button.

### **Logging in with Microsoft Office 365 Credentials**

This section describes how to login with Microsoft Office 365 Credentials.

- > To login with Microsoft Office 365 credentials:
- 1. Click Sign-in with Microsoft button.

Figure 2-2: Microsoft Sign In

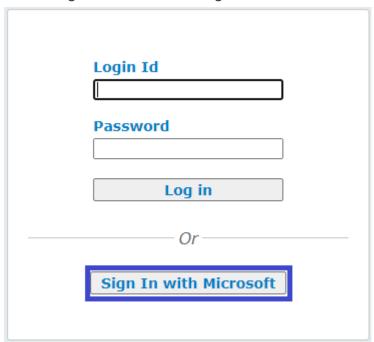

The user is redirected to Microsoft MFC Login page:

Figure 2-3: Microsoft MFC Login Page

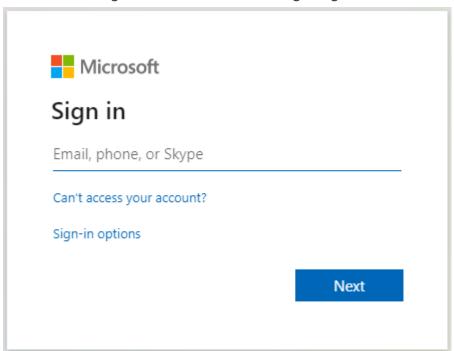

Figure 2-4: Login id

2. Enter the Sign in information and password and click **Next**.

Figure 2-5: Sign in

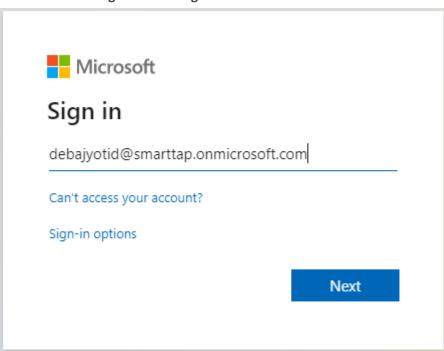

# **3** Getting Acquainted with the GUI

This section introduces the SmartTAP 360° management GUI.

The figure below shows the main screen. The following areas are identical across all GUI screens:

- Upper banner (see the figure below)
- Navigation (see the next page)
- Results display & data entry area (see the next page)
- Execution results area (in the case of some commands) (see the next page)

Figure 3-1: SmartTAP 360° Main Screen – Upper Banner

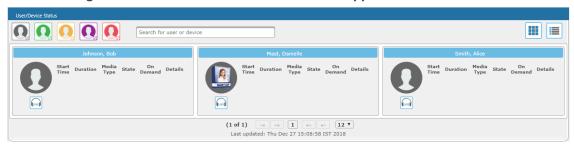

The table below describes the active buttons on the toolbar.

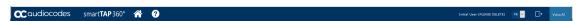

Table 3-1: SmartTAP 360° Main Screen – Active Buttons on the Toolbar

| Button          | Icon              | Description                                                                          |
|-----------------|-------------------|--------------------------------------------------------------------------------------|
| Home            |                   | Go to the Home Page (default start page)                                             |
| Help            | 3                 | Displays help for the currently displayed content                                    |
| Language Toggle | EN V              | Toggles between the following interface languages:  English  German  Spanish  French |
| Log off         | $\hookrightarrow$ | Log off user (identified to the left of this button)                                 |

1/20/19 2 ¥ 55 ¥ Jan 9, 2019 2:00:37 PM 0 00:01:02 INCOMING 0 OUTGOING (1 of 1) 0 00:01:17 OUTGOING **P** Called OUTGOING Dec 31, 2018 1:55:48 PM 00:00:28 Answered 0 Dec 31, 2018 1:32:49 PM NORMAL 10 ▼ Tag Value (1 of 1) Tag Name Select One Search

Figure 3-2: SmartTAP 360° Main Screen

The figure above shows the following three areas below the upper banner:

- Navigation area, allowing users to perform queries, configuration, and all the other features available on the platform.
- Results display and data entry area, showing displays associated with the items selected in the Navigation area.
- Command execution results and data entry display area, displayed when an executed command results in failure/success:
  - Green font = successful execution
  - Red font = failed execution, with the reason for the failure
- Multilingual support:

You can toggle in the Toolbar to display the user interface in the following languages:

- English (default)
- German
- Spanish
- French

Figure 3-3: Multilingual Support

Figure 3-4:

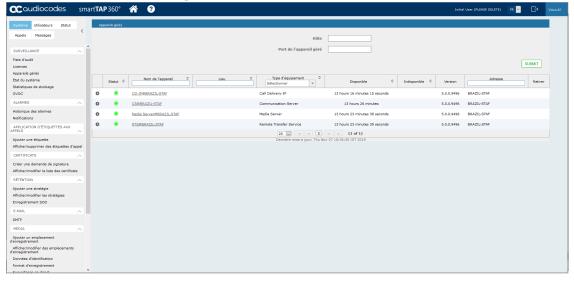

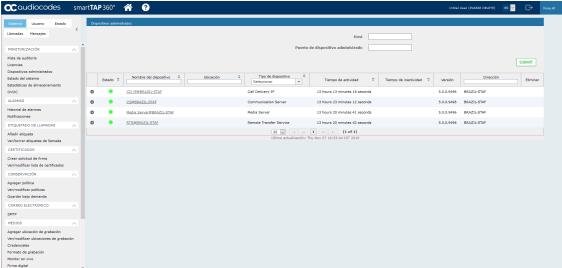

### **Determining User/Device Status**

The User/Device Status screen is accessible by clicking the Home button on the upper banner, or by selecting **Status** tab > **User Call Status**. The screen features two views:

- Grid
- List

Both of the above options offer the same functionality, therefore either can be used..

The figure below shows the List View

Figure 3-5: List View

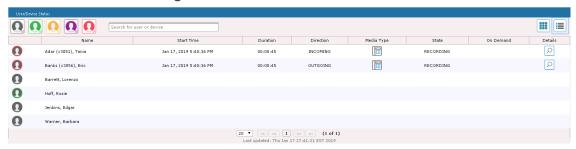

The figure below shows the Grid View

Figure 3-6: Grid View

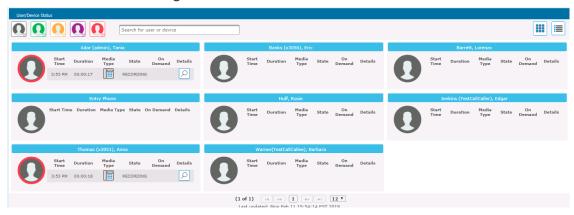

The figure below shows a user status with an active call:

Figure 3-7: User/Device Status with an Active Call

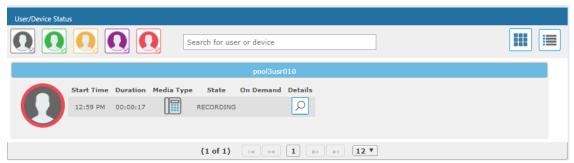

The screen provides near real-time information on the targeted users and their recording status.

The table below describes the Status screen features.

Table 3-2: Status Features

| Field        | Description                                                                                                    |
|--------------|----------------------------------------------------------------------------------------------------|
| Name         | Sorted ascending/descending by clicking header up/down arrows. Name field entry displays only entries with matching pattern. |
| Call Started | The time the call started. Sortable by clicking the up/down arrows.                                                          |

| Field                      | Description                                                                                                    |          |                                                                                                    |
|----------------------------|----------------------------------------------------------------------------------------------------|----------|----------------------------------------------------------------------------------------------------|
| Call<br>Duration           | The duration of the call. Sortable by clicking the up/down arrows.                                                                                           |          |                                                                                                    |
| Call<br>Direction          | One of the following values:  Incoming Outgoing Conference Sortable by clicking the up/down arrows. Call Direction drop-down displays only matching entries. |          |                                                                                                    |
| User /<br>Device<br>Status | Not<br>Filtered                                                                                                    | Filtered | Status Filters 'Not Filtered' includes all users/devices in the displayed results. 'Filtered' hides all users/devices from the displayed results. |
|                            | O                                                                                                    |          | Status Unknown: the targeted user has not made a call since the Application Server was started up.                                                |
|                            | O                                                                                                    |          | Status Inactive: the targeted user has not made a call for more than five minutes.                                                                |
|                            | O                                                                                                    |          | Status Idle: the targeted user has made a call within the last five minutes.                                                                      |
|                            | O                                                                                                    |          | Status Active: the targeted user is on a call but recording has not been initiated.                                                               |
|                            | O                                                                                                    |          | Status Record: the targeted user is on a call and recording has been initiated.                                                                   |
| Call Status                | INACTIVE (user is not on a call)                                                                                                    |          |                                                                                                    |
|                            | RINGING                                                                                                    |          |                                                                                                    |
|                            | ACTIVE (the call is being recorded)                                                                                                    |          |                                                                                                    |
|                            | ACTIVE (the call is not being recorded)                                                                                                    |          |                                                                                                    |

| Field                         | Description                                                                                                    |                                                                                                    |                                                                                                    |
|-------------------------------|----------------------------------------------------------------------------------------------------|----------------------------------------------------------------------------------------------------|----------------------------------------------------------------------------------------------------|
| Call Info                     | Q                                                                                                    | Click the icon to launch to view additional call discontinuous call discontinuous call discontinuous call discontinuous call discontinuous call discontinuous call discontinuous calling Party Digits: pool3usr010  Called Party Digits: pool1usr007  Answering Party Digits: pool1usr007 | the Call Detail screen in order ata.                                                                                      |
| Call Notes                    |                                                                                                    | Add a tag - live call or post call. Tags are defined by the system administrator and can be applied during a call or post call.                                                                                                    |                                                                                                    |
| Pause /<br>Resume             | (II) PAUSE                                                                                                    | Select to pause the recording (for PCI compliance).  Select to Resume the recording (for PCI compliance).                                                                                                    |                                                                                                    |
| Recording                     |                                                                                                    |                                                                                                    |                                                                                                    |
| ROD / SOD                     |                                                                                                    | ROD (Record on<br>Demand)                                                                                                    | Click to start recording from the current point in the call. The audio file will contain audio from the trigger point on. |
|                               |                                                                                                    | SOD (Save on<br>Demand)                                                                                                    | Click to save the recording of the complete call.                                                                         |
| Live<br>Monitor               | LIVE                                                                                                    | Users with 'Live Monitoring' privilege can listen to active calls by clicking the Live Monitor microphone button. The following popup player launches:  Suy, Sales  WAITING  500 1K 1.5K 2K 2.5K 3K 3.5K 4K                                                                               |                                                                                                    |
| Page<br>Navigation<br>buttons | These are shortcuts to the beginning/end, previous page/next page of the displayed entries. The dropdown allows changing the number of entries per page. |                                                                                                    |                                                                                                    |

# 4 Performing Initial Configuration

The figure below shows the steps to take to perform initial SmartTAP 360° configuration (Step 1-Step 2) in order to record a call. Detailed instructions follow below it.

It's assumed SmartTAP 360° software components were installed on the servers necessary for your environment, and were configured based on the SmartTAP 360° Installation Guide.

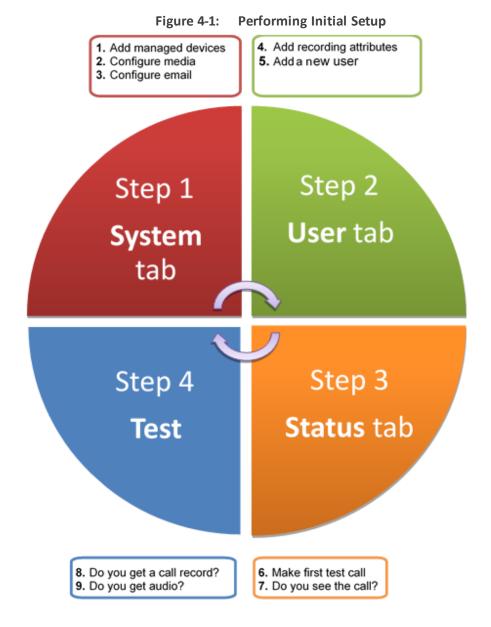

#### > To perform initial setup:

- 1. Log in for the first time (see Chapter Logging In on page 13 for more information)
- 2. Configure media (see Configuring Media on page 62 for more information).
- **3.** Configure email (see Configuring Email Server Settings on page 60Configuring Email Server Settings on page 60 for more information).

- **4.** Add a user attribute for recording purposes (see page Managing Users on page 89 for details).
- **5.** Add a user (see under Managing Users on page 89Managing Users for more information).
- **6.** Make sure the new user is assigned a recording profile (see under Managing Recording Profiles on page 100 for more information).
- **7.** Make sure the user's recording attribute field is populated (see Managing Recording Profiles on page 100 for more information).

# 5 Testing the Initial Configuration

Testing the initial configuration and then troubleshooting it if necessary can be performed (step 3 and step 4 respectively, as shown in Performing Initial Configuration on page 22). The objective is to validate the configuration and the recording functionality.

After making sure recording is functioning correctly, continue to Chapter Configuring Advanced Features on page 26 to set up advanced features like LDAP, Single Sign-On, etc.

#### > To test the initial configuration:

- 1. Navigate to the Status page (Status tab >Status folder > User Status).
- 2. Make your first test call.
  - a. Do you see the call trigger recording?
  - **b.** Do you get a call record?
  - c. Does the record contain audio?

### Making Sure a Recording is in Progress

This section shows how to make sure that a recording is in progress.

#### > To make sure that a recording is in progress:

- 1. Open the User/Device Status screen (Status tab > Status folder > User Status):
  - Click on the upper banner

-or-

- Click the Status tab > User Call Status
- The icon indicates that a recording is in progress.

### Listening to a Recording and Viewing a Video

This section shows how to listen to a recording and to view call video.

#### > To listen to a recording:

- 1. Click the Calls tab; the Search Calls screen opens.
- 2. In the Search Navigation screen (left side), enter the date range and select the type of Users and Devices.
  - Select either the Users/Devices or the Groups button. Selecting the Users/Devices option changes the display below to show a list of Users/Devices.
  - Selecting the Groups option changes the display below to show a list of Groups and Sub Groups (if the 'Search Sub Groups' option is selected).

- 3. Select one of more User/Devices or Groups by highlighting them in the list (see the notes on the Search Calls Navigation screen's field descriptions for how to select more than one User/Device or Group).
- **4.** Click to start the search for calls matching the search criteria; the results are displayed in the Search Calls Results screen to the right.
- 5. Select the recording you wish to playback
- **6.** If the call is a video call type, select the 'Display Video' check box to display the call video as well.
- 7. Click the button to start listening to the call or to watch the video.

# **6** Configuring Advanced Features

After performing initial setup and then testing it, n configure the advanced SmartTAP 360° features described in this section.

### **Viewing/Searching an Audit Trail**

The Audit Trail feature allows the administrator to search the history of all user activity on SmartTAP 360°. The Audit Trail is searchable but cannot be edited or deleted. You can view / search the user changes made to the SmartTAP 360° database.

#### > To view / search user activities:

1. Open the Audit Trail screen (System tab > Monitoring folder > Audit Trail).

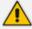

The System tab is only accessible to administrators assigned the Configure System option in their security profile.

Audit trail - Selection criteria Adar, Tania From: 12/31/18 Alyil veedu dhruva, Fnu To: 12/31/18 Analytics User, Analytics User Bauer, Eric Broker, Analytics Burke, Aemon Campos, Jose Carosella, Gino Conlon, Tom Da Silva, Sandy Dutta, Debajyoti EMEA, Oncall-1 Search EMEA, Oncall-2 Erps, Mike Garg, Amrita Groh, Gerald Herberger, Steven Honig, Menachem Hopkins, Steve Howell, Donald Hunter, Daryl Ilyaev, Ina(Inai) Johnson, Bob Johnson, Johnson Jones, Bob Jones, Jones Joseph, Liziya(Manually Added ) Kitlaru, Yaniv Kling, Brian Makowski, Jerry Marrocchi, Ulises (ulisesm) Mast, Danielle

Figure 6-1: Audit Trail

2. Use the table below as reference.

Munoz, Fernando

Table 6-1: Audit Trail

| Field                    | Description                                                                                                    |  |
|--------------------------|----------------------------------------------------------------------------------------------------|--|
| = Selection criteria     | Click to hide the Search area                                                                                                    |  |
| → Selection criteria     | Click to show the Search area                                                                                                    |  |
| <li>st of users&gt;</li> | Select the user to view by clicking the user name; hold <ctrl> to select multiple users; hold <shift> and click the top user and the bottom user to select all users within a range.</shift></ctrl> |  |
| From:                    | Select the date from which to search.                                                                                                    |  |
| То:                      | Select the date to which to search.                                                                                                    |  |

| Field                                                                                                    | Description                                                                                                    |  |
|----------------------------------------------------------------------------------------------------|----------------------------------------------------------------------------------------------------|--|
| Search                                                                                                    | Click to perform the search and display the results.                                                                                                    |  |
| Name                                                                                                    | Sorted ascending/descending by clicking header up/down arrows. If defined, the field entry displays only matching entries.                               |  |
| Action                                                                                                    | Sorted ascending/descending by clicking header up/down arrows. Default is 'All Actions'. Field entry displays only entries with matching drop down menu. |  |
| Timestamp                                                                                                    | Time of day when entry was created                                                                                                    |  |
| Description                                                                                                    | If defined, the field entry displays only matching entries.                                                                                              |  |
| X                                                                                                    | Click Excel icon to export Audit Trail.                                                                                                    |  |
| Navigation buttons under the search display:                                                                                                    |                                                                                                    |  |
| (1 of 3) □ □ □ 10 □                                                                                                    |                                                                                                    |  |
| Buttons are shortcuts to the beginning/end, previous/next page of the displayed entries. The dropdown allows changing the number of entries per page. |                                                                                                    |  |

### **Exporting an Audit Trail**

You can export the audit trail to an Excel file for accountability purposes.

#### > To export the audit trail:

- 1. Open the Audit Trail screen (System tab > Monitoring Folder > Audit Trail).
- 2. Select the User or Users to view and date range.
- 3. Click Search to see the results.
- 4. Click the Excel icon

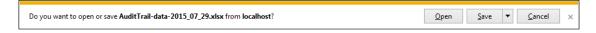

- 5. Click Open / Save to manage the Excel file.
- **6.** Once opened, the following tabs can be seen:
  - Tab #1 Search Criteria Details
  - Tab #2 Audit Trail Data

### **Managing Licenses**

This section describes how to manage the SmartTAP 360° licenses. This interface displays data on the purchased and loaded license items:

- Targeted user licenses
- Concurrent recording licenses

### **Targeted User Licenses**

The targeted user licenses enable SmartTAP 360° users to be assigned to recording profiles for different types of communication recordings in an enterprise. The following Targeted recording licenses can be configured:

- Audio & IM Targets: this license sets the number of users that can be assigned to a Recording Profile for recording Audio and Instant Messages. Audio Concurrent licenses (described below) are required to record these users calls.
- IM Targets: this license sets the number of users that can be assigned to a Recording Profile for recording Instant Messages only. Other types of user communications i.e. audio or video recordings are not available under this license.
- Video & Audio & IM Targets: this license sets the number of users that can be assigned to a Recording Profile for recording Audio and Video and Instant Messages. Video & Audio Concurrent Recording licenses (described below) are required to record these users calls.

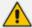

- Desktop Sharing recording does not require a target user license. Only the concurrent recording license can be enabled for users with Audio& IM targets or Video & Audio & IM targets.
- Check with your AudioCodes representative for which types of content can be recorded.

#### **Concurrent Recording Licenses**

Concurrent recording licenses determine the maximum number of calls that can be simultaneously recorded. Ideally the concurrent calls license should equal the maximum number of simultaneous calls that can be made by the targeted users. The following Concurrent recording licenses can be configured:

- Audio Concurrent Recordings: this license determines the maximum number of concurrent Audio recordings of users that are assigned to an Audio enabled recording profile (Video disabled).
- Video & Audio Concurrent Recordings: this license determine the maximum number of concurrent Video and Audio recordings of the users that are assigned to Audio and Video enabled recording profile.

Desktop Sharing Concurrent Recordings: this license determines the maximum number of concurrent Desktop Sharing recordings of users that are assigned to an audio or video recording profile.

#### > To view Managed Licenses:

1. Open the Licenses screen (System tab > Monitoring Folder > Licenses).

License Usage Last Updated Sunday, December 8, 2019 11:00:43 AM Notification Threshold Set/Modify Threshold Value License Consumed\* Use Value Audio & IM 97 203 300 Targets Audio 0 Concurrent Recordings 100 0 100 CD-IP@galab-ST-Pool2 Sales Order Number 2714587 0 IM Targets 10 10 AVD100Lic Product Key Date Issued Video & Audio AudioCodes-QA Customer Name 0 10 10 0 Concurrent Recordings Video & Audio & IM 100 98 Targets Desktop Sharing 0 10 0 10 Recordings Refresh

Figure 6-2: License Menu

## **License Configuration Parameters**

- Total: The total number of purchased licenses
- In Use: The number of licenses that are currently utilized reflects the number of recording enabled users or the number of user calls recorded at the time of the page refresh.
- Available: The number of licenses available to enable users for recording or to record concurrently.
- Max Consumed: The maximum number of concurrently used licenses to date. Each counter can be manually reset by selecting the reset counter button adjacent to each license entry. The counter is reset after the Call Delivery server is restarted and the screen is refreshed.

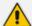

Following reset, the value for "Max Consumed" is equal to the value for "In Use" for the selected entry.

- The Notification Threshold Value: this value is measured in terms of the number of licenses; zero implies that no notifications are sent. For example, if the Notification Threshold Value 3 is configured for the "Audio & IM Targets" item, when 3 or more licenses are used for this item, the alarm "Resource Threshold Exceeded" is generated. When the license usage falls below the threshold, the alarm "Resource Threshold Cleared" is raised. See also Alarms on page 36.
- Set/Modify Threshold Value: Set or modify the Threshold value by selecting the adjacent SUBMIT button for each license item.

In addition, general license information is displayed on the left-hand side of the screen including the Sales Order Number, Product Key, Date Issued and Customer Name.

# **Viewing Managed Devices**

SmartTAP 360° architecture comprises several services which together perform all tasks and provide all functionalities for the recorder.

Since any of the services required for an installation may not be in a single server, the initial administrator (admin) must configure the services for SmartTAP 360° to record calls.

A managed device other than of type 'Host' will register automatically with the application server. Such devices update their status by sending periodic heartbeats to the application server. Devices also update their connection status information whenever the connection state changes. A device of type 'Host' needs to be manually added to the application server in the Managed Devices screen. The Application server will periodically poll 'Host' type device to retrieve the device status information.

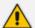

In a correctly setup deployment, all device types are added automatically, except for devices of type "Host". See Adding a Device Manually to the Application Server on page 35 Adding a Device Manually to the Application Server on page 35 for the procedure to add Host devices.

#### > To view managed devices:

Open the Managed Devices screen (System tab > Monitoring Folder > Managed Devices):

Managed Devices Host Managed Device Port SUBMIT Status Device Type Device Name Up Time ≎ Version Select 14 days 20 hours 8 minutes 32 seconds i i 0 127.0.0.1:161 Host 127.0.0.1 5 days 21 hours 24 minutes 8 seconds ST-CLUSTER-N1 AC-MediaProxy@ST-CLUSTER-N1 0 Integration Specific 4.3.0.9238 33 days 14 QALAB-POOL4-FE1 hours 47 minutes 39 seconds AC-Plugin@QALAB-POOL4-FE1 0 4.2.0.9161 Integration Specific 18 days 20 SFB19-POOL1-FE1 AC-Plugin@SFB19-POOL1-FE1 hours 17 minutes 23 seconds 4.3.0.9238 0 Integration Specific 14 days 20 ST-CLUSTER-N1 AC HealthMonitor@ST-CLUSTER-N1 hours 7 0 Health Monitor minutes 40 seconds 4.3.0.9238 4 days 22 hours 7 minutes 55 seconds st-cluster-n1 0 Call Delivery-IP CD-IP@st-cluster-n1 4.3.0.9220 5 days 23 hours 49 minutes 34 seconds st-cluster-n1 0 CS@st-cluster-n1 Communication Server 4.3.0.9240 5 days 21 hours 26 minutes 22 seconds Media Server@st-0 Media Server 4.3.0.9220 st-cluster-n1 cluster-n1 5 days 21 hours 26 minutes 40 st-cluster-n1 0 RTS@st-cluster-n1 Remote Transfer Service 4.3.0.9220 seconds 20 ▼ [Id] <d 1 | ⇒ | b1 (1 of 1) Last updated: Mon Dec 31 12:06:26 IST 2018

Figure 6-3: Managed Devices

Use the table below as reference.

Table 6-2: Managed Devices Field Descriptions

| Field | Description                                                                                                 |
|-------|----------------------------------------------------------------------------------------------------|
| Host  | Host Name or IP Address of the managed device to add. By default, the type of this device is set as 'Host'. |
| Port  | SNMP UDP Listening Port of the managed device to add.                                                       |

| Field              | Description                                                                                                    |  |
|--------------------|----------------------------------------------------------------------------------------------------|--|
| Status             | Indicates the status of the managed device.                                                                                                    |  |
|                    | Device status is UP: the device has registered and is sending heartbeats periodically at regular 30 second intervals.                                                                                                    |  |
|                    | Device status is UNKNOWN: the device has registered but has not yet send any heartbeat message.                                                                                                    |  |
|                    | Device Status is SETTLING: the device is in DOWN state and has started sending heartbeats again. If the device continues to send heartbeats without any timeout or failure for the settling period (two minutes by default), the status will change to green.                                                              |  |
|                    | One of the connected devices is DOWN.                                                                                                    |  |
|                    | Device status is DOWN: the device stops sending heartbeat messages.                                                                                                    |  |
| Device<br>Name     | Display Name of the Device. Sorted ascending/descending by clicking header up/down arrows. If defined, the field entry displays only matching entries.  Note: Clicking the Device Name link opens the control panel page for this device.                                                                                  |  |
| Device<br>Location | Devices location information. Sorted ascending/descending by clicking header up/down arrows. If defined, the field entry displays only matching entries.                                                                                                    |  |
| Device<br>Type     | Type of the device provided during registration. A manually added device has type 'Host'. In SmartTAP 360°, valid device types are as follows: Unknown; Host; Call Delivery-IP; Call Delivery-SIPREC; Media Server; Communication Server; Integration Specific; Health Monitor; Remote Transfer Service and Media Delivery |  |
|                    | Sorted ascending/descending by clicking header up/down arrows. The dropdown only displays matching entries. 'Unknown' devices are devices unreachable by the Application Server's Web service.                                                                                                    |  |
| Up Time            | Time elapsed since the device status became UP.                                                                                                    |  |
| Down<br>Time       | Time elapsed since the device status became DOWN.                                                                                                    |  |
| Version            | Version of the registered device.                                                                                                    |  |

| Field     | Description                                                                                                    |
|-----------|----------------------------------------------------------------------------------------------------|
| Address   | IP address or Host name of the registered device.                                                                                                    |
| Remove    | Delete button to remove managed device information from the system. An auto-registered device can only be deleted if its state is either 'DOWN' or 'UNKNOWN'     |
| SUBMIT    | Submit button to add a managed device of type 'Host' to the system.                                                                                              |
| Filtering | Typing in a column input field or selecting a value from a drop down in column headings will filter the table entries by the value typed or the option selected. |

# **Inter-Components Communication**

SmartTAP 360° inter-components communication status helps to quickly detect connection issues and to take the appropriate actions. Each managed device reports the status of its its connections with other components in the system.

Managed Device Port SUBMIT 
 Status 0
 Device Name
 0
 Location
 0
 Device Type
 0
 Up Time
 AC-MediaProxy@LCENT4POOL1ST2 Integration Specific 7 days 15 hours 16 seconds 2.1.0.0 LCENT4POOL1ST2 AC-Plugin@LCENT4FE1 7 days 15 hours 17 minutes 49 seconds 2.1.0.0 LCENT4FE1 AC\_HealthMonitor@LCENT4POOL1ST2 Health Monitor 7 days 1 hour 32 minutes 54 seconds 4.3.0.9260 LCENT4POOL1ST2 CD-SIPREC@lcent4pool1ST2 Status Destination Protocol Destination Host Destination Port Last Up Time Last Down Time 2019-01-15 21:53:12.814 Application Server HTTP 172.26.144.13 80 2019-01-23 09:25:08.569 2019-01-23 09:24:07.519 172.26.144.13 2019-01-15 21:52:51.661 2019-01-15 21:51:41.505 CS@lcent4pool1ST2 7 days 14 hours 59 minutes 58 seconds Media Server 127.0.0.1 6023 2019-01-15 21:52:53.952 12 days 2 hours 38 minutes 27 seconds 4.3.0.9260 | lcent4ed1 MediaDelivery@lcent4ed1 Media Delivery Media Delivery 12 days 2 hours 36 minutes 21 seconds 4.3.0.9260 | Icent4ed2 MediaDelivery@lcent4ed2

Figure 6-4: Inter-Component Communications

The following screen shows an example for components in a Microsoft Teams deployment.

Managed Device

Montroring

Montroring

Montroring

Montroring

Montroring

Montroring

Montroring

Montroring

Montroring

Montroring

Montroring

Montroring

Montroring

Montroring

Montroring

Montroring

Montroring

Montroring

Montroring

Montroring

Montroring

Montroring

Montroring

Montroring

Montroring

Montroring

Montroring

Montroring

Montroring

Montroring

Montroring

Montroring

Montroring

Montroring

Montroring

Montroring

Montroring

Montroring

Montroring

Montroring

Montroring

Montroring

Montroring

Montroring

Montroring

Montroring

Montroring

Montroring

Montroring

Montroring

Montroring

Montroring

Montroring

Montroring

Montroring

Montroring

Montroring

Montroring

Montroring

Montroring

Montroring

Montroring

Montroring

Montroring

Montroring

Montroring

Montroring

Montroring

Montroring

Montroring

Montroring

Montroring

Montroring

Montroring

Montroring

Montroring

Montroring

Montroring

Montroring

Montroring

Montroring

Montroring

Montroring

Montroring

Montroring

Montroring

Montroring

Montroring

Montroring

Montroring

Montroring

Montroring

Montroring

Montroring

Montroring

Montroring

Montroring

Montroring

Montroring

Montroring

Montroring

Montroring

Montroring

Montroring

Montroring

Montroring

Montroring

Montroring

Montroring

Montroring

Montroring

Montroring

Montroring

Montroring

Montroring

Montroring

Montroring

Montroring

Montroring

Montroring

Montroring

Montroring

Montroring

Montroring

Montroring

Montroring

Montroring

Montroring

Montroring

Montroring

Montroring

Montroring

Montroring

Montroring

Montroring

Montroring

Montroring

Montroring

Montroring

Montroring

Montroring

Montroring

Montroring

Montroring

Montroring

Montroring

Montroring

Montroring

Montroring

Montroring

Montroring

Montroring

Montroring

Montroring

Montroring

Montroring

Montroring

Montroring

Montroring

Montroring

Montroring

Montroring

Montroring

Montroring

Montroring

Montroring

Montroring

Montroring

Montroring

Mo

Figure 6-5: Microsoft Teams SmartTAP 360° BOT Deployment

# Adding a Device Manually to the Application Server

The Application Server's Web service manages all devices (software elements). It must be configured with those software elements performing specialized tasks within the SmartTAP 360° environment. There should be at least one:

- Call Delivery Server (required to record)
- Communication Server (required to record)
- Media Server (required to record)
- Host (required to monitor system health)

When the administrator adds a new software element on the local or remote physical/virtual server, the Application Server attempts to establish a connection with the new element. If successful, the Device Type in the main screen changes from 'Unknown' to the device type just added. Click the device name to navigate to the Control Panel for that device.

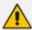

As mentioned in Viewing Managed Devices on page 31, in a correctly setup deployment only the Host server needs to be added manually to the Application server.

#### > To add a device manually:

- 1. Open the 'Managed Devices' screen.
- 2. Enter the Host IP address of the new device.
- Enter the published Managed Device Port of the new device (see the table below).
- 4. Click Submit.

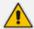

In a standalone SmartTAP 360° recorder, all managed devices reside in the same server and are associated with the local host or IP address.

Table 6-3: Managed Devices

| Hostname of Device | UDP Port | Description              |
|--------------------|----------|--------------------------|
| Host               | 161      | Server Platform Host MIB |

#### > To make sure the device was added to the server:

- 1. After adding a device, the new device is displayed in the list of devices.
- 2. Once the new device is discovered, 'Device Type' changes from 'Unknown' to the correct device type added.

### **Alarms**

This section describes the Alarms History and Alarm Notification screens.

## **Alarm History**

Open the Alarm History screen (System tab > Alarms Folder > Alarm History).

Figure 6-6: Alarm History

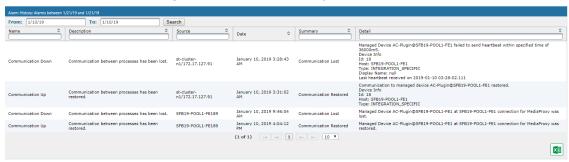

Filtering of the display can be done according to date range and sort records according to name, description, source, summary and details.

### **Alarm Notifications**

SmartTAP 360° features the ability to automatically send email alarm notifications to selected network administrators. The notification sent is based on the type of alarm generated by the system.

## > To configure alarm notifications:

 Open the View/Modify Alarm Notifications screen (System tab > Alarms Folder > Notifications).

View/Modify Alarm Notifications ٥ ٥ Alarm Description Modify Link Down A physical communication link has been lost. Link Up A physical communication link has been restored. Communication Up Communication between processes has been restored. Communication Down Communication between processes has been lost. Resource Threshold The threshold of a limited resource has been exceeded. Exceeded I/O Error Disk or Peripheral Failure. System Resource Failed to allocate system resource. Error Resource Threshold The usage of a limited resource has been reduced below the threshold value. Cleared

Figure 6-7: View/Modify Alarm Modifications

- 2. Click Modify on the Alarm that you wish to modify.
- **3.** Move the users to receive Email Notifications from the 'Non Recipients' side to the 'Recipients'.
- **4.** Use the assignment keys to assign recipients of the alarm notifications:
  - Click the >> or << keys to move all users between the Non-Recipients and the Recipients list.
  - Select users and then use the < or > keys to move users between the Non Recipients and Recipients lists (use the CTRL key to select multiple users.
- 5. Click SUBMIT

Name Communication Down
Alarm Description Communication between processes has been lost.

Non Recipients

Poollusr010
poollusr011
User (PLEASE DELETE), Initial

Figure 6-8: Link Up Alarm Notification

6. Use the table below as reference to the Viewing/Modifying Alarm Notifications screen.

Table 6-4: Viewing/Modifying the Alarm Notifications Screen

| Field       | Description                                                                                                    |
|-------------|----------------------------------------------------------------------------------------------------|
| Alarm       | Alarm name. Sorted ascending/descending by clicking header up/down arrows. If defined, field entry displays only matching entries.        |
| Description | Alarm description. Sorted ascending/descending by clicking header up/down arrows. If defined, field entry displays only matching entries. |
|             | Click to modify the list of users receiving this alarm notification.                                                                      |

Table 6-5: List of Alarms and Possible Causes with Recommended Remedial Action

| Alarm                      | Explanation                                                                     | Remedial Action                                                                                                    |
|----------------------------|---------------------------------------------------------------------------------|----------------------------------------------------------------------------------------------------|
| Link Up / Down             | Caused by loss of signaling with network or passive tap connection              | Check the host PC network connections.  Analog or Digital Station Integration – Make sure the cable is properly connected to the device.                                                                                               |
| Communication<br>UP / Down | Communication<br>between SmartTAP<br>360° software<br>elements has been<br>lost | <ul> <li>Run system_profile.exe         (\AUDIOCODES\Tools)</li> <li>Contact AudioCodes Support with the notification received.</li> <li>✓ If the notification is a failure from the Application Server polling the managed</li> </ul> |

| Alarm                             | Explanation                                                                        | Remedial Action                                                                                                    |
|-----------------------------------|------------------------------------------------------------------------------------|----------------------------------------------------------------------------------------------------|
|                                   |                                                                                    | devices, it will indicate the address and port of the managed device it was trying to communicate with.                                                                                                    |
|                                   |                                                                                    | If it is from a trap from another device,<br>the trap OID will indicate the specific<br>failure between which devices.                                                                                                    |
| Resource<br>Threshold<br>Exceeded | The peak number of concurrent calls has exceeded the number of available licenses. | SmartTAP 360° has insufficient purchased recording licenses to record the peak number of concurrent calls.  You can also activate a warning notification alarm when a configured threshold value for a specific license parameter is reached (see Managing Licenses on page 29 Managing Licenses on page 29). |
|                                   | The media storage location threshold has been reached.                             | <ul> <li>Check the resource threshold setting. It's possible that sufficient storage still remains and that the threshold just needs to be adjusted.</li> <li>Add additional storage capacity to the file server, for more media files (recordings). The file server is exterior to SmartTAP 360°.</li> </ul> |
| I/O Error                         | Sent if the Media<br>Server fails to write<br>media to disk.                       | Check the Media Server and Media Server Transfer services and logs. Media Server Transfer is the bulk transfer of recordings from a local (branch) location to a centralized location.                                                                                                    |
|                                   |                                                                                    | Make sure the appropriate permissions were provided to SmartTAP 360°.                                                                                                    |
|                                   |                                                                                    | Check if the permissions changed.                                                                                                    |
|                                   |                                                                                    | Check the Media storage drive for possible disk failures.                                                                                                    |
| System<br>Resource Error          | Occurs when the Media Server fails to bind to a port.                              | <ul> <li>Run system_profile.exe         <ul> <li>(\AUDIOCODES\Tools) and contact</li> </ul> </li> <li>AudioCodes Support.</li> <li>Make sure UDP port range 40000-45000 is</li> </ul>                                                                                                    |
|                                   |                                                                                    | available.                                                                                                    |

The figure below shows alarm notifications for the 'Resource Threshold Exceeded' notification; sent when the system utilization has exceeded the maximum number of available licenses. The 'Resource Threshold Cleared' notification is sent when the system license utilization falls back within the threshold limit.

View/Modify Alarm Notifications **\$** Alarm Description Modify Link Down A physical communication link has been lost. Link Up A physical communication link has been restored. Communication Up Communication between processes has been restored. Communication Down Communication between processes has been lost. Resource Threshold The threshold of a limited resource has been exceeded. Exceeded I/O Error Disk or Peripheral Failure. System Resource Error Failed to allocate system resource. Resource Threshold The usage of a limited resource has been reduced below the Cleared threshold value.

Figure 6-9: View/Modify Alarm Notifications

## **Determining System Health**

The health of the SmartTAP 360° server is based on the host platform MIB. The System Health screen shown in the figure below displays the current health statistics of the server.

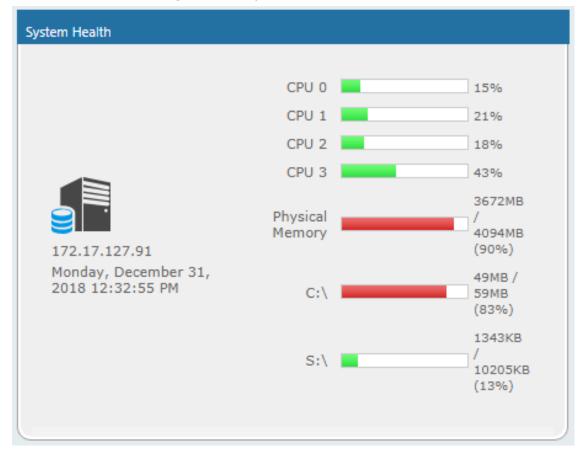

Figure 6-10: System Health

## **Windows Event Log**

By default alarms and events raised on SmartTAP 360° are sent to the OVOC server as SNMP traps (see Configuring OVOC Connection on page 86) and are not sent by default to the Windows Event Log.

### > To enable sending SmartTAP 360° alarms and events to the Windows Event Log:

- **1.** Using a text editor, open the MainAgent configuration file "System.config" from directory ...MainAgent\Config.
- 2. Search for string "useEventViewer="false" and change to "useEventViewer="true".
- **3.** Save changes and exit.
- 4. Restart the OVOC Main Agent service.

Figure 6-11: useEventViewer

When the Alarm Notification is written to the Windows Event Log, the Application Server creates two types of log files under "Applications and Services Logs" category in the Windows Event Log:

- SmartTAPCalls: this log includes all alarms and events related to call recording that were logged while running according to the logging configuration. The source attribute of these alarms is "SmartTCalls" and Event ID=<EventID> <Task Category> where 1-Alarm and 2-Event.
- SmartTGeneral: this log includes all otheralarm and events that were logged while running according to the logging configuration. The source attribute of these alarms is "SmartTGeneral" and Event ID=<EventID> <Task Category> where 1-Alarm and 2-Event .

File Action View Help Event Viewer (Local)

Event Viewer (Local)

Custom Views

Windows Logs

Hardware Events

Internet Explorer

Key Management Service

Lync Server

Mindows PowerShell

SmartTGlis

Windows PowerShell

Saved Logs

Subscriptions nartTCalls Number of events: 1 SmartTCalls 12/19/2019 12:48:05 PM SmartTCalls Create Custom View... Import Custom View... Clear Log... Filter Current Log... Properties Find...
Save All Events As... Attach a Task To this Log.. Event 1000, SmartTCalls View General Details Refresh The SmartTCalls was successfully initialize component Event 1000, SmartTCalls Attach Task To This Event... Copy
Refresh ? Help SmartTCalls SmartTCalls 1000 Log Name Logged: 12/1 Task Category: (1) 12/19/2019 12-48-05 PM Source: Event ID: Level: Information Computer: lab-smarttap01.stlab.local More Information: Event Log Online Help

Figure 6-12: Event Viewer SmartTCalls

Figure 6-13: Event Viewer SmartTGeneral

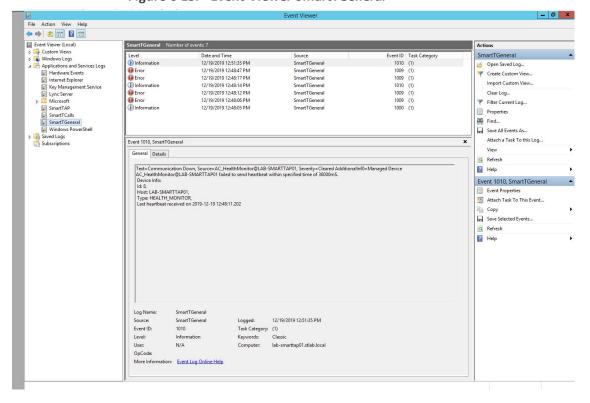

## **SCOM Integration**

The SmartTAP 360° platform can be configured to generate the event monitor or send an alert based on a Windows event to the Microsoft SCOM platform. In case of SmartTAP 360°, the

monitored events source should be configured to "SmartTAP 360°" with Event ID 4096.

For more information, see the following link: Monitor Event Log

# **Determining Storage Statistics**

The SmartTAP 360° server estimates the number of days remaining until the recordings storage device reaches its maximum. The Storage Usage Statistics screen shows parameters used for this calculation. The calculation not only takes account of size and rate of the new recordings, but also the size and rate for which older recordings (that exceeded the retention value) are deleted. The notification threshold allows the network administrator to set up an automated notification to trigger when the number of days of storage remaining falls below the Notification Threshold Value. TBD, save

Storage Statistics Storage Usage Statistics From Dec 1, 2018 To Jan 1, 2019 Recording Estimated Notification Set/Modify Media Total Storage Threshold Value Samples 127.0.0.1:161 Rate/day Monday, SUBMIT C:/media\_nj 59.45GB 10.04GB n/a

Figure 6-14: Storage Statistics Screen

Use the table below as reference.

Table 6-6: Storage Statistics Fields

| Field                              | Description                                                                                                    |
|------------------------------------|----------------------------------------------------------------------------------------------------|
| Media Path                         | Location in which the recordings are stored.                                                                                                   |
| Total Storage                      | The total storage available for the media. Note: the drive's total storage is assumed. The storage reflects all media types (audio and video). |
| Storage Left                       | The current value of the remaining storage left for media.                                                                                     |
| Net<br>Recording<br>Rate / day     | The net average storage space consumed per day, calculating the net between the recording rate and the deletion (retention) rate.              |
| Estimated<br>Time Left             | Estimated time remaining before the Media Path is full.                                                                                        |
| Samples                            | Number of days used to calculate the Net Recording Rate.                                                                                       |
| Notification<br>Threshold<br>Value | Specify the % of space consumed before an alarm is triggered. > % value consumed = send alarm. Default: 0 (never notify).                      |

| Field  | Description   |
|--------|---------------|
| SUBMIT | Apply changes |

#### > To receive the 'Resource Threshold Exceeded' alarm:

- 1. Configure the Notification Threshold value:
  - Access the Storage Usage Statistics (System tab > Monitoring Folder > Storage Statistics).
  - In the Storage Statistics screen, change 'Notification Threshold Value' to the number of days, to send notification, before the disk is full.
  - Click SUBMIT to submit changes.
- **2.** Select the users who will receive the automated notification when the threshold is crossed:
  - Access the View/Modify Alarm Notifications (System tab > System Folder > Notifications menu).
  - Click Modify on the 'I/O Error' Alarm.
  - Move the users to receive Email Notifications for this alarm from the 'Non Recipients' side to the 'Recipients'.
  - Click SUBMIT to submit changes.

# **Using Call Tagging**

Call Tagging can be implemented in two ways: The network administrator can define tags allowing users to enter data manually on their screen during the course of a call, or via a third-party application. Calls can be tagged with relevant information and subsequently used for quick and easy retrieval. Call Tagging provides the following benefits:

- Categorizes calls by type or outcome, making searches easy (i.e., Malicious, Account ID, etc.). By default, the Notes tag is already defined within the system.
- Saves money by dramatically reducing the time to find individual recorded calls.
- Improves internal processes by using the call tags as searchable data fields for other applications.

Table 6-7: Call Tagging Fields

| Field    | Description                                                         |
|----------|---------------------------------------------------------------------|
| Tag Name | User-defined meaningful name to be displayed to administrators when |

| Field              | Description                                                                                                    |
|--------------------|----------------------------------------------------------------------------------------------------|
|                    | selecting a tag from the management interface.                                                                                                   |
| Tag<br>Description | Administrator-defined description of the purpose of the tag                                                                                      |
| Input Type         | Define the field type for the tag:                                                                                                    |
|                    | None (Tag requires no administrator input)                                                                                                    |
|                    | Text (the 'Notes' field supports a maximum of 256 characters)                                                                                    |
|                    | Boolean (Select/clear the checkbox: Yes / No or True / False)                                                                                    |
|                    | Select_One (Define a list of options for the administrator to choose<br>from, i.e., Excellent, Very Good, Good, Poor)                            |
| Allow<br>Private   | Allows an administrator to add the tag as private. Once tagged as private, only the specific administrator account will be able to view the tag. |
| SUBMIT             | Applies changes.                                                                                                    |
| CANCEL             | Cancels changes.                                                                                                    |

# **Adding a Call Tag**

This section describes how to add a new call tag.

## > To add a new Call Tag

1. Open the Call Tagging screen (System tab > System folder > Call Tagging > Add Tag).

Figure 6-15: Add Call Tag Screen

Table 6-8: Call Tagging Fields

| Field              | Description                                                                                                    |
|--------------------|----------------------------------------------------------------------------------------------------|
| Tag Name           | Administrator-defined Tag name. Enter the tag name to the filter list.                                                                                              |
| Tag<br>Description | Administrator-defined description of the purpose of the tag, to expedite management efficiency. Easily sorts column A-Z or Z-A.                                     |
| Input Type         | Tag Type:                                                                                                    |
|                    | None (Tag requires no user input)                                                                                                    |
|                    | Text (the 'Notes' field supports a maximum of 256 characters)                                                                                                    |
|                    | Boolean (Select/clear the checkbox: Yes / No or True / False)                                                                                                    |
|                    | Select_One (Define a list of options for the user to choose from, i.e.,<br>Excellent, Very Good, Good, Poor)                                                        |
|                    | Mask (Use with Text Tag Types):                                                                                                    |
|                    | May be defined for Text input type. If defined, the tag value must conform to the MASK. If undefined, the tag value can be any combination of printable characters: |
|                    | * (Any printable character)                                                                                                    |
|                    | # (Must be a digit: 0-9)                                                                                                    |
|                    | A (Must be a letter: A-Z, a-z) \$ (Must be alpha or numeric: A-Z, a-z, 0-9)                                                                                         |
|                    | \ (Following character is a fixed literal character)                                                                                                    |
|                    | '' (All characters within single quotes are a fixed literal string)                                                                                                 |
|                    | For example, the mask for a tag with the format 'Sales-'######A\$ will accept user inputs like Sales-1234567QA OR Sales-9876543P2, etc.                             |
| Q                  | Click to view tag details.                                                                                                    |
|                    | Click to delete tag.                                                                                                    |
| SUBMIT             | Apply changes.                                                                                                    |
| CANCEL             | Cancel changes.                                                                                                    |

Previously added tags can be viewed and deleted from SmartTAP 360°; however not modified.

# **Viewing / Deleting a Call Tag**

The View / Delete Call Tags screen below indicates how to view and/or delete a call tag.

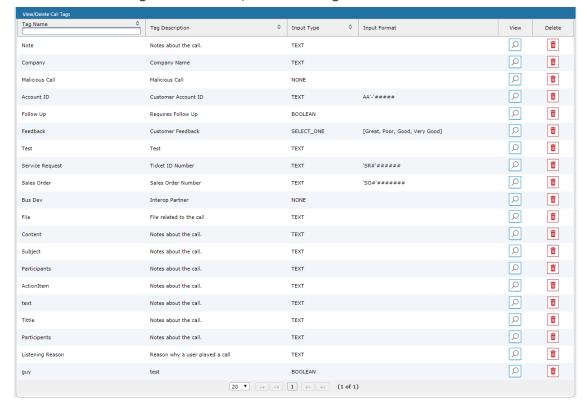

Figure 6-16: View/Delete Call Tags Screen

# Assigning Values to a Call Tag and Applying to Call

This section describes how to apply a call tag to a call.

#### To apply a call tag:

- 1. Search for call records (as described in Searching for Calls on page 123)
- 2. Select the call record to tag and ensure that the Tags column is displayed.
- 3. Double-click the Tags icon in the call record.
- **4.** In the Tag field, select the type of tag that you wish to add and enter the desired value in the Value field.
- 5. Select the Private check box to list a personal reminder (only visible to the person defining the tag).
- **6.** In the Value field, enter the text note that you wish to assign to the tag. In the example below "Schedule Meeting" (see highlighted in the figure below).
- 7. Click SUBMIT

Start Time 0 Dec 31, 2018 1:59:54 PM 00:01:17 OUTGOING Dec 31, 2018 1:55 
 Tag
 Date Added
 Added By
 Value
 Private

 ActionItem
 Jan 6, 2019 2:31:52
 Danielle Mast Meeting
 Schedule Meeting
 **P** 0 Tag: Select One v Value: (1 of 1) (4) (b) (b)

Figure 6-17: Assigning Value to Call Tag

# **Generating and Loading HTTPS Certificates**

SmartTAP 360° server by default operates in non-secure (HTTP) mode. This section describes how to optionally implement SSL/TLS (HTTPS) for the following:

- Securing the connection between your Web browser and the SmartTAP 360° server
- Digitally signing audio files

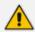

SmartTAP 360° supports HTTPS/TLS 1.2.

## **Browser Connection Certificate Requirements**

The certificate issued should contain the SAN (Subject Alternative Name) extension field, populated with all the correct URLs used to refer to the AS server:

- The FQDN (Fully Qualified Domain Name) of the AS server
- The Hostname (short server name, sans domain)
- The public IP of the AS server
- Any other CNAME used to refer to the AS server

In addition, ensure the following:

- All SAN entries are resolvable via the DNS configured on participating servers/workstations. Make sure the "DNS Suffixes" IPv4 setting is configured correctly.
- Whenever the network is installed with Microsoft Enterprise CA (as opposed to Microsoft Standalone CA), the Domain's root CA certificate is automatically distributed to all domain member servers and workstations. No further action is required.
- Servers/Workstations that are not members of the forest where Microsoft Enterprise CA is installed, and house SmartTAP 360° components or used to manage SmartTAP 360° via

- browser, should have the root CA certificate imported into Windows' "Trusted Root Certificates" store.
- When using 3rd party Certificate Management Suite to self-issue a private certificate chain (as opposed to using a Global CA to issue a Global Certificate), the root CA certificate and intermediate certificates should be imported to certificate local store (Root certificate to 'Trusted Root Certificates', Intermediate certificate to 'Intermediate certificates') on all servers where SmartTAP 360° components reside, and all computers used to manage SmartTAP 360° via its web interface.

## **Step 1: Generate Certificate Signing Request (CSR)**

To obtain a certificate, first generate a CSR (Certificate Signing Request) from the SmartTAP 360° server. A CSR is an encoded file that provides you with a standardized way to send the necessary details to a trusted authority in order to have the certificate created. When you generate a CSR, the software prompts for the following information - common name (e.g., www.example.com), organization name, location (country, state/province, city/town).

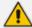

- The CSR is listed in the Certificate list as a self-signed certificate if you choose not to get a signed certificate from a trusted authority.
- To create a CSR, SmartTAP 360° will automatically use Key type = RSA, Key size = 2048 and Cryptographic Hash = SHA-256.
- > This section shows how to generate a CSR. To generate a CSR:
- 1. Under the System tab, select Create Signing Request.

CSR Alias

Common Name(CN)

Subject Alternative Name(SAN)

Business Name / Organization

Department Name / Organization Unit

Town / City

Province, Region, County or State

Country

SUBMIT CANCEL

Figure 6-18: Certificate Signing Request Screen

2. Use the table below as reference when defining the fields.

Table 6-9: Certificate Signing Request Screen

| Field                                 | Description                                                                                                    |
|---------------------------------------|----------------------------------------------------------------------------------------------------|
| CSR Alias                             | Internal name associated with the CSR request.                                                                                                    |
| Common Name<br>(CN)                   | Full hostname=FQDN (consists of hostname + domain name).                                                                                                    |
| Subject Alternative<br>Name (SAN)     | <ul> <li>Email: Indicates the email address of the organization</li> <li>DNS: Indicates the name of the organization's DNS server</li> <li>IP_ADDRESS: Indicates the IP address of the organization</li> <li>URL: Indicates the URL of the organization's host server</li> </ul> |
| Business Name /<br>Organization       | The legally registered name of your organization/company.                                                                                                    |
| Department Name/<br>Organization Unit | The name of your department within the organization (frequently this entry will be 'IT', 'Web Security', etc.).                                                                                                    |
| Town / City                           | The city in which your organization is located.                                                                                                    |

| Field                                | Description                                                                                                    |
|--------------------------------------|----------------------------------------------------------------------------------------------------|
| Province, Region,<br>County or State | The Province, Region, County or State in which your organization is located.                                                                                                    |
| Country                              | The country in which your organization is located.  The following list of country codes is provided as a reference: <a href="http://www.digicert.com/ssl-certificate-country-codes.htm">http://www.digicert.com/ssl-certificate-country-codes.htm</a> |
| Email                                | This field is optional                                                                                                    |
| Public Key                           | Created automatically by SmartTAP 360°.                                                                                                    |

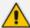

It's inadvisable to abbreviate any information except for the country codes (i.e., enter New Jersey rather than NJ), to make sure there are no issues when you send the CSR to a trusted authority in order to generate the certificate, else it may be rejected.

- 3. Click SUBMIT; the CSR is automatically available for download from the browser.
- 4. Save the 'filename.csr' file and send it to the trusted authority.

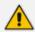

Go to the View/Modify Certificate List to upload the official certificate from the trusted authority, in order to continue.

### Viewing/Modifying the Certificate List

Figure 6-19: Viewing/Modifying the Certificate List

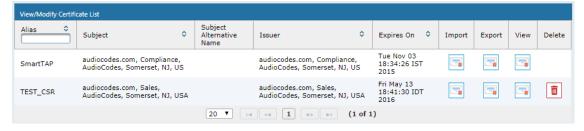

Table 6-10: Viewing/Modifying the Certificate List

| Field | Description                                                     |
|-------|-----------------------------------------------------------------|
|       | Import signed Certificate 'filename.cer' from trusted authority |
|       | Export Certificate to file to the local machine 'filename.cer'  |
|       | View Certificate                                                |

### > To import a certificate:

- From the View/Modify Certificate List, click the Import icon.
- Click the Browse button and navigate to the location of the appropriate certificate file: 'filename.cer'

Figure 6-20: Import Certificate

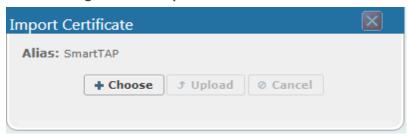

- Once selected, click the Upload link.
- Once the upload completes, you should see a success message in the 'Command Execution Results' area.

• Certificate for alias smarttap recorder successfully uploaded.

### > To export a certificate:

- From the View/Modify Certificate List, click the Export icon
- The Certificate should now be available for download to the local PC.

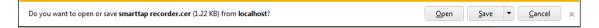

#### > To view a certificate:

From the View/Modify Certificate List, click the View icon.

View/Modify Certificate List View Certificate Alias SmartTAP Version 3 Serial Number 9876653531940505215 Signature Algorithm SHA256withRSA Issuer CN=audiocodes.com,OU=Compliance,O=AudioCodes,L=Somerset,ST=NJ,C=US Valid From Mon Nov 03 18:34:26 IST 2014 Valid To Tue Nov 03 18:34:26 IST 2015 Subject CN=audiocodes.com,OU=Compliance,O=AudioCodes,L=Somerset,ST=NJ,C=US **Subject Alternative** Name Public Key RSA 30820122300d06092a864886f70d01010105000382010f0 03082010a0282010100b6dbed7734595b1d574e6f6be2aa 1cd1ff9ce641934f6a4d2308e6f1a53f27ca35d1cfacec6 a25770f4d4bbe8932774b1c4fe9b6185a9f00f9f4b3cbbc 0e263f9ce8a2e1de0c488e461435b673431059853aaa64f 90a899c571e6a19dc1bf68ba34df26a3a76f5328910f0fa a2c495ffc5504c5291aa5d0c66cda7b9ba8d1cb21c7467a 56e175865a952f947dd20cc56a3b264c5ba2521c119a711 0f20a1dd213577d8432933dc5d8134aedd467f893b0bb0f 7eb844733eeaf36cf2c5438098f5fa55114dc0192db1503

Figure 6-21: View Certificate

# **Step 2: Load Certificates**

Once a certificates are available, load them to secure the connection between a Web browser and the SmartTAP 360° server and for securing digital files.

#### **Loading Web Browser Certificate**

This section describes how to load the certificate to secure the connection between your Web browser and the SmartTAP 360° server.

#### > To load the Web browser certificate:

1. Open the HTTPS page (System tab > Web folder > HTTPS).

Figure 6-22: HTTPS Certificate

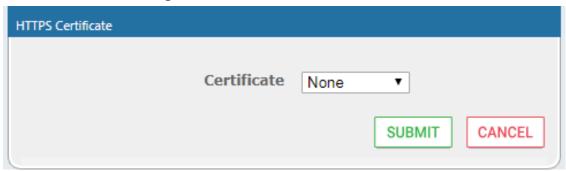

- 2. From the Certificate drop-down list, select the certificate that you wish to load and click SUBMIT
- 3. Restart the SmartTAP 360° server.

### **Loading Digital Files Certificate**

This section describes how to load to certificate that you wish to secure digital recording files.

#### > To load the digital files certificate:

- 1. Open the Digital Signature page (System tab > Media folder > Digital Signature).
- 2. Select the appropriate certificate from the Certificate list box.
- 3. Click SUBMIT

Figure 6-23: Digital Signature

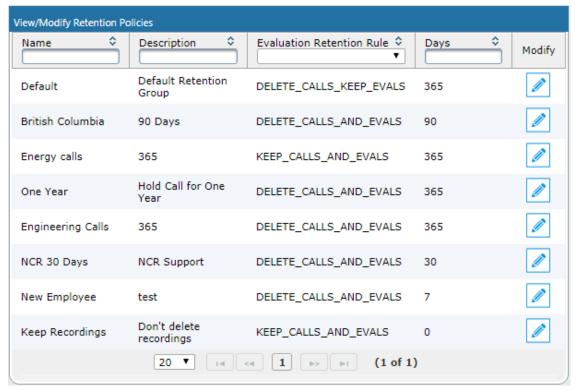

If a user 'optionally' chooses to add a Digital Signature during the download process, the configured certificate is used to digitally sign the audio file. The SmartTAP 360° Digital Signature file properties add-on must be installed on the local user PC to properly view the digital signature in the downloaded audio file.

Once installed, the Digital Signatures tab appears in the file properties of the downloaded audio recording. Click it to view the certificate and make sure it's from a trusted source. The certificate must be installed on the local PC in the Trusted Root authority.

Campos\_Jose\_2014\_08\_21\_16.30.47.wav Properties Campos\_Jose\_2014\_08\_21\_16.30.47.wav Properties General Digital Signatures Security Details Previous Versions General Digital Signatures | Security | Details | Previous Versions Signature list Campos\_Jose\_2014\_08\_21\_16.30.47.wav Name of signer: E-mail address: Timestamp Type of file: Wave Sound (.wav) Opens with: Windows Media Player Change. C:\Users\cjohnston\Downloads Location: Details 13.4 MB (14,054,330 bytes) Size: Size on disk: 13.4 MB (14,057,472 bytes) Thursday, August 28, 2014, 5:52:17 PM Created: Thursday, August 28, 2014, 5:53:34 PM Modified: Thursday, August 28, 2014, 5:52:17 PM Accessed: Attributes: Read-only Hidden Advanced... ОК Cancel OK Cancel Apply Apply \_ 0 X - - X Digital Signature Details Digital Signature Details General Advanced General Advanced Digital Signature Information Digital Signature Information This digital signature is OK. Signer information Signer information Name: audiocodes.com audiocodes.com Name: E-mail: Not available E-mail: Not available Not available Not available Signing time: Signing time: View Certificate View Certificate Countersignatures Countersignatures Name of signer: E-mail address: Timestamp Name of signer: E-mail address: Timestamp <u>D</u>etails <u>D</u>etails OK OK

Figure 6-24: Digital Signature Details

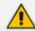

Refer to the SmartTAP 360° Installation Guide for instructions on how to install the addon.

# **Configuring Call Retention**

Call retention is the number of days to keep recordings in storage. Default: 0 indicates that recordings are never deleted. Use the default with caution since eventually the storage location will be completely consumed. To meet business requirements, it's highly recommended to set the retention value to a positive number.

SmartTAP 360° deletes calls that exceed the retention period once a day. A network administrator with appropriate security profile credentials has the option to add / modify retention policies.

Figure 6-25: Call Retention Screen – Add Retention Policy

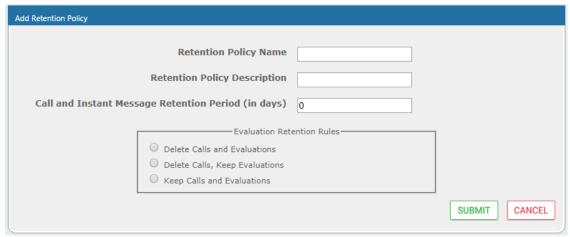

Table 6-11: Call Retention Screen

| Field                              | Description                                                                                                    |
|------------------------------------|----------------------------------------------------------------------------------------------------|
| Call Retention<br>Period (in days) | The number of days before automatically deleting recordings. A value of zero (0) indicates that recordings are never deleted. |
| Evaluation<br>Retention Rules      | Deletion rules for recordings with associated evaluations that exceed the Call Retention Period.                              |
| SUBMIT                             | Applies the changes.                                                                                                    |

The Evaluation Retention Rules determine whether recordings older than the retention period are deleted, based on whether there are evaluations associated with the recordings to delete.

**Table 6-12: Evaluation Retention Rules** 

| Rule                                  | Description                                                                                                    |
|---------------------------------------|----------------------------------------------------------------------------------------------------|
| Call Retention<br>Evaluation<br>Rules | The Retention Evaluation options set the rules for keeping and/or deleting calls used in evaluations, as well as evaluations themselves. |

| Rule                                 | Description                                                                                            |
|--------------------------------------|----------------------------------------------------------------------------------------------------|
| Delete Calls<br>and<br>Evaluations   | Evaluations based on calls subject to retention will be deleted along with the calls.                  |
| Delete Calls,<br>Keep<br>Evaluations | Evaluations will be kept but calls will be deleted. Evaluation-call relationship will no longer exist. |
| Keep Calls and<br>Evaluations        | If an evaluation is associated with a call, both the call and the evaluation will be permanently kept. |

### > To add a new retention policy:

- 1. Open the Call Retention screen (System tab > Retention folder > Add Policy).
- 2. Enter the policy name (i.e., Agent, Sales, etc.).
- 3. Enter a description to describe who / what the policy applies to.
- 4. Enter the value for the Call Retention Period.
- 5. Select the appropriate 'Evaluation Retention Rule' assuming Evaluation is enabled.
- 6. Click SUBMIT to submit changes.

### > To view / modify a retention policy:

- 1. Open the Call Retention screen (System tab > Retention > View / Modify Policies).
- 2. Click Modify for a specific policy and modify the necessary fields.
- 3. Click SUBMIT to apply changes.

View/Modify Retention Policies ٥ **\$** Evaluation Retention Rule \$ Name Description Days Modify Default Retention DELETE\_CALLS\_KEEP\_EVALS Default 365 Group British Columbia 90 Days DELETE\_CALLS\_AND\_EVALS 90 365 Energy calls KEEP\_CALLS\_AND\_EVALS 365 Hold Call for One One Year DELETE\_CALLS\_AND\_EVALS 365 Year **Engineering Calls** DELETE CALLS AND EVALS 365 365 DELETE\_CALLS\_AND\_EVALS NCR 30 Days NCR Support 30 New Employee DELETE\_CALLS\_AND\_EVALS test Don't delete KEEP\_CALLS\_AND\_EVALS Keep Recordings recordinas 20 ▼ [4 ≪ 1 ] → ▶ (1 of 1)

Figure 6-26: View / Modify Retention Screen

## **Save on Demand Call Retention**

This features enables the recording of a Save on Demand call after the call is no longer active. Such a call can be recorded after an elapsed time period of up to 10 minutes. By default, this parameter is set to 0 (a Save on Demand call cannot be recorded after it is no longer active). This feature is designed to prevent hoax callers from compromising the security and integrity of the Enterprise or Call Center.

#### To configure a time elapse for the recording of Save on Demand calls:

- 1. Open the SOD Configuration screen (**System** tab > **Retention** folder > **Save on Demand**).
- 2. Configure the SOD Threshold value in seconds (up to 10 minutes-600 seconds)

Figure 6-27: SOD Configuration

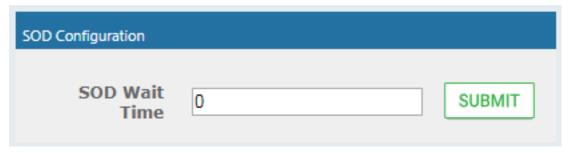

# **Configuring System Settings**

Under 'System Settings', the administrator can configure interfaces pertaining to services or devices that are external to the system. From this folder, the administrator can configure the following:

- Digital Signature to ensure that an electronic document (e-mail, spreadsheet, audio file, etc.) is authentic.
- SMTP interface to allow the SmartTAP 360° server to send outbound emails
- LDAP interface to allow SmartTAP 360° to use Active Directory users, groups, and security profiles
- Media storage location which may be stored on a network device
- End-user Web timeout

# **Configuring a Digital Signature**

A digital signature is a way to make sure that an electronic document (e-mail, spreadsheet, audio file, etc.) is authentic. Authentic means that you know who created the document and that it was not altered in any way since that person or system downloaded it.

Select the appropriate certificate to use from the dropdown list. To generate a valid certificate, see Generating and Loading HTTPS Certificates on page 49.

Figure 6-28: Digital Signature

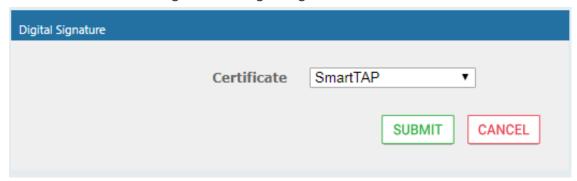

## **Configuring Email Server Settings**

SmartTAP 360° sends automated email notifications and allows users to send emails directly from the user interface. The Email Configuration screen configures the SMTP mail server settings.

#### > To configure email:

1. Open the Email screen (System tab > Email folder > SMTP).

Figure 6-29: Email

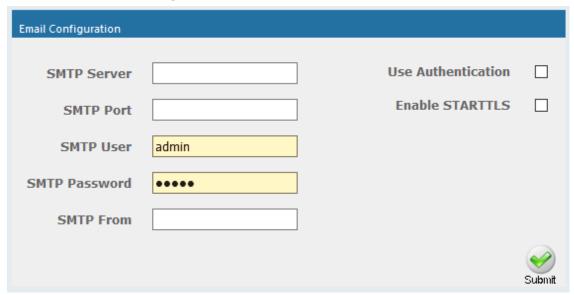

- 2. Enter the SMTP server information (provided by the SMTP administrator).
- **3.** Use the table below as reference.

Table 6-13: Email Screen

| Field                 | Description                                                                                                    |
|-----------------------|----------------------------------------------------------------------------------------------------|
| SMTP Server           | Hostname or IP address of the email server.                                                                                                    |
| SMTP Port             | TCP port of the email server.                                                                                                    |
| SMTP User             | Email user for authentication.  By default, SmartTAP 360° will send emails from <u>CallRecording@<snmpserverdomain>.com</snmpserverdomain></u> . To make sure an email is sent from your domain, set the SMTP User to <u>username@YourDomain.com</u> . In addition, you can instead customize an email address from which to send emails in the SMTP From field (see below). |
| SMTP<br>Password      | Email user password.                                                                                                    |
| SMTP From             | Custom User-defined source email address (must be a valid email address defined on the SMTP server above). When this field is defined, all emails are sent from this email address instead of the default address described above in 'SMTP User'.                                                                                                    |
| Use<br>Authentication | Select the option if the SMTP server requires authentication.                                                                                                    |
| Enable                | Select the option when the SMTP server requires TLS.                                                                                                    |

| Field    | Description          |
|----------|----------------------|
| STARTTLS |                      |
| SUBMIT   | Applies the changes. |

- **4.** Apply changes (SmartTAP 360° tests the Email interface when the user clicks the SUBMIT button to apply the changes).
  - A successful configuration results in a message in green font in the command execution Results area.
  - A failed configuration results in a failure message and code in red font in the command execution Results area.

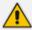

Email must be set up for SmartTAP 360° to send email notifications, new user passwords, reset passwords, email recordings, email messages, etc.

# **Configuring Media**

This section shows how to configure the items under the 'Media' folder shown in the figure below. Use the table below as a reference when accessing the items in the Media folder.

Table 6-14: Media Folder

| Item                             | Description                                                                                                    |
|----------------------------------|----------------------------------------------------------------------------------------------------|
| Add<br>Recording<br>Location     | Defines and adds a new media storage location. See Configure the Locations on the Call Delivery Server on the next page                                                                                                    |
| View/Modify<br>Rec.<br>Locations | Allows viewing and modifying an existing media location. SmartTAP 360° is shipped with a default local media storage location. A new location must be defined when media is not stored on the local drive. See Configuring Media Storage on a Network Drive |
| Credentials                      | Sets the credentials to access the media recording locations. The credentials should be valid for all defined locations. See Configuring User Credentials on page 64Configuring User Credentials on page 64.                                                |
| Recording<br>Format              | Defines a recording format, e.g., encryption and compression. See  Defining a Recording Format on page 65                                                                                                    |
| Live<br>Monitoring<br>Location   | The Live monitoring feature allows users to listen to calls in real time. See Configure Live Monitoring Location on page 66                                                                                                    |

### **Configure the Locations on the Call Delivery Server**

Media configuration identifies the type and location of the storage for the recordings. The recordings may be stored on a local disk on the SmartTAP 360° server, or on an SMB network accessible drive, i.e., Windows shared drive.

#### **Modifying a Recording Location**

This section shows how to modify a recording location.

### To modify a recording location:

 Open the View/Modify Rec. Locations screen (System tab > Media folder > View/Modify Rec. Locations).

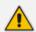

The default location cannot be modified.

Figure 6-30: View/Modify Recording Locations - with Default Location Only

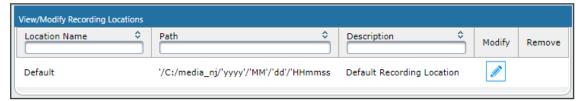

Figure 6-31: View/Modify Recording Locations - with Additional Recording Locations

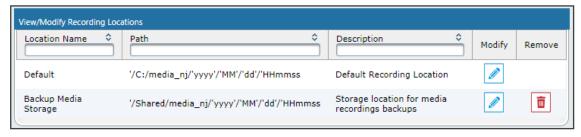

2. Click to open the Modify Recording Location screen.

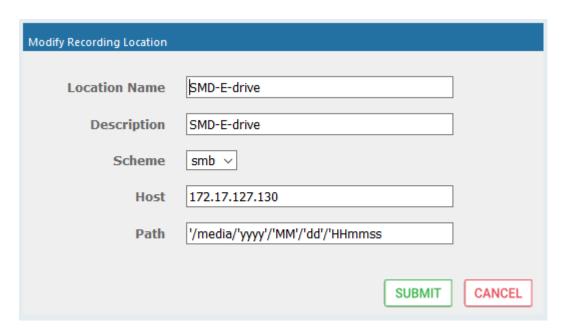

Use the table below as a reference when viewing/modifying recording location.

**Table 6-15: Modify Recording Location** 

| Parameter        | Description                                                                             |
|------------------|-----------------------------------------------------------------------------------------|
| Location<br>Name | Defines a name for the media location. The Location Name of Default cannot be modified. |
| Description      | Description of the location name.                                                       |
| Scheme           | Defines the type of database scheme (smb or file).                                      |
| Host             | The IP address or FQDN of the SMB Scheme host machine.                                  |
| Path             | Defines the media path pattern.                                                         |

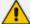

- Its recommended to define the SMB Scheme host machine with an FQDN instead
  of an IP address. This prevents situations where the System administrator
  changes the IP address of the SmartTAP 360° application server and as a
  consequence, the media files can no longer be accessed.
- If you define the media location in a different domain to the SmartTAP 360° AS, ensure that write permissions are set for the directory to which you wish to save the media files.

### **Configuring User Credentials**

This section shows how to define credentials for accessing shared resources. Whenever you add or modify the location for saving recording or live monitoring files, SmartTAP 360° verifies whether this location is accessible to the user defined in this procedure.

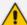

You must define credentials before adding an SMB recording location (as described in Configure the Locations on the Call Delivery Server on page 63Configure the Locations on the Call Delivery Server on page 63) else the attempt to add the location will fail and you'll need to exit the screen, set the credentials, and then try to add the recording location again.

#### > To define credentials:

1. Open the credentials page (System tab > Media folder > Credentials).

Figure 6-32: Credentials

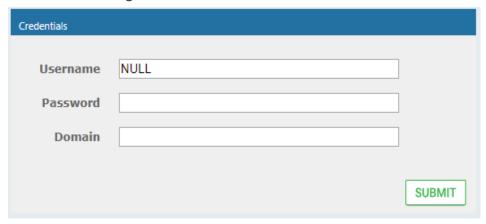

2. Use the table below as a reference when defining credentials.

Table 6-16: Credentials

| Parameter | Description                                                                                                    |
|-----------|----------------------------------------------------------------------------------------------------|
| Username  | Specify a Username to use for accessing shared resources.                                                        |
| Password  | Specify a Password to use for accessing shared resources.                                                        |
| Domain    | Specify the authentication domain used to authenticate the username and password for accessing shared resources. |

### **Defining a Recording Format**

This section shows how to define a recording format.

#### > To define a recording format:

1. Open the Media Storage Location screen (System tab > Media folder > Recording Format.

Audio

Encoding G.711 aLaw 

Encryption

Video

Encoding MP4/H.264

SUBMIT

Figure 6-33: Recording Format

2. Use the table below as a reference when defining a recording format.

**Table 6-17: Recording Format** 

| Parameter         | Description                                                                                                    |
|-------------------|----------------------------------------------------------------------------------------------------|
| Audio<br>Encoding | From the dropdown choose either:  g711Ulaw (uncompressed storage)  g711Alaw (uncompressed storage)  g729 (compressed storage)  Encryption Select this option to encrypt media files as they are recorded. |
| Video<br>Encoding | Video recordings are by default saved in MP4/H.264 format (not configurable).                                                                                                    |

3. Click SUBMIT to submit changes.

## **Configure Live Monitoring Location**

The Live monitoring feature allows users to listen to calls in real time. When this feature is enabled for a site, Live monitoring media files are buffered to a playlist. The playlist and files are stored in the "Live Monitoring Location" which can be configured using this procedure. The live monitoring content is constantly refreshed by the SmartTAP 360° client and can be played back by the user by clicking the Live Monitor microphone button (see Determining User/Device Status on page 18).

#### > To configure Live Monitoring file location:

Open the Live Monitoring page (System tab > Media folder> Live Monitoring).

Figure 6-34: Modify Live Monitoring Location

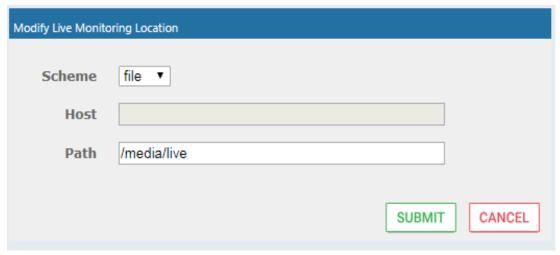

In this page, the following can be configured:

- Scheme: A protocol for storing and retrieving live monitoring files. Two options for scheme are available:
  - File: Used when recordings are stored on the same server as the Application Server.
  - Smb: Server Message Block (SMB) also known as CIFS, is used to remotely access shared files and directories on SMB file servers (i.e. a Microsoft Windows "share").
- Host: Media files are stored on the host.
- Path: Sets the media path for recorded files. The path input is a plain path e.g., C:\Media (no string pattern is available).

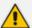

When the changes are submitted, the target folder path is verified for read/write access according to the credentials defined in the Credentials page (see Configuring User Credentials on page 64Configuring User Credentials on page 64).

When the Live Monitoring Location has been successfully updated, a confirmation message is displayed at the top of the dialog:

Figure 6-35: Modify Live Monitoring Location-Successfully Update

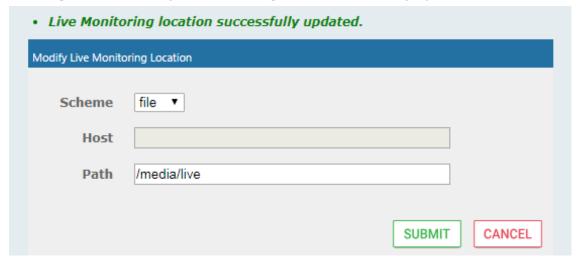

In the case of failure, an error message describing the problem is displayed at the top of the dialog:

Figure 6-36: Modify Live Monitoring Location-Update Error

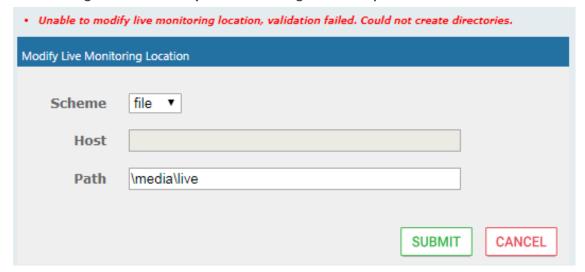

# **Configuring Single Sign-On**

Single Sign-on (SSO) simplifies the login process for domain administrators. The administrator logs into their machine using domain credentials. The user then attempts to access the Application Server's Web service via a Web browser such as IE, Chrome or Firefox. Without SSO, the administrator is directed to a login form where Username and Password are entered and authenticated with the SmartTAP 360° server. When SSO is enabled, the administrator is authenticated in the background through Active Directory using the same domain credentials that were used to log into the machine. This bypasses the login page and immediately opens the Welcome page. Initially, SSO is disabled, so the usual login form must be used. Log in with any account with permissions such as the default administrative user admin to make system changes to SmartTAP 360°.

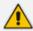

The SmartTAP 360° server must be added to the Domain.

#### > To configure Single Sign-On:

1. Open the Single Sign-On page (**System** tab > **Web** folder > **Single Sign-On**).

Figure 6-37: Single Sign-On

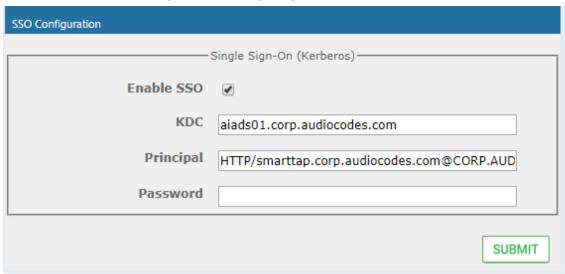

2. Configure the parameters described in the table below.

**Table 6-18: SSO Configuration Parameters** 

| Parameter     | Description                                                                                                    |
|---------------|----------------------------------------------------------------------------------------------------|
| Enable<br>SSO | Select this option to enable Single Sign-On.                                                                                                    |
| KDC           | Key Distribution Center, which is probably located on the Active Directory server. Enter {kdc}. In the example shown in this Appendix, ad.myDomain.local is used.                                                               |
| Principal     | The Service Principal Name mapped in the previous steps. Enter {principal}. Note: The principal name must include the security realm. HTTP/SmartTAP 360°.myDomain.local@MYDOMAIN.LOCAL is used in the example in this Appendix. |
| Password      | The password set previously in Service Principal Name Mapping. Enter {user password}. testUserPassword is used in the example in this Appendix.                                                                                 |

3. When you have completed the configuration click SUBMIT

**4.** A status notification indicates that the entries were validated and applied; a popup advises to restart the Application Server for the changes to take effect.

#### **Validating SSO**

The validation page validates some of the parameters entered and validates that SSO is functioning correctly.

- The KDC hostname is resolved to an IP address. If the name cannot be resolved, an error is given indicating that the KDC is invalid.
- The Principal name is parsed to ensure it contains the service, hostname and realm, i.e., there is some text for the service (HTTP), followed by a '/' followed by more text for the principal name and a '@' followed by the text for the realm. Each individual piece of this name is not checked and will be used as given.
- The password is not validated in anyway and is taken as entered.

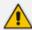

Refer to Appendix (Single Sign-on appendix) Searching for Messages on page 176 for other necessary steps to configure SSO.

## **Configuring Web Session Timeout**

You can configure the Web Session Timeout (in minutes) using the Web Configuration screen. The Web configuration screen shows the current Web Session Timeout in minutes. Changes to this value will only affect logins after the change takes place. Valid range is 1 to 60 minutes. The time a user session may be left idle before the system automatically logs the user off is configurable. The default is 20 minutes and may be changed by someone with the appropriate security profile credentials.

#### > To configure Web Session Timeout:

1. Open the Session Timeout page (System tab > System Settings folder > Session Timeout).

Figure 6-38: Session Timeout

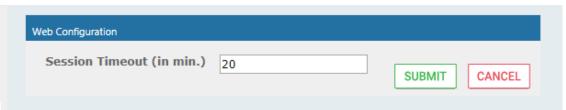

- **2.** Specify the appropriate Session Timeout.
- 3. Click SUBMIT to accept changes.

#### Configuring an LDAP Connection

The LDAP Configuration page shown below allows configuration of an LDAP Provider. The information required to connect to the LDAP server, along with the user, group, and security group attribute mappings, are all configured from this page. Once the connection information

is correctly entered and submitted, the list of object classes and attributes for mapping the various user, group, and security group properties will be obtained from the LDAP server.

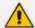

SmartTAP  $360^{\circ}$  existing local users that match LDAP-obtained users are treated as the same unique user.

#### > To add an LDAP connection:

1. Open the Add LDAP Connection screen (System > LDAP > Add LDAP Connection).

Add LDAP Configuration Use SSL Host Port **Principal** admin Password •••• SUBMIT **User Mappings Base Context** Browse **Mapping Filter** Create Filter First Name Choose One ▼ Last Name Choose One ▼ Login Choose One ▼ Email Choose One ▼ Alias Choose One ▼ SIP\_URI Choose One ▼ Tel URI Choose One ▼ One Level Subtree Base DN Filter Search Scope Modify Delete No records found. **Group Mappings** Security Group Mappings

Figure 6-39: LDAP Connection Configuration

**2.** Use the table as reference to the screen parameters.

Field Description Host Hostname of LDAP provider. Sorted ascending/descending by clicking header up/down arrows. Dropdown displays only matching entries. Port The Port on which the LDAP server is listening on. This is typically 389 for plain connections and 636 when using SSL. Sorted ascending/descending by clicking header up/down arrows. Dropdown displays only matching entries. Principal The Principal user's distinguished name, to use when connecting to the LDAP Server. This user must at least have search privileges. Password The password of the principal user to use for connecting to the LDAP server. Use SSL Select this option to secure an SSL connection with the LDAP host. If you select this option, see Configuring SSL below.

Table 6-19: LDAP Connection Configuration Screen

#### > To configure an LDAP connection from the Domain Controller:

- 1. Run Active Directory Explorer on the domain controller
- Find the distinguishedName of the Administrator account (or whatever account has full read access to the entire LDAP database). (i.e. CN=A-Administrator,CN=Users,DC=qalabEE,DC=local)

### > To configure an LDAP connection from SmartTAP 360°:

- 1. Enter the IP or Name of the domain controller in the 'Host' field.
- 2. Enter distinguishedName in the 'Principal' field.
- 3. Enter the Port number in the 'Port' field.
- 4. Provide the password for the distinguished Name account used.
- 5. Check 'Use SSL' if required (see Configuring SSL below).
- 6. Click SUBMIT to apply changes; 'LDAP Provider Configuration successfully saved.' is displayed above the LDAP Configuration screen title bar.

## **Configuring SSL**

This section shows how to enable SSL encryption between SmartTAP 360° and AD for all LDAP transactions.

#### > To enable encryption between SmartTAP 360° and AD for all LDAP transactions:

1. On the server that stores the certificate authority (typically, the domain's active directory server), run from a command prompt:

certutil -ca.cert client.crt

2. Copy client.crt from the Active Directory server to the SmartTAP 360° server, copy from -----BEGIN CERTIFICATE----- to -----END CERTIFICATE----.

Figure 6-40: Copy Client Certificate From Active Directory

```
Select Administrator: Command Prompt
                                                                                                                                                                                                                                                                                                                                        Display
               gmt
                                                                                                                                      times as GMT
                                                                                                    Display times with seconds and milliseconds
Split embedded ASN.1 elements, and save to files
Verbose operation
Display password and private key data
ne — CA and Machine name string
            -seconds
-split
            -privatekey -- Ď
-config Machine∖CAName
    CertUtil -?
CertUtil -ca.cert -?
CertUtil -v -?
                                                                                                                          Display a verb list (command list)
Display help text for the "ca.cert" verb
Display all help text for all verbs
   C:\Users\Administrator>
C:\Users\Administrator>
G:\Users\Administrator>certutil -ca.cert client.crt
CA cert[0]: 3 -- Valid
CA cert[0]:
                     -BEGIN CERTIFICATE-
 MIIDbzCCAlegAwIBAgIQGo4xz2d6IotAfjh/bwwxvzANBgkqhkiG9wØBAQUFADBK
MRUwEwYKCZImiZPyLGQBGRYFbG9jYWwxFzAVBgoJkiaJk/IsZAEZFgdxYWxhYkUF
MRgwFgYDVQQDEw9xYWxhYkUFLUFEREMtQOEwHhcNMTEwOTMwMjM1MTMwWhcNMzEx
MRgwFgYDUQQDEw9xYWxhYkUFLUFEREMtQ@EwHhcNMTEWOTMwMjM1MTMwWhcNMzEx
MDAxMDAwMTI5WjBKMRUwEwYKCZImiZPyLGQBGRYFbG9jYWwxFzAUBgoJkiaJk/Is
ZAEZFgdxYWxhYkUFMRgwFgYDUQQDEw9xYWxhYkUFLUFEREMtQ@EwggEiMA@GCSqG
SIb3DQEBAQUAA4IBDwAwggEKAoIBAQC2dHX@Cdu4kGZX/drEv9fU+YHUtqidiDi9
A91xeRiG8pMCnOUBUPq/+rg77z19rMMYzvoGAw5uLImx+2oikrcY+zFpZd+gGJw2
r46YwpUwAP5jd3bgq4kbwDpxvXmSiXfw4CDYTDOoN4Gute+38miejzWd25vPY5qs
ki/ihUKQteAlip1FFfLY+zLmKR71yvLt5vXveZiJp8Q8DnZWw7ARQITtsJu1Q+d3
UbfN7/clc8a4hsUxFDTp4bTSq8Uf6cv9HSoj9QD8GtfTLqc5+We6So/JS6HtK5Fr
ZTKKoTYGJD1ej1XZBjOcdOBxFfha8jyCSWCYA405S6bJQMUUC/AtAgMBAAGjUTBP
MAsGA1UdDwQEAwIBhjAPBgNUHRMBAf8EBTADAQH/MB0GA1UdDgQWBBRh4ofriwZM
GK6kLidd8PRjsoc2nDAQBgkrBgEEAYI3FQEEAwIBADANBgkqhkiG9w0BAQUFAAOC
AQEASusySykyTvZOi+9N1MOfR+gtf0RWbjaw2goWCMUxT/X11S1sx2bPH1UYujD1
W4t9b/FJWu16FU+wpWzyjK4OLp8uIPmymoBHtw6vTXnJ3wnC9fb6eDSjL1jx6dOL
rQh7XShPhN1O+zDJZ0B2ggLHUPe1T3jK3zFFiO2Sj1g5wq1bA8mDdcw0pkbGqGIB
ncSZtUDhNFug5O0sG1QksmDUiRoX1kZ9bWaU+f2z88ESGeIfCEXX1BdfxGBfIbEC
zwUkz9MJ0/mcXCxJOdGZ45MdLedtd0maDgZhEXytpFNeDWNOYpQJWhrdExsxYSft
sZkBB6trtS7vptX72kk+hwAB/w==
-----END CERTIFICATE-----
 EncodeToFile returned The file exists. 0x80070050 (WIN32:
CertUtil: -ca.cert command FAILED: 0x80070050 (WIN32: 80)
CertUtil: The file exists.
                                                                                                                                                                                                                                                         80>
  C:\Users\Administrator>
```

**3.** Copy client.crt to the SmartTAP 360° machine. From the Java directory (C:\Program Files\Java\<jre\_version>\ on SmartTAP 360°) run the following:

\bin\keytool -import -keystore .\jre\lib\security\cacerts -file c:\YOURPATHHERE\client.crt

Figure 6-41: Copy Client Certificate to SmartTAP 360° Machine

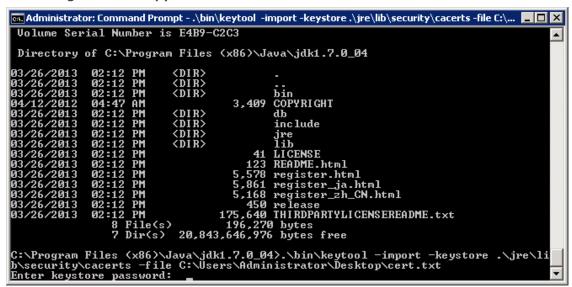

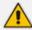

- The keytool will prompt you for a password. The default keystore password is changeit.
- Make sure you replace YOURPATHHERE with the actual path to where the client.crt file is.
- When prompted Trust this certificate? [no]: enter yes to confirm the key import.
- 4. Restart the SmartTAP 360° Application server for the new certificate to be loaded.
- 5. The default port for LDAPS (LDAP with SSL support) is 636 (see the figure below).
- 6. Check the 'Use SSL' checkbox (see the figure below).
- 7. Click SUBMIT to continue (see the figure below).

Figure 6-42: LDAP SSL Configuration

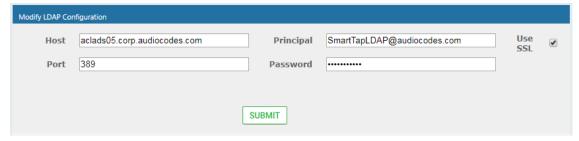

# **Configuring an LDAP User**

This section describes how to map an Active Directory/LDAP user to Microsoft Active Directory. The following entities must be configured:

- User Mappings (Configuring User Mappings on the next page
- Group Mappings (Configuring Group Mappings on page 81
- Security Group Mappings (Configuring Security Group Mappings on page 84)

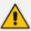

Active Directory/LDAP user mapping is not supported for Microsoft Teams deployments.

#### **Configuring User Mappings**

The procedure below describes how to configure User Mappings.

# > To configure User Mappings:

1. Open the User Mappings screen shown below.

Figure 6-43: User Mappings

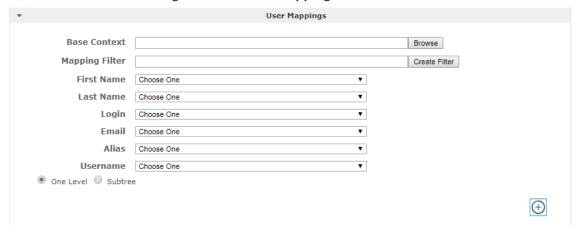

2. Use the table below as reference.

Table 6-20: User Mappings – Field Descriptions

| Field    | Description                                                                                                    |
|----------|----------------------------------------------------------------------------------------------------|
| User     | User Base Context (LDAP path for users).                                                                                                    |
| Mappings | User Filter (Create / Manage User filter).                                                                                                    |
|          | First Name (LDAP Attribute that maps to the user first name).                                                                                                    |
|          | Last Name (LDAP Attribute that maps to the user last name).                                                                                                    |
|          | Login (LDAP Attribute that maps to the user login. The login should map to an attribute that contains a unique value across all LDAP providers, else users with the same login value will be considered the same user). |
|          | Alias (LDAP Attribute that maps to the user alias, nickname, or employee ID).                                                                                                    |
|          | One Level – Retrieves LDAP attributes for the selected node.                                                                                                    |
|          | Subtree – Retrieves LDAP attributes for the selected node and all its child nodes in the LDAP directory tree.                                                                                                    |
|          | = expand screen                                                                                                    |

| Field | Description     |
|-------|-----------------|
|       | ■ shrink screen |

- **3.** Enter the User Mappings Information in the 'User Mappings' screen (click ▶ if necessary to expand the screen).
- 4. The default user location in Windows is displayed as follows:
  OU=Ai-Logix,OU=USA,OU=AudioCodes,DC=corp,DC=audiocodes,DC=com
- **5.** Click **Browse** and navigate to the appropriate OU.

Figure 6-44: LDAP Browser LDAP Browser User Path: OU=Users,OU=Lync\_Lab,DC=stlab,DC=local ▼ DC=stlab,DC=local ► CN=Builtin ▶ CN=Computers ▶ OU=Domain Controllers ▶ CN=ForeignSecurityPrincipals ▶ CN=Infrastructure ▶ CN=LostAndFound ▼ OU=Lync\_Lab ▶ OU=TEST\_LDAP ▼ OU=Users ▶ CN=alexsh ▶ CN=alice ▶ CN=bob ▶ CN=carol

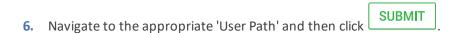

▶ CN=Schema,CN=Configuration,DC=stlab,DC=local

7. Use filtering if you prefer not to add all users.

CN=dan
CN=fichmana
CN=or pat
CN=user01
CN=user02
CN=user03
CN=user04
CN=user05
CN=user06
CN=user07

▶ CN=Managed Service Accounts

▶ CN=Configuration,DC=stlab,DC=local

DC=DomainDnsZones,DC=stlab,DC=local
 DC=ForestDnsZones,DC=stlab,DC=local

CN=NTDS Quotas
 CN=Program Data
 OU=qa\_grp
 CN=System
 CN=TPM Devices
 CN=Users

DC=ForestDnsZones
 DC=DomainDnsZones
 CN=Configuration

SUBMIT

CANCEL

#### > To add a filter:

- 1. Select the Create Filter button.
- 2. Select the appropriate Conditional Operator (And, Or, Not)
- 3. Select the appropriate Attribute
- **4.** Select the appropriate Equality Operator (>=, =, ~=, <=)
- **5.** Specify value = (objectClass = user) recommended
- 6. Click SUBMIT to apply changes.
- 7. Click the icon to add an additional filter condition and repeat above filter steps.
- 8. Click the icon to add a new Sub filter and repeat above filter steps.

Figure 6-45: LDAP Filter Builder Example

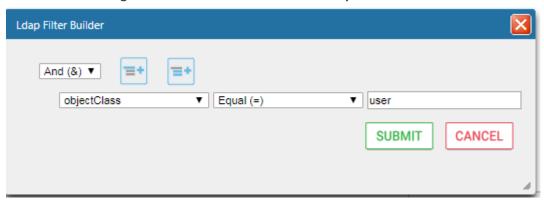

- 9. Scroll through the list and select the First Name, Last Name, Login, Email and Alias user attributes:
  - If you created any SmartTAP 360° Attributes, they will appear in the list of user attributes as well.
  - Those attributes that were created with 'Network Mapping' defined will be used to trigger recording.
  - 'Ext' and 'SIP URI' in the image above are examples of SmartTAP 360° User attributes added for recording purposes.
- 10. Map SmartTAP 360° attributes to appropriate AD user attributes.

Figure 6-46: User Filtering Screen

11. Click to apply changes.

Figure 6-47: User Mapping Configured

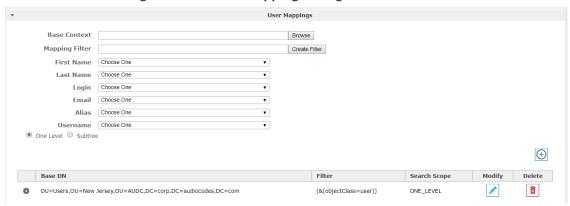

- 12. Click SUBMIT to apply changes; the added User Mapping should be listed in the table as shown in the figure below.
- 13. Add additional User Mappings as needed.
- **14.** Go to the User tab (**Users** > **User Management** > **View/Modify Users**) to see the list of users added from the Active Directory.

View/Modify Users Last Name Id / Alias First Name Email Login Id Modify Delete UK Meeting Room III UKMeetingRoom@audiocodes.com UKMeetingRoom NJ-Somerset-Conf-RM NJ-Somerset-Conf-RM NJ-Somerset-Conf-RM III iii agenttest1 agenttest1 III conf-aitest conf-aitest conf-aitest III Adar Tania.Adar@audiocodes.com Tania Taniaa Alyil veedu III Fnu Dhruva.AlyilVeedu@audiocodes.com dhruvaa III Analytics User Analytics User iii Eric Bauer Eric.Bauer@audiocodes.com ericb III Analytics Broker tania.adar@audiocodes.com abroker III Burke Aemon Aemon.Burke@audiocodes.com aemonb III Jose Campos Jose.Campos@audiocodes.com josec III Gino Carosella Gino.Carosella@audiocodes.com ginoc III Tom Conlon Tom.Conlon@audiocodes.com tconlon III Sandy Da Silva Sandy.DaSilva@audiocodes.com SandyD III Debajyoti.Dutta@audiocodes.com Debajyoti Dutta debajyotid Ш Oncall-1 **EMEA** shlomi.pesach@audiocodes.com shlomip III Oncall-2 **EMEA** Shlomi.pesach@audiocodes.com shlomip2 iii Mike Erps Mike.Erps@audiocodes.com iii Amrita Amrita.Garg@audiocodes.com Garg amritag III Gerald Groh Gerald.Groh@audiocodes.com aeralda 20 V (4 (1 2 3 4 b) b) (1 of 4)

Figure 6-48: View/Modify Users

## **Configuring Group Mappings**

The procedure below describes how to configure Group Mappings.

#### > To configure Group Mappings:

- 1. Open LDAP Providers screen (System tab > LDAP folder > Add LDAP Config).
- 2. Open the Group Mappings screen (click ▶ if necessary to expand screen).

Figure 6-49: Group Mappings

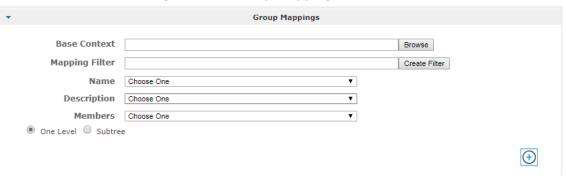

**3.** Use the table below as reference.

Table 6-21: Group Mappings - Field Descriptions

| Field    | Description                                                                                                    |
|----------|----------------------------------------------------------------------------------------------------|
| Group    | Group Base Context (LDAP path for groups)                                                                                                    |
| Mappings | Group Filter (Create / Manage Group filter)                                                                                                    |
|          | Name (LDAP Attribute that maps to the group name)                                                                                                    |
|          | Description (LDAP Attribute that maps to the group description)                                                                                                    |
|          | Members (LDAP Attribute that maps to the group members. The<br>members attribute should contain a collection of distinguished names of<br>users that belong to the group). |
|          | One Level – Retrieves LDAP attributes for the selected node.                                                                                                    |
|          | Subtree – Retrieves LDAP attributes for the selected node and all its child nodes in the LDAP directory tree.                                                              |
|          | ■ = expand screen ■ = shrink screen                                                                                                    |

- **4.** Enter the Group Mappings Information in the 'Group Mappings' screen (i.e. (Groups, DC=qalabEE, DC=local)
- 5. Navigate to appropriate 'Group Path' and then click SUBMIT.
- **6.** Use filtering if you prefer not to add all groups.

#### > To add a Group Filter:

- 1. Select the appropriate Conditional Operator (And, Or, Not).
- **2.** Select the appropriate Attribute.
- 3. Select the appropriate Equality Operator (>=, =,  $\sim=$ , <=).
- **4.** Specify a value.

5. Click SUBMIT to apply changes.

Figure 6-50: Group Filter

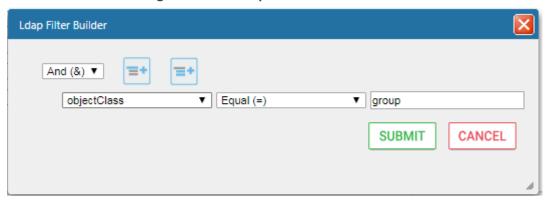

- 6. Click the icon to add an additional filter condition and repeat above filter steps.
- 7. Click the icon to add a new Sub filter and repeat above filter steps.
- 8. Click SUBMIT to apply changes.
- 9. Scroll through the list and select the Name, Description and Members attributes.

Figure 6-51: Group Filtering Screen

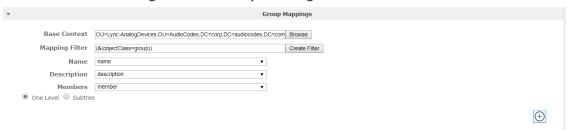

10. Click to apply changes; view the listed group in the table.

Figure 6-52: Group Mapping Configured

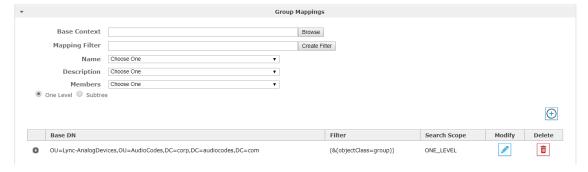

11. Select the **Group Mapping** tab page to see the list of groups added from the Active Directory. If you only see the 'Default' group listed in the table, the group mapping is incorrect.

Figure 6-53: View/Modify Groups

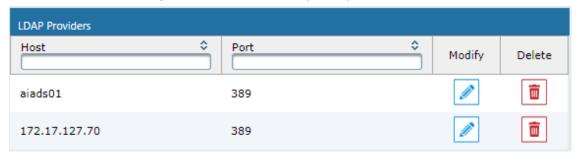

## **Configuring Security Group Mappings**

This section shows how to configure Security Group Mappings. All mapped Active Directory security groups automatically become SmartTAP 360° Security Profiles.

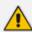

By default, new security profiles are granted no SmartTAP 360° permissions.

#### > To configure Security Group Mappings:

- 1. Open the Add LDAP Config screen (System tab > LDAP folder > Add LDAP Config).
- 2. Open the Security Group Mappings screen (click ▶ if necessary to expand the screen).

Figure 6-54: Security Group Mappings

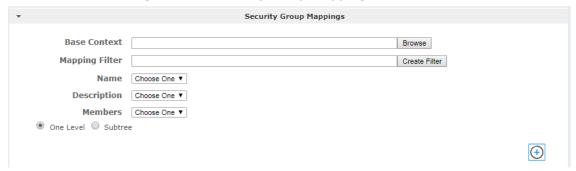

**3.** Enter the Security Group Mappings Information in the Security Group Mappings screen. Use the table below as reference.

**Table 6-22: Security Group Mapping – Field Descriptions** 

| Field                         | Description                                                                                                    |
|-------------------------------|----------------------------------------------------------------------------------------------------|
| Security<br>Group<br>Mappings | <ul> <li>Security Groups Base Context (LDAP path for security groups)</li> <li>Group Filter (Create / Manage Security Group filter)</li> <li>Name (LDAP Attribute that maps to the security group name)</li> <li>Description (LDAP Attribute that maps to the security group description)</li> <li>Members (LDAP Attribute that maps to the security group members. The members attribute should contain a collection of distinguished names of</li> </ul> |

| Field | Description                                                                                                   |
|-------|----------------------------------------------------------------------------------------------------|
|       | users that belong to the group.)                                                                              |
|       | One Level -Retrieves LDAP attributes for the selected node.                                                   |
|       | Subtree – Retrieves LDAP attributes for the selected node and all its child nodes in the LDAP directory tree. |
|       | Expand or Shrink screen                                                                                       |

**4.** Use filtering if you prefer not to add all security groups.

## > To add a Security Group Filter:

- 1. Select the appropriate Conditional Operator (And, Or, Not).
- **2.** Select the appropriate Attribute.
- **3.** Select the appropriate Equality Operator (>=, =,  $\sim$ =, <=).
- **4.** Specify a value.
- 5. Click SUBMIT to apply changes.

Figure 6-55: Security Group Filter

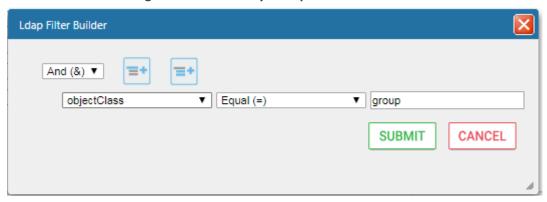

- 6. Click the icon to add an additional filter condition and repeat above filter steps
- 7. Click the icon to add a new Sub filter and repeat above filter steps
- 8. Click SUBMIT to apply changes.

Figure 6-56: Security Group Filtering Screen

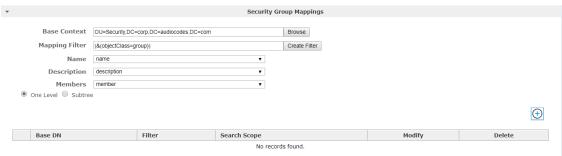

9. Click to apply changes.

Figure 6-57: Security Group Configured

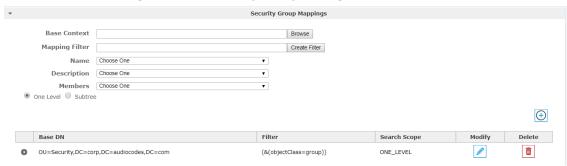

10. Click to easily add additional Security Group Mappings.

# **Configuring OVOC Connection**

This section describes how to setup the connection to the OVOC server. SmartTAP 360° is managed under AudioCodes One Voice Operations Center in a similar way to other entities that are managed by OVOC (e.g. devices, endpoints and links). This includes the aggregation of alarms and statuses that are raised by the SmartTAP 360° components and forwarded to OVOC from the SmartTAP 360° Application server. OVOC Agents are installed on the SmartTAP 360° Application server for this purpose (refer to the *SmartTAP 360° Installation Guide* for details).

#### > To configure the connection with the OVOC server:

1. Open the OVOC Settings screen (System tab > Monitoring > OVOC)

View/Modify OVOC settings OVOC Connection — 172.17.140.67 IP Address: 162 Trap Port: Keep Alive Port: 1161 SNMP-■ SNMP v2 

■ SNMP v3 Community Read: public Community Write: private -System Info-Name: smarttap Lod Location: -Access Settings-Login URL: 172.17.127.134 SUBMIT CANCEL

Figure 6-58: OVOC Settings

- **2.** Configure the following settings:
  - OVOC IP Address
  - Trap Port
  - Keep-alive Port
- **3.** Configure the SNMPv2 community strings:
  - SNMPv2 Community Read string
  - SNMPv2 Community Write string
- **4.** Configure SNMPv3 settings:
  - Security Name-Security Name of the SNMPv3 operator
  - Authentication Protocol-the SNMPv3 authentication protocol (SHA or MD5)
  - Authentication Key-the authentication password.

- Private Protocol-the SNMPv3 privacy protocol (AES 128 or DES)
- Private Key-the private key

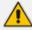

The SNMPv2 and SNMPv3 settings should be identically configured on both SmartTAP 360° and the OVOC server.

Figure 6-59: SNMPv3 Settings

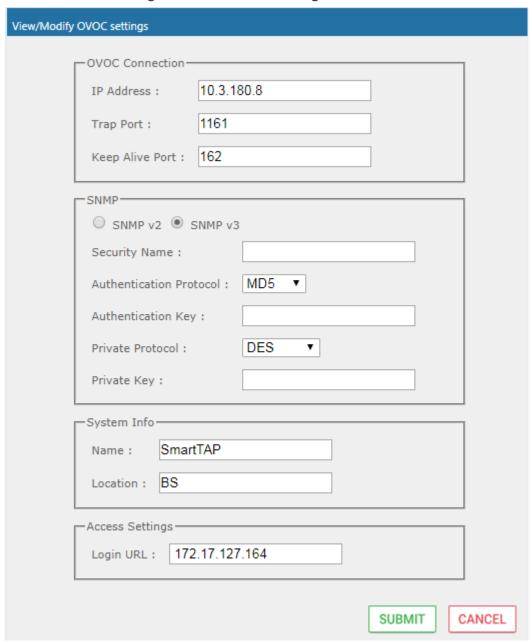

- **5.** Configure System Information:
  - Name
  - Location

 Login URL- this login is used for logging into the SmartTAP 360° Web interface from OVOC (Device Information Page)

# **Managing Users**

This section shows how to perform user management. This section describes the following:

- Adding a user (see below)
- View and Modify Users on page 118
- Update an Admin User on page 119
- Reset User Password on page 120
- Modify a User Password on page 120
- Uploading an Image on page 121

#### > To add a user:

1. Open the Add User screen (Users tab > User Management folder> Add User).

Add User First Name Last Name Email Login Id Id / Alias SIP URI Retention Default • TEL URI Policy Recording None Legal Hold OFF Profile Security Profiles Groups administrator APAC Sales APAC Support agent supervisor Default EMEA Sales EMEA Support NA Sales NA Support Sales Support SUBMIT CANCEL

Figure 6-60: Adding a User

2. Enter the user's First Name.

- 3. Enter the user's Last Name.
- **4.** Optionally enter the user's email (SmartTAP 360° sends initial password to this email address).
- 5. Optionally enter ID / Alias (this is free-form text that can be used to enter the employee ID or any other data).
- 6. Select an appropriate retention policy for the user (Default: 'default').
- 7. Select an appropriate recording profile for the user (Default: 'None').
- **8.** Select the security profile or profiles by highlighting them (see the notes on the Add User screen field descriptions, above, for how to select more than one profile).
- 9. Select the group or groups to which the new user is to be added.
- 10. Add the appropriate value to any attribute fields that are designated for recording.
  If SmartTAP 360° is configured for LDAP, any SmartTAP 360° attributes mapped to AD attributes will be auto populated.
- 11. Click SUBMIT to apply changes; a successful configuration results in a message in green font in the command execution Results area; a failed configuration results in a failure message encoded in red font in the command execution Results area. SmartTAP 360° sends an email to the user with their login and initial password, assuming that an email was provided.
- 12. Use the table below as reference.

Table 6-23: Adding a User

| Field                | Description                                                                     |
|----------------------|---------------------------------------------------------------------------------|
| First<br>Name        | First name of the user.                                                         |
| Last<br>Name         | Last name of the user.                                                          |
| Email                | Email of the user (must be valid as a new password is sent to this email).      |
| Login Id             | User login name.                                                                |
| Id / Alias           | Free text (can be anything).                                                    |
| Retention<br>Policy  | Select an appropriate retention policy for the user.                            |
| Recording<br>Profile | Select an appropriate recording profile for the user.                           |
| Security             | Lists the Security Profiles that can be assigned to the user. Highlighted items |

| Field    | Description                                                                                                    |
|----------|----------------------------------------------------------------------------------------------------|
| Profiles | indicate the Security Profiles that have been assigned to the user.  To assign/or remove Security Profiles from the user, hold down the <crtl> key and click the Security Profiles name(s) to be added/or removed.  To select a range of Security Profiles, hold down the <shift> key and click the Security Profile at the top of the range and then the Security profile at the bottom of the range.</shift></crtl>                         |
| Groups   | Lists the groups that the user can be a member of. Highlighted items indicate the groups that the user is a member of.  To assign/or remove a user from a group, hold down the <crtl> key and click the Group name(s) to add/or remove the user from.  To select a range of Groups, hold down the <shift> key and click the Security Profile at the top of the range and then the Security profile at the bottom of the range.</shift></crtl> |
| ****     | Reset Password – displayed only when modifying a user.                                                                                                    |
|          | Legal Hold – the retention process will not delete a user's calls or messages when the user is placed on legal hold. This feature is only available when modifying a user.                                                                                                    |
| SUBMIT   | Apply the changes.                                                                                                    |
| CANCEL   | Cancel the changes.                                                                                                    |

# **Sending Email**

The Email screen allows the network administrator to send emails directly from the SmartTAP 360° Web interface.

### > To send an Email:

1. Open the Email screen.

Figure 6-61: Email

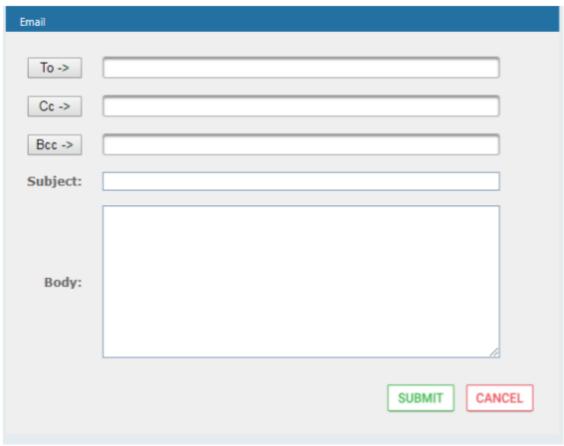

2. Configure the fields using the table below as reference.

Table 6-24: Email Field Descriptions

| Field           | Description                                                                                                    |
|-----------------|----------------------------------------------------------------------------------------------------|
| To > Cc > Bcc > | Clicking the To>, Cc>, Bcc> buttons will expand and collapse the list of users within the current user's group(s). Selecting/deselecting users from this list will add/remove them from the recipient list is a comma separated list of email addresses of the format 'jsmith@example.com'. The recipient list may also include the display name of the recipient. To add a display name for a recipient, the recipient's email address should be surrounded by angle brackets; for example: 'John Smith <jsmith@example.com>'</jsmith@example.com> |
| Subject         | Subject of the email.                                                                                                    |
| Attachments     | List of attachments to be included with the email. Clicking X adjacent to the attachment removes the attachment from the email.                                                                                                    |
| Body            | Body of the email.                                                                                                    |
| SUBMIT          | Sends the email.                                                                                                    |

| Field  | Description        |
|--------|--------------------|
| CANCEL | Cancels the email. |

# **Managing Groups**

This section describes how to create, modify and delete groups and sub groups.

#### To add a Group and associated sub groups:

1. Open the Add Group screen (Users tab > Group Management folder > Add Group).

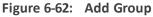

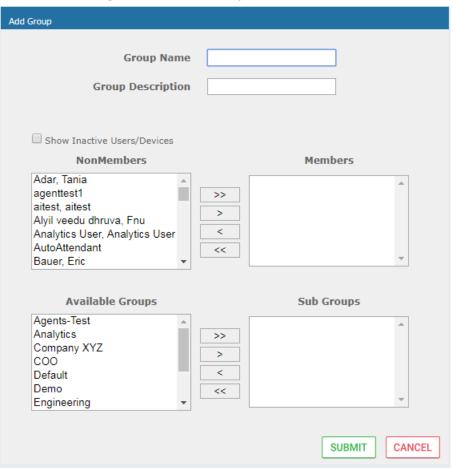

Use the table below as reference.

**Table 6-25: Group Screen Settings** 

| Field      | Description                      |
|------------|----------------------------------|
| Group Name | Name of group to add.            |
| Group      | Description of the group to add. |

| Field               | Description                                                                                                    |
|---------------------|----------------------------------------------------------------------------------------------------|
| Description         |                                                                                                    |
| NonMembers          | Users that are not group members. Select users by clicking the user name; multiple users while holding <ctrl>; or all within a range by clicking top user and bottom user while holding <shift></shift></ctrl>    |
| >>                  | Add all NonMembers to the Members group.                                                                                                    |
| >                   | Add selected NonMembers to the Members group.                                                                                                    |
| <                   | Remove selected Members from the Members group.                                                                                                    |
| <<                  | Remove all Members from the Members group.                                                                                                    |
| Available<br>Groups | List of existing groups. Select groups by clicking the group name; multiple groups while holding <ctrl>; or all within a range by clicking top group and bottom group while holding <shift></shift></ctrl>        |
| Sub Groups          | List of Sub Groups of the group to add.                                                                                                    |
| Members             | Users that are members of the group. Select users by clicking the user name; multiple users while holding <ctrl>; or all within a range by clicking top user and bottom user while holding <shift></shift></ctrl> |
| SUBMIT              | Apply the changes.                                                                                                    |
| CANCEL              | Cancel changes                                                                                                    |
|                     | Delete Group – displayed only when you modify an existing group.                                                                                                    |

- 2. Enter the Group Name.
- **3.** Enter the Group Description.
- **4.** From the list of NonMembers select the users and move them to the Members side by clicking the buttons in between the NonMembers and Members windows.
- **5.** (Optionally, Sub Groups for the Group just being added can be entered from the Add Group screen).
- 6. Click SUBMIT

## > To view/modify a Group:

1. Open the screen View/Modify Group screen as shown in the figure below.

View/Modify Groups Delete Name Description Modify Agents-Test Agents-Test Ш Analytics Group of the users wh ▶ Company XYZ COO COO Default Default group Demo Demo Group Engineering MOA Cust Service Line 2 NCR NCR Supervisor-Test Supervisor-Test

Figure 6-63: View/Modify Group

In this screen you can change or delete existing groups. Use the table below as reference.

Figure 6-64: View/Modify Groups – Field Descriptions

| Field       | Description                                                                                         |
|-------------|----------------------------------------------------------------------------------------------------|
| Name        | Group name displayed.  Clicking ▶ to the left of the Name expands the group to show the sub groups. |
| Description | Description of the group displayed                                                                  |
|             | Click to modify the group.                                                                          |
|             | Click to delete the group.                                                                          |

## > To modify/delete a group:

- 1. In the Modify Group screen, change the Membership by moving users to/from the Members window.
- 2. Change the Sub Groups by moving Groups to/from the Sub Groups window.

3. Click SUBMIT to apply changes, or click the button to delete the group.

# **Managing Security Profiles**

This section describes how to create, view, modify and delete security profiles and to delete calls and messages. The screen allows the administrator to control system access and permissions. The security profiles assigned to users provides a flexible way to access SmartTAP 360° resources.

#### > To add a Security Profile:

1. Open the Add Security Profile screen (Users > Security Profile > .Add Security Profile).

Figure 6-65: Add Security Profile

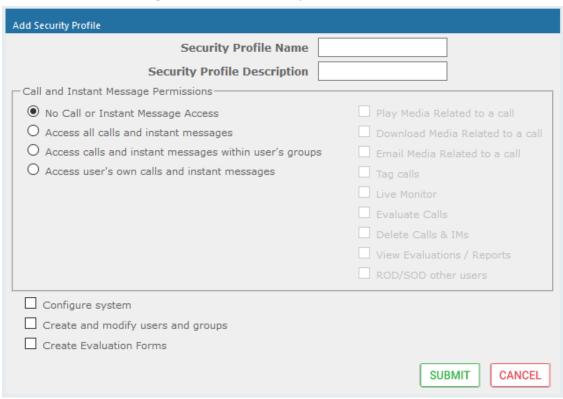

2. Use the table below as reference.

**Table 6-26: Security Profile Settings** 

| Field                              | Description                              |
|------------------------------------|------------------------------------------|
| Security<br>Profile<br>Name        | The name of the new security profile.    |
| Security<br>Profile<br>Description | Description of the new security profile. |

| Field                                      | Description                                                                                                    |  |
|--------------------------------------------|----------------------------------------------------------------------------------------------------|--|
| Call and Instant Message Permissions       |                                                                                                    |  |
| No Call or<br>Instant<br>Message<br>Access | Select this option to prevent users with this security profile from accessing call and instant message data. These users cannot delete calls and instant messages.                                                                                                    |  |
| Access all calls                           | Select this option to allow users with this security profile to access calls for all users and devices. These users can delete any calls and instant messages.                                                                                                    |  |
| Access calls<br>within<br>user's<br>groups | Select this option to allow users with this security profile to access calls for all users within all the groups and sub groups of the group hierarchy to which they are a member. These users can delete calls and instant messages that belong to the user's groups. |  |
| Access<br>user's own<br>calls              | Select this option to allow users with this security profile to access their calls. These users can only delete their own calls and instant messages.                                                                                                    |  |
| Play Media<br>Related to<br>a call         | Select this option to allow users with this security profile to play calls to which they have access.                                                                                                    |  |
| Download<br>Media<br>Related to<br>a call  | Select this option to allow users with this security profile to download media for calls to which they have access.                                                                                                    |  |
| Email<br>Media<br>Related to<br>a call     | Select this option to allow users with this security profile to email media for calls to which they have access.                                                                                                    |  |
| Tag Calls                                  | Select this option to allow users with this security profile to add Call Tags to calls to which they have access.                                                                                                    |  |
| Live<br>Monitor                            | Select this option to allow users with this security profile to live monitor calls to which they have access.                                                                                                    |  |
| Evaluate<br>Calls                          | Select this option to allow users with this security profile to evaluate calls to which they have access. Perform evaluation of another user or their own call                                                                                                    |  |
| Delete Calls                               | Select this option to delete calls and instant message conversations                                                                                                    |  |

| Field                                       | Description                                                                                                    |
|---------------------------------------------|----------------------------------------------------------------------------------------------------|
| and IMs                                     | according to the different user privileges described above. For more information, see Deleting Calls and Instant Messages on page 134.                  |
| View<br>Evaluations<br>/ Reports            | Select this option to allow users with this security profile view completed evaluations or run reports for evaluations to which they have access.       |
| ROD/SOD<br>other users                      | Select this option to allow a user to Record or Save on Demand another user's calls. The user to be recorded must be in the same group as the initiator |
| Configure<br>System                         | Select this option to allow users with this security profile to view and modify system configuration settings.                                          |
| Create and<br>modify<br>users and<br>groups | Select this option to allow users with this security profile to create and modify users, groups, and security profiles.                                 |
| Create<br>Evaluation<br>Forms               | Select this option to allow users with this security profile access to the SmartTAP 360° Web interface.                                                 |
| SUBMIT                                      | Apply changes.                                                                                                    |
| CANCEL                                      | Cancel changes.                                                                                                    |
| Ī                                           | Delete Security Profile – displayed only when you modify an existing profile.                                                                           |

- **3.** Enter the Security Profile Name.
- **4.** Enter the Security Profile Description.
- **5.** Select the Call Permissions option.
- **6.** Selecting 'No Call Access' disables the permissions on the right side of the Call Permissions.
- **7.** Select the configuration permissions at the bottom of the form.
- 8. Click SUBMIT

## > To view/modify Security Profiles:

1. Open the View/Modify Security Profiles screen.

View/Modify Security Profiles Description Name Modify Permissions Delete Play Media Related to a call Email Media Related to a call Tag calls III Agent agent Download Media Related to a Access user's own calls Create and modify users and groups Play Media Related to a call Access all calls Ш administrator Administrator Email Media Related to a call Tag calls Configure system Download Media Related to a Play Media Related to a call Email Media Related to a call Tag calls Download Media Related to a III supervisor Supervisor call Live Monitor Access calls within user's groups 20 ▼ | (1 of 1)

Figure 6-66: View/Modify Security Profiles

2. Use the table below as reference.

Table 6-27: View/Modify Security Profiles Main Screen

| Field       | Description                                                                                                    |
|-------------|----------------------------------------------------------------------------------------------------|
| Name        | Security Profile name sorted ascending/descending by clicking header up/down arrows. If defined, the field entry displays only matching entries.        |
| Description | Security Profile description sorted ascending/descending by clicking header up/down arrows. If defined, the field entry displays only matching entries. |
| Permissions | List of permissions enabled for the Security Profile.                                                                                                   |
|             | Click to modify the Security Profile.                                                                                                    |
| <b>i</b>    | Click to delete the Security Profile.                                                                                                    |

# **Managing Recording Profiles**

Recording profiles determine the method by which a user or device is recorded. A profile may be assigned to one or more users or devices. The Recording profile includes the following settings:

#### Call:

- Recording Type: Full Time, Record on Demand, Save on Demand or none.
- Video enable if video call recording is desired
- Desktop sharing enable if desktop sharing recording is desired
- Pause or Resume enable if the assign with profile user should be able to pause and resume call recordings
- **Call Type:** All, Internal (incoming, outgoing); PSTN (inbound, outbound); Federated (inbound, outbound); Calls with Internal Conference; Referred by Response Group
- **Annoucements:** Enable annoucements for one or more of the above call types.
- **Recording Beep tone:** Play a beep tone in the background during the recording.
- Instant Messages: Enable if Instant Messaging recording is desired

#### > To add a Recording Profile:

 Open the Add Recording Profile screen (Users tab > Recording Profiles folder > Add Recording Profile).

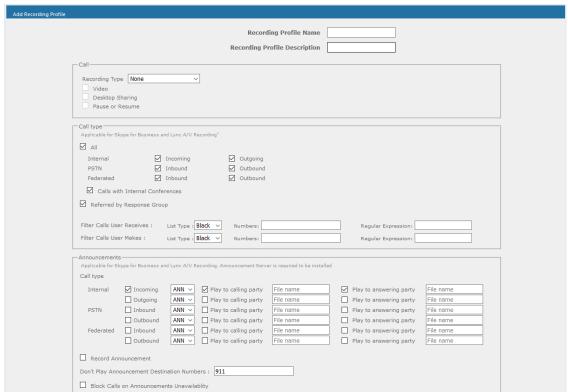

Figure 6-67: Add Recording Profile

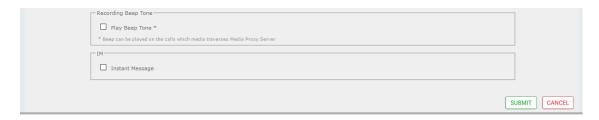

- 2. In the Call pane, from the Drop-down list, select a Recording Type and select the appropriate check box For more information, use table below as a reference.
- 3. In the Call type pane, select a Call type. Note that the corresponding announcement profile is activated in the Annoucements pane. For more information, use table below as a reference.
- 4. In the Annoucements pane, assign audio files to play to the Calling party, the Answering party or both according to your selection in the Call type pane. For example, if you selected "Federated Inbound" calls in the Call type pane, then you can assign audio files to play to the calling party and to the answering party. For more information, see example figures and table below as references.
- 5. Assign Announcement WMA media files or IVR JSON script files to play to the Calling party, to the Answering party or to both for incoming and outgoing calls for Internal, PSTN and Federated Call Types. You can assign a different media file to play to the Calling party and to the Answering party.

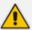

Ensure that you have setup the Announcement server to support this functionality Announcement Server (Skype for Business) on page 220

- See example configurations in SectionExample Annoucement Server Scenarios on page 225
- See
- **6.** Fill in the required fields using the tables below as a reference.
- 7. Click SUBMIT

Table 6-28: Recording Profile

| Field                  | Description                                                                                                    |
|------------------------|----------------------------------------------------------------------------------------------------|
| Profile<br>Name        | Enter a name for the new recording profile.                                                                                                    |
| Profile<br>Description | Enter a description of the new recording profile.                                                                                                    |
| Recording<br>Type      | Select one of the following:  None (default) – User is not recorded. Do not assign a recording profile to a user or device if you do not want to record them. |

| Field                            | Description                                                                                                    |
|----------------------------------|----------------------------------------------------------------------------------------------------|
|                                  | Full Time (supported for audio, video, instant messages and desktop sharing) automatic recording of complete call will begin from start of call with no user action required.                                                                                                    |
|                                  | Record on Demand (supported for audio) recording will commence from a specific point in the call that the user decided to record. Audio recording can be triggered from the GUI Status page or from the Skype for Business CWE toolbar.                                                                                                    |
|                                  | Save on Demand (supported for audio, video, and desktop sharing) recording will contain audio and/or video from beginning of call, if the user decides to record the call. Audio and/or Video recording can be triggered from the GUI Status page or from the Skype for Business CWE toolbar.                                                          |
|                                  | <ul> <li>For more information, see Appendix SmartTAP 360° Skype for Business<br/>toolbar</li> </ul>                                                                                                    |
| Video                            | Record a video call (Full Time or Save on Demand.)                                                                                                    |
| Pause /<br>Resume                | Select Pause / Resume audio recording during sensitive areas of the conversation with a customer, for example, when Credit Card details are given. The process is manual and executed from the Status page.  Pause/Resume of a recording can be triggered from the SmartTAP 360° Web interface status page or from the Skype for Business CWE toolbar. |
| Instant<br>Message               | Automatic Instant Message recording.                                                                                                    |
| Desktop<br>Sharing<br>Recording— | Recording of Desktop Sharing sessions is currently supported with Full time or Save on Demand recording type .                                                                                                    |
| SUBMIT                           | Apply the changes.                                                                                                    |
| CANCEL                           | Cancel the changes.                                                                                                    |

# Call Type

The Recording profile contains call types that can be selected and recorded. The call types described in the following table are supported. The options below relate to SmartTAP 360° users and devices regardless of the users or devices location (intranet, internet, mobile device).

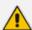

These call types are relevant for Skype For Business; Audio; Video and Desktop

# Sharing recording.

Table 6-29: Call Type

| Field                                                             | Description                                                                                                    |
|-------------------------------------------------------------------|----------------------------------------------------------------------------------------------------|
| All                                                               | Record all calls that the recording profile user participates in as calling party.  This option is enabled by default or when a new recording profile is created.                                                                                                    |
| Internal<br>(incoming,<br>outgoing)                               | Internal calls are calls made between the recording profile user or device and other users belonging to the same domain as the recording profile user. To record Internal calls that the user receives, select the "Incoming" option. To record Internal calls that the user makes, select the "Outgoing" option.  *Select the "Calls with Internal Conference" to record Internal calls that are elevated to a conference.                                                                                      |
| PSTN<br>(inbound,<br>outbound)                                    | PSTN calls are those calls made between the recording profile user and PSTN parties. To record PSTN calls that the user receives, select the "Inbound" option. To record internal calls that the user makes, select the "Outbound" option. *Select the "Calls with Internal Conference" to record PSTN calls that are elevated to a conference.                                                                                                    |
| Federated<br>(inbound,<br>outbound)                               | Federated calls are those calls made between the recording profile user and federated domain users. To record Federated calls that the user receives, select the "Inbound" option. To record Federated calls that the user makes, select the "Outbound" option. This option covers calls between the user and the federated conference bridges according to the selected directions.                                                                                                    |
| Calls with<br>Internal<br>Conference                              | Record user calls with an Internal conference bridge in the company domain.                                                                                                    |
| Referred<br>by<br>Response<br>Group                               | Record user calls that are referred by a response group. To record calls referred by a response group to any user, select this option and create a user or device with the network mapping attributes that are associated with the response group (the Response Group URI). To record all calls that a response group is involved, select this option and the "All" option and create a user or device with the network mapping attributes that are associated with the response group (the Response Group URI). |
| Filter Calls<br>User<br>Receives<br>Filter Calls<br>User<br>Makes | To filter calls that the user receives or makes, choose the type of the filter. To record the user calls with specific numbers, choose "White" in the List Type. To record calls of the user except with specific numbers, choose "Black: in the List Type. The Filter is applied on the calls with the comma-separated phone numbers defined in the Numbers field. For example: "17326524689, 17326524690", a regular expression can be entered when the phone number                                           |

| Field | Description                                                                                                    |
|-------|----------------------------------------------------------------------------------------------------|
|       | ranges need to be filtered. For example, to filter calls with phone numbers that starts with area code 732 or 609, enter the following in the regular expression field: $^(1{1})+1{1})?(732 609)\d^{*}$ . When both the numbers and regular expressions are provided, the system first checks against the regular expression and if a match is not found, continues with the numbers. The maximum length of the numbers and the regular expression field is 2048 characters. |

## Annoucements

Recording profile contains announcements configuration that can be selected and applied on the recorded user calls according to the options in the following table.

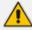

- The configuration options below are supported for Skype For Business calls.
- The Announcement server must be installed.
- The configuration options below relate to SmartTAP 360° users and devices, regardless of the user or device location (intranet/internet, mobile device).

Table 6-30: Announcements

| Field                                 | Description                                                                                                    |
|---------------------------------------|----------------------------------------------------------------------------------------------------|
| Internal (incoming, outgoing)         | Play announcement on the Internal calls of the recorded user. To play announcement on the calls the user receives, select the "Incoming" option. To play announcement on the calls the user makes, select the "Outgoing" option. *Playing the announcement on the calls with conference server is currently not supported |
| PSTN (inbound, outbound)              | Play announcement on the PSTN calls of the recorded user. To play announcement on the PSTN calls that the user receives, select the "Inbound" option. To play announcement on the PSTN calls that the user makes, select "Outbound" option.                                                                               |
| Federated<br>(inbound, out-<br>bound) | Play announcement on the Federated calls of the recorded user. To play announcement on the Federated calls that the user receives, select the "Inbound" option. To play announcement on the Federated calls that the user makes, select the "Outbound" option.                                                            |
| Record<br>Announcement                | To record played announcement, select this option. When the option is enabled and the announcement is played to both the incoming and outgoing legs of the call, both call legs are recorded and two recording licenses are consumed for the announcement part of the call recording                                      |
| Don't Play                            | Don't play announcements on the calls to the numbers defined in this                                                                                                    |

| Field                                                | Description                                                                                                    |
|------------------------------------------------------|----------------------------------------------------------------------------------------------------|
| Announcement Destination Number                      | field. The numbers should be comma separated. Enter the numbers when playing announcement on calls to a specific destination is not desired. For example, calls to 911, enter 911                                                                                                    |
| Block Calls on<br>Announcement<br>Unavailability     | The calls with the recorded user will be blocked when the calls can't be routed to the announcement server(s).                                                                                                    |
| Configure Media<br>Files to Play on<br>Announcements | <ul> <li>ANN files must be of file type WMA</li> <li>IVR files must be of file type JSON</li> <li>You must specify the file extension type in the file name. For example, PSTN_Inbound.wma</li> <li>ANN and IVR files must be pre-saved to the StateMachineConfig folder on the ANN server (see Section Step 3-Configuring Announcement Server (Skype for Business) in the SmartTAP 360° Installation Guide).</li> </ul> |

Beep Tone: Beep tones can be played on the calls which media traverses the Media Proxy Server only. . See additional tone configuration parameters in the SmartTAP 360° Installation Guide.

| Field             | Description                                                                                                    |
|-------------------|----------------------------------------------------------------------------------------------------|
| Play Beep<br>Tone | The beep tone is played in the background during the call recording (disabled by default). Beep tone can be played on the calls which media traverses the Media Proxy Server.                                                                                                    |
|                   | <ul> <li>The Announcement Server does not require to be installed to play beep tones.</li> <li>Beep tone can be played on calls which media traverse the Media Proxy Server only</li> <li>The playing of beep tones on the calls between targeted users and Skype For Business Conference Server is not supported.</li> <li>Contact AudioCodes sales or support for information on the supported scenarios.</li> <li>Refer to the SmartTAP 360° Installation Guide for configuration of Beep tone parameters.</li> </ul> |

# Instant Messages

Enables Automatic Instant Message recording.

# **Viewing or Modifying Recording Profiles**

This section describes how to view or modify recording profiles.

## > To view/modify Recording Profiles:

Open the View/Modify Recording Profiles screen (Users tab > Recording Profiles folder > View/Modify Recording Profiles).

Figure 6-68: View/Modify Recording Profiles

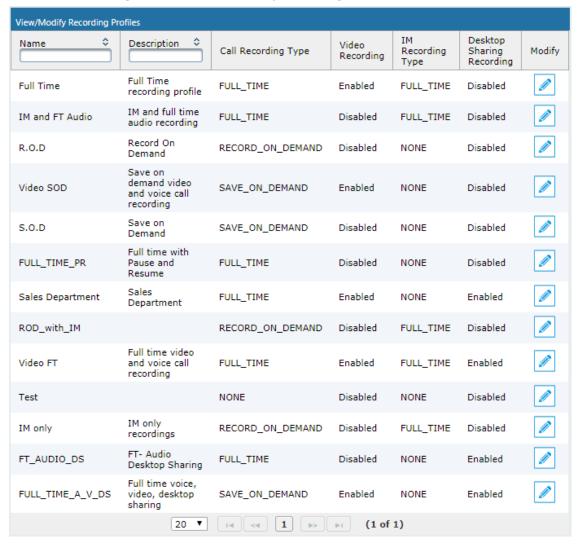

2. Use the table below as reference.

Table 6-31: View/Modify Recording Profiles – Field Descriptions

| Field       | Description                                                                                                    |
|-------------|----------------------------------------------------------------------------------------------------|
| Name        | Recording Profile name, sorted ascending/descending by clicking header up/down arrows. If defined, the field entry displays only matching entries.       |
| Description | Recording Profile description sorted ascending/descending by clicking header up/down arrows. If defined, the field entry displays only matching entries. |
| Audio       | Full Time, Record on Demand or Save on Demand.                                                                                                    |

| Field                           | Description                            |
|---------------------------------|----------------------------------------|
| Recording<br>Type               |                                        |
| Video<br>Recording<br>Type      | Full Time or Save on Demand.           |
| IM<br>Recording<br>Type         | Full Time or None                      |
| Desktop<br>Sharing<br>Recording | Full Time or Save on Demand            |
|                                 | Click to modify the Recording Profile. |

## **Assigning Recording Profile to User or Device**

This section describes how to assign a recording profile to a user or device.

- > To assign a recording profile to a User / Device account:
- Option method #1: Add the recording profile to the account manually when the user account is created in SmartTAP 360°. To create a new user account and assign a Recording Profile:
  - a. Under the User tab, select View/Modify Users.
  - b. Click
  - **c.** From the 'Recording Profile' dropdown, select the required profile (i.e., R.O.D).
  - d. Click SUBMIT to apply the changes.
- Optional method #2: Under the User tab, select Recording Profiles | Users / Devices to assign a single or bulk list of users / devices their recording profile. To manage a single or bulk assignment of recording profiles for existing user / device accounts:
  - a. Under the User tab, select Recording Profile | User / Devices.
  - **b.** Using the arrows, move single or bulk list of user / devices from the left screen to one of the recording profiles available.
  - c. Click Submit to apply changes.

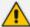

- By default, SmartTAP 360° includes the 'Full Time' recording profile.
- All users imported from Active Directory will not have a recording profile assigned.
   Use optional method # 2 above to quickly assign multiple users the appropriate recording profile.

#### > To assign a single/multiple user(s)/device(s) to the appropriate recording profile:

1. Open the Add Users to Recording Profiles screen shown below.

Figure 6-69: Add Users to Recording Profiles

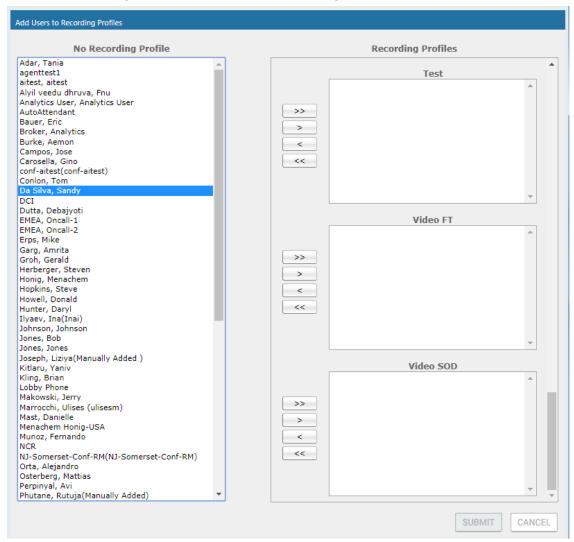

2. Use the table below as reference.

Table 6-32: Add Users to Recording Profiles Screen

| Field                      | Description                                                                                    |
|----------------------------|------------------------------------------------------------------------------------------------|
| No<br>Recording<br>Profile | List of available Users / Devices in SmartTAP 360° unassigned to a specific recording profile. |

| Field                 | Description                                                                                                    |
|-----------------------|----------------------------------------------------------------------------------------------------|
| Recording<br>Profiles | Choose from one of the available recording profiles that were defined above to assign a User / Device (Full Time is the default profile) |
| >>                    | Add all available users / devices to a specific recording profile.                                                                       |
| >                     | Add a user / device to a specific recording profile.                                                                                     |
| <                     | Remove a selected user / device from a specific recording profile.                                                                       |
| <<                    | Remove a selected user / device from a specific recording profile.                                                                       |
| SUBMIT                | Apply changes.                                                                                                    |
| CANCEL                | Cancel changes.                                                                                                    |

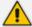

- In addition to assigning a user / device with a recording profile, you must add a recording attribute and a targeting value.
- SmartTAP 360° will use the added targeting value to trigger recording once detected in the call signaling.

# **Managing Recordable Devices**

This section shows how to manage recordable devices.

## > To add a Recordable Device:

 Open the Add Recordable Device screen (Users tab > Recording Profile > Add Recordable Device).

Add Recordable Device Name Description select type • TEL URI\_3 Type Tel URI Tel URI 2 • **Retention Policy** Default **Recording Profile** None • **Available Groups Assigned Groups** Default Engineering >> MOA Cust Service NCR COO < Analytics << Demo SUBMIT CANCEL

Figure 6-70: Add Recordable Device

- 2. [Use the table below as reference] Enter a Name for the device.
- 3. Enter a Description for the device.
- **4.** Select the Type from the dropdown menu.
- 5. From the list of Available Groups, select the groups and move them to the Assigned Groups by clicking the > / >> buttons.
- **6.** Click Submit to apply changes.

Table 6-33: Recordable Device – Settings Descriptions

| Field                | Description                                                                                                    |
|----------------------|----------------------------------------------------------------------------------------------------|
| Name                 | Name of the new recordable device.                                                                                                    |
| Description          | Description of the new recordable device.                                                                                                    |
| Туре                 | Type of recordable device. Dropdown menu shows valid entries.                                                                                                    |
| Retention<br>Policy  | Select an appropriate retention policy for the device.                                                                                                    |
| Recording<br>Profile | Select an appropriate recording profile for the device.                                                                                                    |
| Available<br>Groups  | User groups available to assign to this device. Select groups by clicking the group name; multiple groups while holding <ctrl>; or all within a range by clicking top group and bottom group while holding <shift>.</shift></ctrl> |
| Assigned             | User groups assigned to this device. Select group by clicking the group                                                                                                    |

| Field  | Description                                                                                                    |
|--------|----------------------------------------------------------------------------------------------------|
| Groups | name; multiple groups while holding <ctrl>; or all within a range by clicking top group and bottom group while holding <shift>.</shift></ctrl> |
| >>     | Add all Available Groups to the Assigned groups.                                                                                               |
| >      | Add selected Available Groups to the Assigned groups.                                                                                          |
| <      | Remove selected Groups from the Assigned group.                                                                                                |
| <<     | Remove all Groups from the Assigned group.                                                                                                    |
| SUBMIT | Apply the changes.                                                                                                    |
| CANCEL | Cancel the changes.                                                                                                    |
|        | Delete Device – displayed only when you modify an existing profile.                                                                            |

# > To view/modify a Recordable Device:

1. Open the View/Modify Recordable Device screen as shown in the figure below.

Figure 6-71: View/Modify Recordable Devices

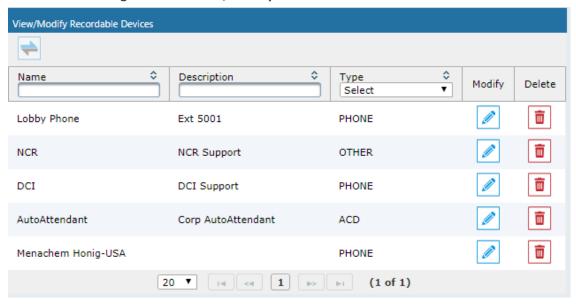

2. Use the table below as reference.

Figure 6-72: View/Modify Recordable Devices - Field Descriptions

| Field       | Description                                                                                                    |
|-------------|----------------------------------------------------------------------------------------------------|
| Name        | Recordable device name sorted ascending/descending by clicking header up/down arrows. If defined, the field entry displays only matching entries.        |
| Description | Recordable device description sorted ascending/descending by clicking header up/down arrows. If defined, the field entry displays only matching entries. |
| Туре        | Type of recordable device sorted ascending/descending by clicking header up/down arrows. If defined, the field entry displays only matching entries.     |
|             | Click to modify the Security Profile.                                                                                                    |
| <b>i</b>    | Click to delete the Security Profile.                                                                                                    |

# **Recording Profile-Call Type Configuration Examples**

This section describes configuration examples for different call type settings.

Record inbound PSTN calls:

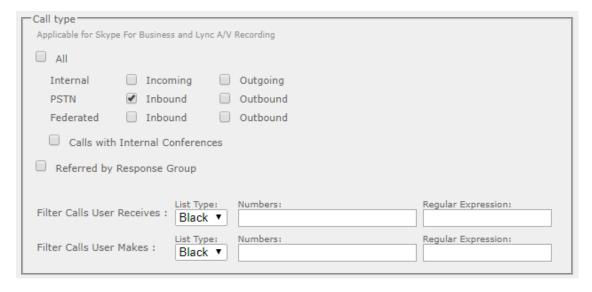

Record all PSTN Calls:

| Call type                                                |          |                     |  |
|----------------------------------------------------------|----------|---------------------|--|
| Applicable for Skype For Business and Lync A/V Recording |          |                     |  |
| ☐ All                                                    |          |                     |  |
| Internal Incoming                                        | Outgoing |                     |  |
| PSTN 🗹 Inbound                                           | Outbound |                     |  |
| Federated Inbound                                        | Outbound |                     |  |
| Calls with Internal Conferences                          |          |                     |  |
| Referred by Response Group                               |          |                     |  |
|                                                          |          |                     |  |
| Filter Calls User Receives : List Type: Black ▼          | Numbers: | Regular Expression: |  |
| Filter Calls User Makes : List Type: Black ▼             | Numbers: | Regular Expression: |  |
|                                                          |          |                     |  |

Record External calls (PSTN and Federation):

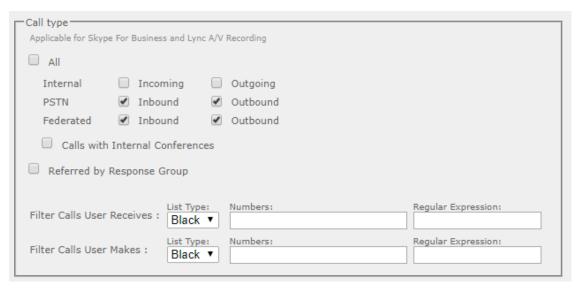

Record PSTN inbound calls and calls from Response Group

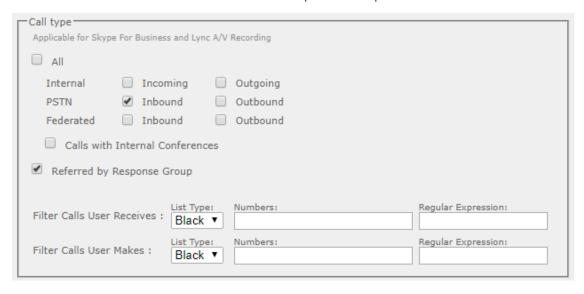

# **Adding a Device Attribute**

This section describes how to add a SmartTAP 360° device attribute. The table below describes the purposes of these attributes.

Table 6-34: SmartTAP 360° Device Attributes

| Attribute<br>Purpose                    | Priority | Description                                                                                                    |
|-----------------------------------------|----------|----------------------------------------------------------------------------------------------------|
| Trigger<br>Recording                    | Critical | To designate to SmartTAP 360° what to use to trigger recording. (i.e., Add SIP_URI attribute and provide a value to be assigned to the device. If the device makes a SIP call, SmartTAP 360° will trigger a recording based on the SIP_URI). See also below. |
| Provide<br>Additional<br>device<br>Info | Optional | Add additional information to the device account within SmartTAP 360°. (i.e. Ext, Tel URI, Mobile, etc.) for information purposes only. See also 'To add a general device attribute' below.                                                                  |

Enhance the integration by mapping SmartTAP 360° attributes to Active Directory attributes to auto populate device information within SmartTAP 360°. To map a device attribute to an Active Directory device attribute, see Configuring an LDAP Connection on page 70

**Table 6-35: User Attributes** 

| User<br>Attribute          | Description                                                                                                    |
|----------------------------|----------------------------------------------------------------------------------------------------|
| Name                       | Unique easily identifiable name to the attribute.                                                                                                    |
| Description                | Brief Description of the attribute.                                                                                                    |
| Network<br>Mapping         | Indicates whether attribute mapping is required. When selected, the 'Network Mapping Type' drop-down list is available.                                                       |
| Network<br>Mapping<br>Type | Indicates the type of network mapping that is required for the user. Choose from one of the following values:  TEL_URI SIP_URI IP_ADDRESS TERMINAL_ADDRESS USERNAME EXTENSION |
|                            | ■ TRUNK_ID                                                                                                    |

| User<br>Attribute | Description |
|-------------------|-------------|
|                   | ■ OBJECT_ID |

You can add the following types of attributes:

- Adding a General Device Attribute below
- Adding a Device Attribute for Recording on the next page
- Adding a Microsoft Teams User Attribute on page 117

Figure 6-73:

## **Adding a General Device Attribute**

This section describes how to add a general device attribute. A general device attribute is not used for recording purposes.

#### > To add a general device attribute:

 Open the Add Device Attribute screen (Users > User Management > Add Device Attribute).

Figure 6-74: Add General Device Attribute

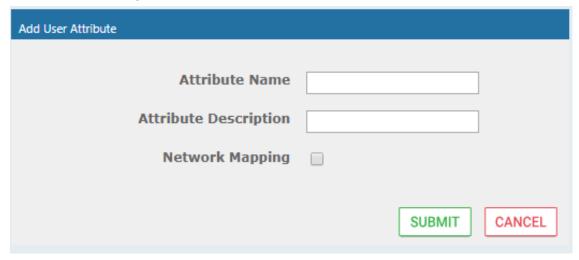

- 2. Enter the Attribute Name.
- 3. Enter the Attribute Description.
- 4. Leave the Network Mapping option cleared.
- 5. Click SUBMIT to apply new device attribute or to exit

## Adding a Device Attribute for Recording

This section describes how to add a recording device attribute.

## > To add a device attribute for recording purposes:

- Open the Add Device Attribute screen (Users > User Management > Add Device Attribute).
- 2. Enter the Attribute Name.
- 3. Enter the Attribute Description.
- 4. Select the **Network Mapping** option.
- 5. From the Network Mapping drop-down list, select the appropriate Network Mapping type e.g. 'SIP\_URI'
- 6. Click SUBMIT to apply new device attribute or CANCEL to exit.

Following are examples of device attributes created for recording purposes:

Figure 6-75: Add Device Attribute - Example 1

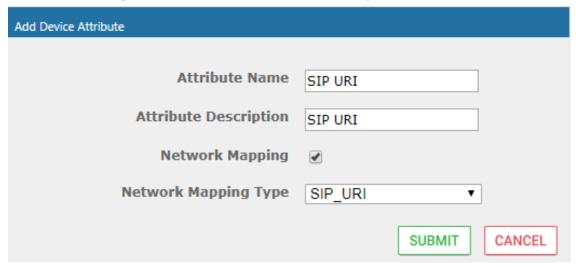

SUBMIT

CANCEL

Attribute Name Ext

Attribute Description Extension Number

Network Mapping 
Network Mapping Type EXTENSION

Figure 6-76: Add Device Attribute - Example 2

#### Adding a Microsoft Teams User Attribute

This section describes how to add a custom user attribute for mapping the Object ID of the Microsoft Teams user Active Directory attribute. When the Object\_ID is assigned its mapped to the value 'id' which can then be configured in the mapping profile in the Active Directory Configuration (see Step 5 Add Azure Active Directory Mapping in SmartTAP 360° on page 244).

#### > To map SmartTAP 360° user to Object ID attribute:

- Open the Add Device Attribute screen (Users > User Management > Add Device Attribute).
- 2. Enter the Attribute Name.
- 3. Enter the Attribute Description.
- 4. Select the **Network Mapping** option.
- 5. Select the Network Mapping type 'OBJECT\_ID'

Figure 6-77: Add User Attribute

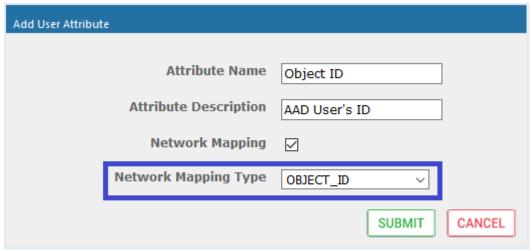

6. Click SUBMIT to apply new device attribute or CANCEL to exit.

## **View and Modify Users**

This section describes how to view and modify users.

## > To view/modify users:

- Open the View/Modify Users screen (Users tab > User Management folder> View/Modify User).
- 2. Use the table below as reference to search for a specific user to modify.

Figure 6-78: View/Modify Users

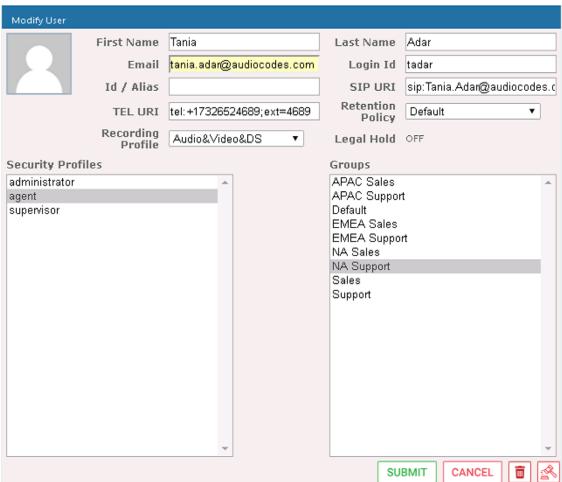

Table 6-36: View/Modify Users

| Field      | Description                                                                                                    |
|------------|----------------------------------------------------------------------------------------------------|
| First Name | User first name sorted ascending/descending by clicking header up/down arrows. If defined, the field entry displays only matching entries. |
| Last Name  | User last name sorted ascending/descending by clicking header up/down                                                                      |

| Field                         | Description                                                                                                    |
|-------------------------------|----------------------------------------------------------------------------------------------------|
|                               | arrows. If defined, the field entry displays only matching entries.                                                                               |
| Email                         | User email address sorted ascending/descending by clicking header up/down arrows. If defined, the field entry displays only matching entries.     |
| Login Id                      | User login ID sorted ascending/descending by clicking header up/down arrows. If defined, the field entry displays only matching entries.          |
| Id / Alias                    | User ID / Alias sorted ascending/descending by clicking header up/down arrows. If defined, the field entry displays only matching entries.        |
|                               | Click to modify the user.                                                                                                    |
|                               | Click to delete the user.                                                                                                    |
| Page<br>Navigation<br>buttons | Buttons are shortcuts to the beginning/end, previous/next page of displayed entries. The dropdown allows changing the number of entries per page. |

- 3. Click adjacent to the user that you wish to change.
- **4.** Modify the fields to change.
- 5. Click SUBMIT to apply changes.

# **Update an Admin User**

This section describes how to update an Admin user.

## > To update an Admin User (optional):

After logging in, the 'admin' user can create a new administrator account or just edit the information and modify the password for this account.

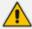

Ensure that you configure SMTP settings (see .Configuring Email Server Settings on page 60).

# > To modify / update an Admin User:

- 1. Log in as user 'admin'.
- Open the View/Modify User screen (Users tab > User Management folder> View/Modify User).

Figure 6-79: Modify User

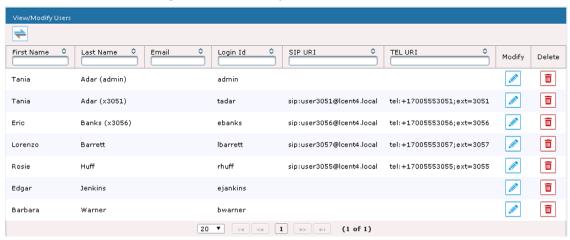

- 3. Update the user information (First name, Last name, Email, Login Id).
- 4. Make sure the email is a valid email.
- 5. Id/Alias is an optional text field that can be used to enter any data. For example, employee ID or nickname to help identify the user if there are multiple users with the same first & last name.

#### **Reset User Password**

This section describes how to reset user passwords.

#### To reset a user password:

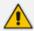

Only users who belong to profiles with 'Create and modify users and groups' privileges are allowed to reset other users' passwords. All users can reset their own passwords.

- Open the View/Modify Users screen (Users tab > Users folder > User Management > View/Modify Users).
- 2. Open the Modify User screen by clicking in the View/Modify User main screen display for the user to reset password.
- 3. Click the **Reset Password** button.

#### **Modify a User Password**

This section describes how to modify a user password.

# > To modify a user password:

Open the Change Password screen (Users tab > Users folder > User Management > Modify Password).

Figure 6-80: Change Password

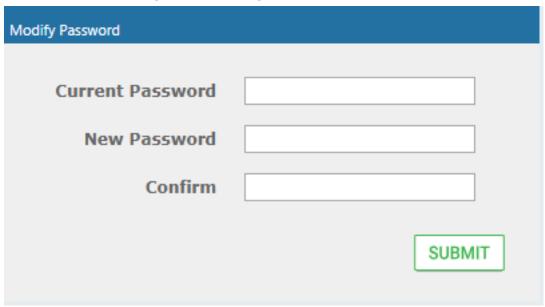

- 2. [Use the table below as reference]. Enter the current password.
- **3.** Enter the new password.
- 4. Confirm the new password.
- 5. Click SUBMIT to change the password; the system automatically logs off and the user is required to log in with the new password.

Figure 6-81: Change Password

| Field            | Description                                          |
|------------------|------------------------------------------------------|
| Current Password | Current password.                                    |
| New Password     | The password that will replace the current password. |
| Confirm          | Reenter the new password.                            |
| SUBMIT           | Apply the changes.                                   |

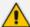

The only means to regain access to the SmartTAP 360° system after a lost password, is by having a user with user Add/Modify privileges reset this user password.

# **Uploading an Image**

This section describe how to upload an image.

## > To upload an image:

Select this option to upload your own image.

Figure 6-82: Upload User Image

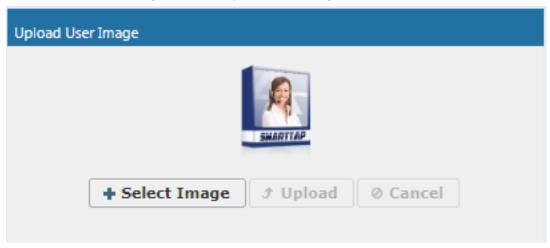

## > To upload an image

- 1. Click the Browse button and navigate to the appropriate folder to select the image.
- 2. Click **Upload** to load the image or click Clear to select a different image.

# **Managing Calls**

This section shows how to manage calls. They're managed under the Calls tab in the Search Calls Navigation screen, shown and described below.

Figure 6-83: Search Calls Navigation Screen - Calls Tab

| Search<br>Calls<br>Navigation | Field          | Description                                                                                                    |
|-------------------------------|----------------|----------------------------------------------------------------------------------------------------|
| From: 102-13                  | From:          | Earliest date and time to search from. Click the date field for a calendar to pop up showing one month at a time. From the dropdown, change the time of day. Note: When searching for calls within a time range, only calls that start within the range are returned in the search results. |
|                               | То:            | Latest date and time upon which to search. Click the date field for a calendar to pop up showing one month at a time. From the dropdown, change the time of day.                                                                                                    |
|                               | Active Users   | Users whose accounts are enabled in the SmartTAP 360° system.                                                                                                    |
|                               | Inactive Users | Users whose accounts have been deleted from the SmartTAP 360° system.                                                                                                    |
|                               | Active Devices | Devices that are not associated with users enabled in the                                                                                                    |

| Search<br>Calls<br>Navigation | Field                                          | Description                                                                                                    |
|-------------------------------|------------------------------------------------|----------------------------------------------------------------------------------------------------|
|                               |                                                | SmartTAP 360° system and can be targeted for recording.                                                                                                    |
|                               | Inactive<br>Devices                            | Devices that have been deleted from the SmartTAP 360° system.                                                                                                    |
|                               | Users/Devices                                  | Only Users and Devices will be listed in the search list. Either the Users/Devices or the Groups option must be selected.                                                                                                    |
|                               | Groups                                         | Only Groups will be listed in the search list. Either the Users/Devices or the Groups option must be selected.                                                                                                    |
|                               | User/Devices:<br>(list)                        | To select multiple Users/Devices, highlight the name; multiple Users/Devices while holding <ctrl>; or all within a range by clicking top User/Device and bottom User/Device while holding <shift>.</shift></ctrl>                                                                                                 |
|                               | Call Parties:<br>Calling<br>Called<br>Answered | Enhance the search by specifying the Calling (Caller ID), Called and/or Answering party. Use a wild card to broaden the search Example *732* will return all calls with 732 anywhere in the number 732* will return all calls that start with 732 *Bill will return all calls with a user participant with a name |
|                               |                                                | that contains the word 'Bill'.                                                                                                    |
|                               | Call Tags                                      | Select one or more Tags and provide a value to enhance search.                                                                                                    |
|                               | Search                                         | Click to search and display results.                                                                                                    |

# **Searching for Calls**

This section shows how to search for calls.

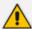

The search fields' logical operations are:

Selected Users/Devices or Users/Devices within selected Groups

AND

**Call Parties** 

AND

Call Tags

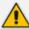

where Call Parties Calling, Called, Answered are logically ORed and Call Tags (Call Tag1 ... Call TagN) are logically ORed.

#### To search for calls:

- 1. Open the Search Calls screen by clicking the **Calls** tab.
- 2. In the Search Critiera pane, from the Drop-down list, select one of the following search criteria:
  - Last Hours
  - Last Days
  - Last Weeks
  - Custom Dates (enables you to customize the day and time range using the calendar)

Figure 6-84: Search Criteria-Last Two Days

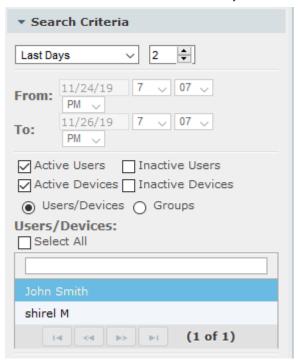

**3.** If you selected Last Hours, Last Days or Last Weeks, use the arrow keys adjacent to the selected option to toggle to the desired value. If you selected Custom Dates, set the desired time and date range using the calendar. The figure below shows a calendar search from November 24 2019 at 06:00 am to November 26 at 12:00 am.

 Search Criteria v 2 A ... **Custom Dates** 6 ~ 00 ~ 11/24/19 From: PM 🗸 11/26/19 12 🗸 | 00 🗸 To: PM 🗸 Active Users | Inactive Users Active Devices | Inactive Devices Users/Devices Groups Users/Devices: Select All shirel M [4] <4 | b> | b1 (1 of 1)

Figure 6-85: Calendar Search

- **4.** Select the type of Users and Devices.
- 5. Select either the Users/Devices or Groups Radio button.
- **6.** Selecting the User/Devices option changes the display below to show a list of Users/Devices.
- 7. Selecting the Groups option changes the display below to show a list of Groups and Sub Groups (if the Search Sub Groups option is selected).
- 8. Select one of more User/Devices or Groups by highlighting them in the list (see notes on Search Calls Navigation screen field descriptions above on how to select more than one User/Device or Group).
- 9. Optionally, specify a Calling, Called and/or Answered party.
- 10. Click Search to start the search for calls matching the search criteria; the Results are displayed in the Search Calls Results screen to the right. The figure below shows a search for the last two days for user "John Smith"..

Name Start Time Start Time Released Duration Direction Select Select Answered Released Duration Released Select Select Se Nov 26, 2019 11:56:08 AM Nov 26, 2019 11:56:12 AM Nov 26, 2019 11:56:21 AM 0 0 Nov 26, 2019 Nov 26, 2019 Nov 26, 2019 11:37:38 AM Nov 26, 2019 11:36:52 AM Nov 26, 2019 11:37:02 AM Ø [iii Nov 26, 2019 11:36:51 AM Nov 26, 2019 11:36:11 AM Nov 26, 2019 11:36:29 AM Nov 26, 2019 11:31:22 AM Nov 26, 2019 11:22:39 AM Nov 26, 2019 11:22:33 AM Nov 26, 2019 11:22:33 AM 0 10 V H H 1 2 3 W H (1 of 3)  $\Theta \triangleright \Theta$ Q+ 🖾 🕹

Figure 6-86: Retrieved Calls List for Specific User

11. Optionally, specify a Call Tag & Value.

Figure 6-87: Call Tags

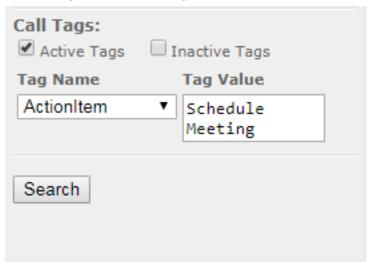

**12.** Right click the initial tag row to 'Insert' or 'Delete' an existing tag from the search. Add additional search tags as needed to fine tune the search.

Figure 6-88: Call Tags

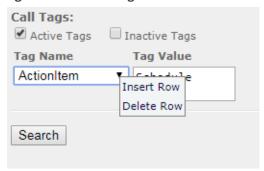

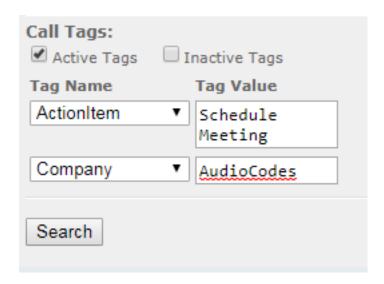

13. Ensure that the Active Tags check box is selected and then click search for calls matching the search criteria; the Results are displayed in the Search Calls Results screen. The figure below shows an example of a retrieved call with an assigned Call Tag Action Item with value 'Personal Call' \*. Calls with Call Tag Action Item with note value 'Personal Call' value are retrieved for the specified user and specified time frame. Note that this tag is of type "boolean" and therefore the "Tag Value" check box must be selected in order to retrieve results.

Figure 6-89: Search Calls Results

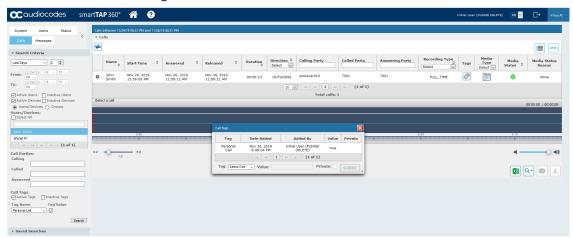

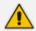

Notice the difference in the search results displayed in the above figure and how wild cards can affect the results.

14. To delete calls, select the button adjacent to each call that you wish to delete. The button becomes red . For more information, see Deleting Calls and Instant Messages on page 134.

Table 6-37: Search Calls Results

| Field                    | Description                                                                                                    |
|--------------------------|----------------------------------------------------------------------------------------------------|
| -                        | Launches the Add and Remove Columns dialog.                                                                                                    |
| User/Device              | User/Device name. Clicking this header sorts the search results in Ascending/Descending order alternating with each click.                                                                                          |
| Started                  | Date and time the call recording started. Clicking this header sorts the search results in Ascending/Descending order alternating with each click.                                                                  |
| Duration                 | Call Duration. Clicking this header sorts the search results in Ascending/Descending order alternating with each click.                                                                                             |
| Direction                | The column represents Call Direction (Incoming, Outgoing). Clicking this header sorts the search results in Ascending/Descending order alternating with each click. Dropdown entry shows only the matching results. |
| Release<br>Cause         | Release cause for the call. Clicking this header sorts the search results in Ascending/Descending order alternating with each click. Dropdown entry shows only the matching results.                                |
| Release Calls<br>Details | Release Cause of the Original Call. Applicable to Skype For Business.  Example: "Call failed to establish due to a media connectivity;22  "Action initiated by user";51004;.                                        |
| Media Type               | Indicates the media type. One of the following values:                                                                                                    |
|                          | Audio: the Speaker icon is displayed in this column for a recorded audio call. No icon is displayed for a non-answered call.                                                                                        |
|                          | Video: the Video icon is displayed in this column for a recorded video call. No icon is displayed for a non-answered call.                                                                                          |
|                          | Skype for Business Desktop Application (Desktop SharingS): the Desktop Sharing call icon is displayed. No icon is displayed for a non-answered call.                                                                |
|                          | None                                                                                                    |
|                          | Indicates that the call audio has been successfully recorded.                                                                                                    |
| •                        | Indicates that the call video has been successfully recorded.                                                                                                    |

| Field                     | Description                                                                                                    |
|---------------------------|----------------------------------------------------------------------------------------------------|
| <del>+</del>              | Indicates that the Desktop Sharing has been successfully recorded.                                                                                                    |
| Expires                   | Call recording expiration date. The date after which the call recording is purged. The date is calculated based on the retention profile assigned to the call. If the call was put on legal hold or evaluated, the expiration date is presented along with a lock icon.  The Expires field has a value only when during the call the associated user had retention policy assigned to it and the period of the policy was set to a larger than 0 value (0 is default implying that calls should never expire). |
| Notes                     | There are no notes associated with this call. There are notes associated with this call.  Notes are displayed adjacent to the Player screen as highlighted in the figure above with the note example "Executive Call".                                                                                                    |
| Display Video             | Displays the video screen. When you select the button, the recorded video is replayed.                                                                                                    |
| System Call<br>ID         | Indicates the Original Call ID. Applicable to Skype For Business and other SIP-related integrations. This ID can be used to correlate call records to the original calls.                                                                                                    |
| Conversation ID           | Indicates the Skype For Business Conversation ID. This ID can be used to correlate between audio/video and content sharing calls made by a user from SFB client as part of one conversation.                                                                                                    |
| Conference<br>ID          | Indicates the Skype For Business Conference ID. This ID identifies the conference to which the call was connected. It can be used to correlate between audio/video and content sharing calls made by a user from a SFB client.                                                                                                    |
| Tags                      | Identifies whether tag have been defined for the call as follows                                                                                                    |
|                           | Indicates that no tags are associated with a recording                                                                                                    |
|                           | Indicates that a tag has been associated with a recording.                                                                                                    |
| Media<br>Status<br>Reason | Corresponding Media Reason                                                                                                    |

| Field    | Description                                                                                                    |
|----------|----------------------------------------------------------------------------------------------------|
| None     | None - Indicated when there are no media files and the call was not answered i.e. Abandoned or Missed.                               |
| <b>✓</b> | None – There are no reasons.                                                                                                    |
| A        | Silent Media – Indicates when media files associated with the call are silent; the packets were received however didn't carry audio. |
| A        | No Media – Indicates that there are no media files associated with the call; however, the call was answered.                         |
|          | No License - Indicates that the media cannot record as a result of no licenses being available.                                      |
|          | No Packets - Indicates that no packets are received for media recording on one or both sides of the call.                            |

#### > To filter search results:

- Click a column heading to sort A-Z or Z-A.
- To apply additional filters, type into the text box below the column heading where applicable.
- Use a \* wild card to enhance the filter.
- Filter 'abc' will search the field for any string that starts with 'abc'.
- Filter '\*abc' will search the field for any position within the string to match 'abc'.

## ➤ To add/remove columns from the Search Call Results:

Figure 6-90: Add/Remove Columns from the Search Call Results Screen

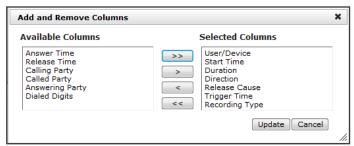

Table 6-38: Add and Remove Columns – Field Descriptions

| Field                | Description                                                    |
|----------------------|----------------------------------------------------------------|
| Available<br>Columns | List of columns that can be added to the search results table. |

| Field               | Description                                                                                                    |
|---------------------|----------------------------------------------------------------------------------------------------|
| Selected<br>Columns | List of columns that will be displayed in the search results table.                                                                                     |
| >>                  | Moves all items from the Available Columns list to the Selected Columns list.                                                                           |
| >                   | Moves the selected item(s) from the Available Columns list to the Selected Columns list, effectively adding the column to the search results table.     |
| <                   | Moves the selected item(s) from the Selected Columns list to the Available Columns list, effectively removing the column from the search results table. |
| <<                  | Moves all items from the Selected Columns list to the Available Columns list, effectively removing all columns from the search results table.           |
| Update              | Applies changes and closes the screen.                                                                                                    |
| Cancel              | Cancels changes and closes the screen.                                                                                                    |

# > To add/remove columns from the Search Call Results:

- 1. Click the button in the 'Search Calls' results screen to open the 'Add and Remove Columns' dialog.
- **2.** Move the Columns to display to the 'Select Columns' side of the screen. Use the table below as reference.
- 3. Click Update to apply the changes and close the screen.

Table 6-39: Add and Remove Columns

| Field         | Description                                                             |
|---------------|-------------------------------------------------------------------------|
| User / Device | Targeted User or Device.                                                |
| Start Time    | Initial off-hook or offering of the call.                               |
| Answer Time   | The time at which the call was answered.                                |
| Release Time  | The time at which the call was disconnected.                            |
| Trigger Time  | The time at which the user manually initiated Record or Save on Demand. |
| Duration      | Total duration of the call, from the Start Time to the Release Time.    |
| Calling Party | The call initiator.                                                     |

| Field              | Descr                                                                                                    | ription                                                                                          |
|--------------------|----------------------------------------------------------------------------------------------------|--------------------------------------------------------------------------------------------------|
| Called Party       | The intended recipient of the call.                                                                                                    |                                                                                                  |
| Answering<br>Party | The party who ultimately answered the call.                                                                                                    |                                                                                                  |
| Dialed Digits      | Any dialed digits to set up the call (only required for PSTN gateway calls).                                                                                                    |                                                                                                  |
| Direction          | Inbound or Outbound.                                                                                                    |                                                                                                  |
| Release            | Normal                                                                                                    | Answered call.                                                                                   |
| Cause              | Missed                                                                                                    | Incoming call to targeted user that wasn't answered.                                             |
|                    | Abandoned                                                                                                    | Outgoing call from targeted user that wasn't completed.                                          |
|                    | Conferenced *                                                                                                    | Indicates the call leg was released as a result of the call being elevated to a conference call. |
|                    | Transferred *                                                                                                    | Indicates the call leg was released as a result of being transferred.                            |
| Recording<br>Type  | <ul><li>Full Time</li><li>Record on Demand</li><li>Save on Demand</li></ul>                                                                                                    |                                                                                                  |
| Expires            | Call recording expiration date. The date after which the call recording is purged. The date is calculated based on the retention profile assigned to the call. If the call was put on legal hold or evaluated, the expiration date is presented along with a lock icon. |                                                                                                  |
| System Call<br>ID  | Indicates the Original Call ID. Applicable to Skype For Business and other SIP-related integrations. This ID can be used to correlate call records to the original calls.                                                                                               |                                                                                                  |
| Conversation<br>ID | Indicates the Skype For Business Conversation ID. This ID can be used to correlate between audio/video and content sharing calls made by a user from SFB client as part of one conversation.                                                                            |                                                                                                  |
| Conference<br>ID   | Indicates the Skype For Business Conference ID. This ID identifies the conference to which the call was connected. It can be used to correlate between audio/video and content sharing calls made by a user from a Skype for Business client.                           |                                                                                                  |

| Field                    | Description                                                                                                    |
|--------------------------|----------------------------------------------------------------------------------------------------|
| Media Status<br>Reason   | Corresponding Media Reason                                                                                                    |
| Tags                     | Identifies whether a tag has been assigned to the call record.                                                                    |
| Release Calls<br>Details | Release Cause of the Original Call. Applicable to Skype For Business.  Example: '51004; reason=""Action initiated by user";51004. |

# **Saving Search Queries**

You can save search criteria as a query and then later retrieve it. Save the search criteria by selecting the in the bottom right-hand corner of the screen. The saved query is added to the Saved Searches pane in the bottom left-hand corner of the screen. In the figure below "Last Two Days" is added as the saved query.

Figure 6-91: Save Search Query

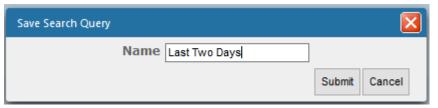

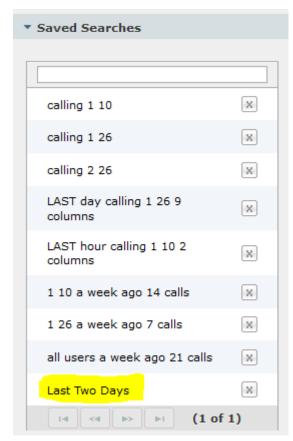

#### **Deleting Calls and Instant Messages**

SmartTAP 360° is deployed in several recording scenarios such as compliance, quality monitoring and for malicious call recordings. While regulatory compliance requires that recordings are deleted automatically after a regulated time frame, quality monitoring scenarios requires the ability to manually delete recordings. Consequently, calls and instant messages conversations can be deleted on demand by users with the appropriate permissions in security profiles (see .Managing Security Profiles on page 96).

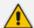

- This feature is enabled through the SmartTAP 360° Call Deletion license (SW/SMTP/CALLDEL)
- If a user in on Legal Hold, their Calls and Instant Messaging cannot be deleted (see Managing Users on page 89)
- When calls or messages are deleted, any associated evaluations are also deleted.

#### > To delete calls:

- 1. Search for calls according to desired search criteria (see Searching for Calls on page 123).
- 2. Select the button adjacent to each call that you wish to delete. The button becomes red.

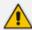

Only the filtered and selected recordings are deleted.

**+** Name ▲ Start Time Direction OUTGOING Dec 31, 2019 9:38:41 AM NORMA Smith, John Dec 31, 2019 10:54:19 AM 00:00:15 Smith John Dec 31, 2019 11:20:50 AM Smith, John Dec 31, 2019 12:26:36 PM 00:00:11 OUTGOING Smith, John Dec 31, 2019 9:38:42 AM 00:00:15 OUTGOING NORMAL 16 Smith, John Dec 31, 2019 11:21:00 AM Smith, John Dec 31, 2019 12:09:04 PM 00:00:12 Smith, John Dec 31, 2019 9:38:57 AM 10 V H H 1 2 3 4 5 P H (1 of 5)

Figure 6-92: Delete Calls

3. Click , a confirmation dialog is displayed:

Figure 6-93: Delete Calls Confirmation

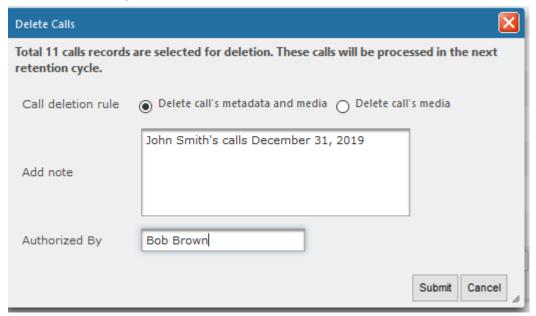

You can add a note and also indicate who authorized the deletion.

4. Click **Submit**. You are prompted to confirm the deletion.

You can monitor the deletion process in the Audit Trails page:

Figure 6-94: Audit Trail Page

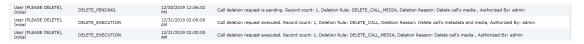

Instant Messages can be deleted in a similar manner.

Figure 6-95: Deleting Instant Messages

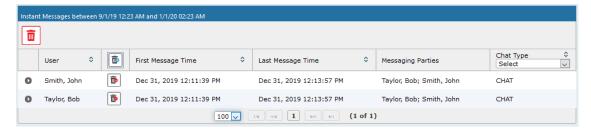

# **Playing Back Recorded Media**

This section describes how to listen to call audio, view a call video and view a desktop application recording. Use the Player interface, available when a call is selected and shown below, to listen to, email, or download a call recording.

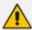

The Web browser support for the SmartTAP 360° HTML5 player is listed below:

Audio:

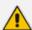

- ✓ Audio Playback: Google Chrome Ver. 58 and later, Mozilla Firefox Ver. 53 and later, Microsoft Internet Explorer 11
- Wave form rendering: Google Chrome Ver. 58 and later, Mozilla Firefox Ver. 53 and later
- ✓ Stereo wave form rendering: Google Chrome Ver. 58 and later
- ✓ Playing while loading: Google Chrome Ver. 58 and later, Microsoft Internet Explorer 11
- Video:
  - ✓ Video: Google Chrome Ver. 58 and later, Mozilla Firefox Ver. 53 and later
  - ✔ Playback with 'Display Video' selected is limited to five concurrent sessions.
- Skype for Business Desktop Application Recording (Desktop Sharing): Skype for Business desktop sharing over VBSS (Video Based Screen Sharing) recording is supported. Refer to the link below for more information on Skype for Business VBSS client and server support:
  - https://docs.microsoft.com/en-us/skypeforbusiness/manage/video-basedscreen-sharing#clients-and-servers-support

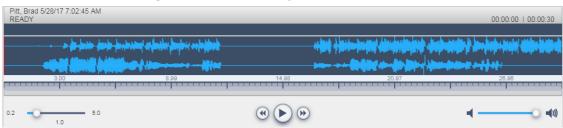

Figure 6-96: Audio Player Screen

Table 6-40: Player Screen Overview

| Field                                                                                                    | Description                                                                                             |
|----------------------------------------------------------------------------------------------------|----------------------------------------------------------------------------------------------------|
| THE PARTY IS NOT THE PARTY IN THE PARTY IS NOT THE PARTY IN THE PARTY IS NOT THE PARTY IN THE PARTY IS NOT THE PARTY IN THE PARTY IS NOT THE PARTY IN THE PARTY IS NOT THE PARTY IN THE PARTY IN THE PARTY IS NOT THE PARTY IN THE PARTY IN THE | Call details for the selected call                                                                      |
| 4                                                                                                    | Volume control                                                                                          |
| to consider the distribution and the second second  | Status and other information (see more information below).                                              |
| D                                                                                                    | Playback the entire recording or a selected segment.                                                    |
| (I) PAUSE                                                                                                    | Pause the playback of the recording.                                                                    |
| •                                                                                                    | Rewind to immediately replay the selected segment of the recording from the start point of the segment. |
| <b>(3)</b>                                                                                                    | Return to the start point of the selected segment of the recording,. then click to replay the segment.  |

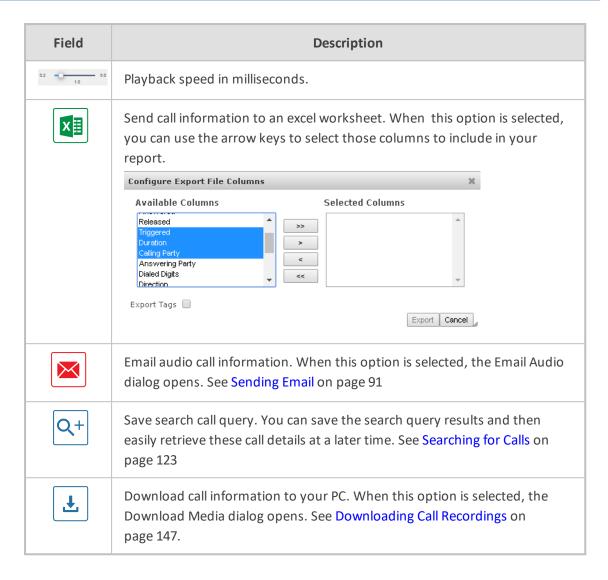

## **Listening to Call and Viewing Call Video**

This section describes how to listen to a call and view a video.

#### > To listen to a call and view call video:

- 1. Follow the instructions described in Searching for Calls on page 123 Searching for Calls on page 123 to search for calls.
- 2. If you wish to view call video, ensure that you have selected the "Display Video" check box.
- In the retrieved calls list, select the desired call entry that you wish to listen.The call recorder is displayed with the frequency spectrum of the call.
- 4. Click the button to start listening to the call and/or view the video (if you selected "Display Video" check box); the button changes to while the call is playing, to allow the administrator to pause the player while playing the audio or video.

Figure 6-97: Viewing Video

When the call is played back, the played back segments are colored green and the audio signaling playback data is displayed at the top of the dialog (shown by the yellow lines at the top of the dialog below).

You can also view multiple participants in a conference as shown in the figure below:

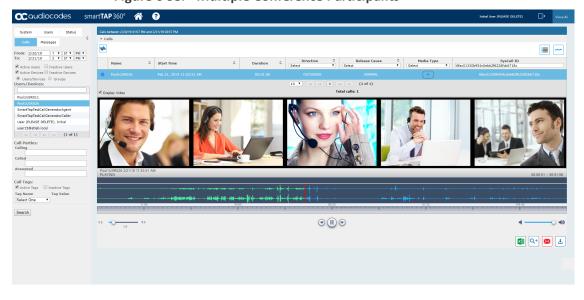

Figure 6-98: Multiple Conference Participants

Figure 6-99: Playback Audio Signaling Data

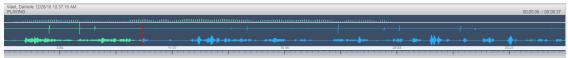

Information at the top-left hand side of the screen includes the user name, date and time and status e.g. "PLAYING". On the top-right hand side of the screen includes the elapsed playback time and the total playing time.

The timeline of the recording segments (in minutes and seconds) is displayed below the recording signal data.

- 5. Manipulate the call recording in the following ways:
  - Move the cursor to any random point in the recording and left-click and release;
  - The selected segment is colored green. Click the button; the call recording is played from the left-click selection point forward (shown by the red line in the figure below).

Figure 6-100: Random Selection Point in Call Recording

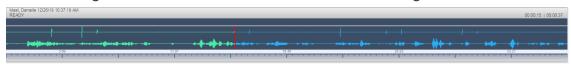

• Left-click and drag the mouse over the desired segment in the call recording and

release; the selected segment is shaded blue. Click the button; the shaded segment of the call recording is played back.

Figure 6-101: Highlighted Segment in Call Recording

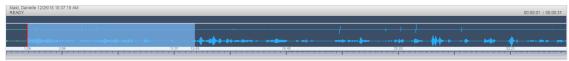

- Select the button to return to the start point of the selection; the selected segment is immediately played back.
- Select the button to return to the start point of the selection. You must then click the button to playback the selected segment.

## **Skype for Business and Teams Desktop Sharing**

This section describes how to playback a desktop sharing recording.

#### To playback desktop sharing recording :

- 1. Follow the instructions described in Searching for Calls on page 123 to search for calls.
- **2.** From the Media Type drop-down list, select Sharing to filter the search results for the desktop sharing recordings.

₩ Name O ST-Teams3 From: 7/16/20 9 08 V AM V
To: 7/16/20 10 V 08 V AM V O B ST-Teams35 Jul 16, 2020 9:50:56 AM Jul 16, 2020 9:50:56 AM 00-02-09 0 🕏 ST-Teams39 Jul 16, 2020 9:50:56 AM 00:02:09 INCOMING ST-Teams37 Jul 16, 2020 9:50:56 AM O 🖺 ST-Teams11 Jul 16, 2020 9:32:56 AM 00:02:08 ST-Teams13 Jul 16, 2020 9:32:56 AM 00:02:08 ST-Teams14 Jul 16, 2020 9:32:55 AM 

Figure 6-102: Media Type-Desktop Sharing with Teams

Figure 6-103: Media Type-Desktop Sharing with Skype for Business

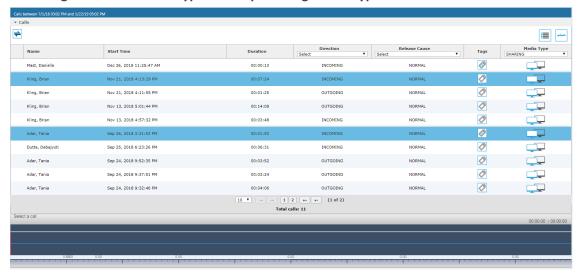

**3.** Double-click a row to display the desktop sharing recording.

Ø \_\_\_ (1 of 1) 4 Pool2USR-26 (85\*) Ħ 7 Find GRC 4 FAN 0 1 8 0 0 Aleccosoli Lifecom e 000 e Pool2USR-10 - or Pool2USR-15 - Offline 5 days - Offline Me: Pc 0 Pool2USR025 1/22/19 1:48:33 PM

Figure 6-104: Desktop Sharing Recording

4. Click the button to playback the selected segment; view the keyboard and mouse actions of the user for the recorded application segment.

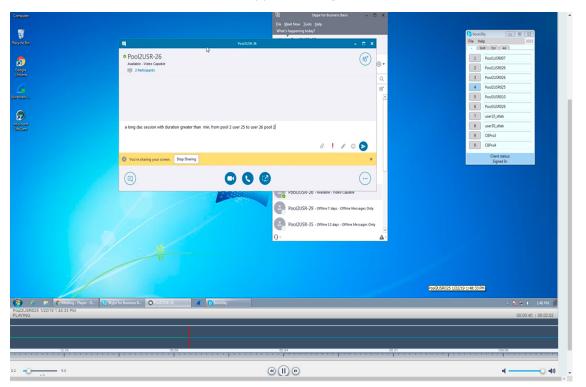

- 5. Click the button to return to the start point of the selection; the selected segment is immediately played back.
- 6. Click the button to return to the start point of the selection. You must then click the button to playback the selected segment.

### **Time Line View**

You can view call data for a specific user/device over a time line. Zooming in using the mouse roller or navigation buttons enables you to view the details of call.

### > To manage calls using the timeline feature:

1. Follow the instructions described in Searching for Calls on page 123Searching for Calls on page 123 to search for calls.

<del>+</del> O Start Time Dec 2, 2019 2:19:50 PM John Smith
John Smith
John Smith
John Smith 00:00:11 NORMAL Dec 2, 2019 2:19:38 PM OUTGOING Dec 2, 2019 2:19:27 PM Dec 2, 2019 2:19:15 PM OUTGOING NORMAL 00:00:10 00:00:10 OUTGOING NORMAL John Smith Dec 2, 2019 2:18:51 PM 00:00:11 NORMAL OUTGOING Dec 2, 2019 2:18:28 PM Dec 2, 2019 2:18:16 PM 00:00:10 OUTGOING John Smith Dec 2, 2019 2:18:04 PM 00:00:11 OUTGOING NORMAL 10 V 14 44 1 2 3 4 5 PP (1 of 19) 0.2 ( ) ( ) **▼** Q+ **■ ±** 

Figure 6-105: Calls List

2. Select the Timeline view icon . A screen similar to the following is displayed:

Figure 6-106: Select User in Timeline View

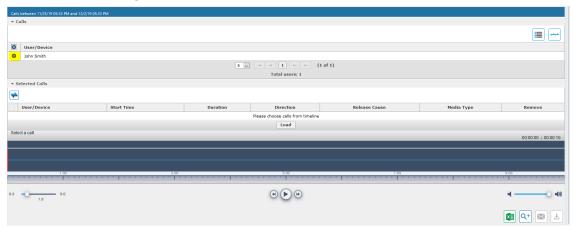

**3.** Select the arrow adjacent to the User/Device whose timeline you wish to view. The Calls List is displayed:

| Call | Substitute 1/12/19 04/21 PM and 12/219 04/21 PM and 12/219 04/21 PM and 12/219 04/21 PM and 12/219 04/21 PM and 12/219 04/219 PM and 12/219 PM and 12/219 PM and

Figure 6-107: User Timeline

**4.** Hover over a call event to view details of the call.

| Call | Settlement 1725/170 Add 97M and 1227/170 Add 97M and 1227/170 Add 97M and 1227/170 Add 97M and 1227/170 Add 97M and 1224 Add 1224 Add 1224

Figure 6-108: Call Event Details

**5.** Zoom in on a specific day to view the details using either the mouse roller or the navigation buttons that are highlighted below.

Figure 6-109: Zoom In

Figure 6-110:

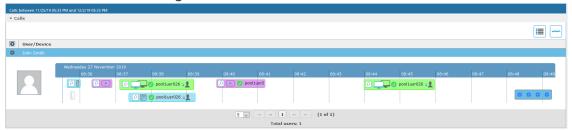

- In timeline view, the calls are grouped according to their target type. Each target type is represented by a different color (see table below). Calls for the same target type are displayed as events in a continuous timeline.
- Call events from one or more timelines can be selected to a playable table. Calls from the playable list can be loaded to the player by clicking an icon in the timeline and then clicking the Load button.

Figure 6-111: Call Events from Multiple Timelines

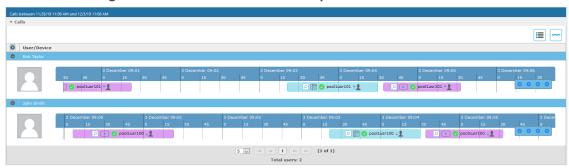

The following rules are applied when more than one call is selected to play from the playable list:

- Only calls for the same user can be selected to be played together.
- If multiple selected segments include video or Desktop Sharing, the total playback time should not exceed six hours, otherwise the total playback time can be up to 24 hours.
- Only calls of different types can overlap:
  - An Audio call segment can overlap with a Desktop Sharing call segment
  - An Audio Video call segment can overlap with a Desktop Sharing call segment
  - An Audio call segment can't overlap with another Audio or Audio Video call segment
  - A Desktop Sharing call segment can't overlap with another Desktop Sharing call segment

Table 6-41: Call Events Description

| Media<br>Type | Description                                                                                                    |
|---------------|----------------------------------------------------------------------------------------------------|
| pool2usr      | Represents an Audio call.                                                                                                  |
| pool2L        | Represents a Video call                                                                                                    |
| pool2usr027   | Represents a Desktop Sharing call                                                                                          |
| pool2usr010   | Represents a call that has no media. When a call is abandoned or missed, this target is displayed without the red warning. |

Each event includes different call information statuses as shown in the table below:

Table 6-42: Call Icons

| Item                            | Icon     | Description                                                     |
|---------------------------------|----------|-----------------------------------------------------------------|
| Call Details                    | Q        | Right-click the magnifying glass icon to view the call details. |
| Media Type                      |          | Indicates an audio call.                                        |
|                                 | <b>•</b> | Indicates a video call                                          |
|                                 |          | Indicates a desktop application call                            |
| Media Status                    | •        | Indicates a successful call                                     |
|                                 | A        | Indicates a call with silent media                              |
|                                 | A        | Indicates an unsuccessful call.                                 |
| Called Party and Call Direction | \$2      | Indicates an incoming call.                                     |
|                                 | \$2      | Indicates an outgoing call.                                     |

1. Select the check box adjacent to each call that you wish to playback and click **Load**. The Media Player is loaded.

Figure 6-112: Load Media Player

Figure 6-113:

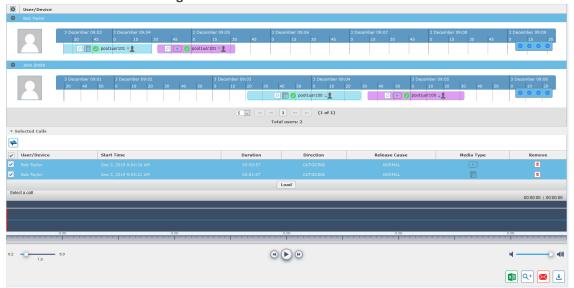

The selected files are loaded to the Media Player.

Figure 6-114: Loading Files to Media Player

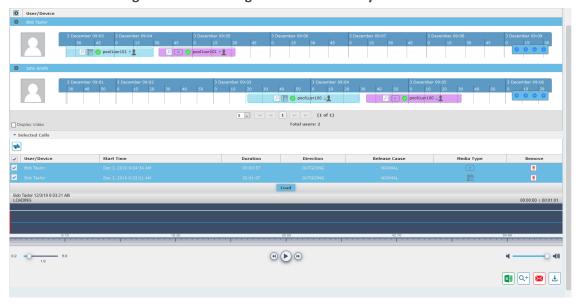

| Describer (9)(3) | 3 December (9)(3) | 3 December (9)(4) | 3 December (9)(6) | 3 December (9)(6) | 3 December (9)(6) | 3 December (9)(6) | 3 December (9)(6) | 3 December (9)(6) | 3 December (9)(6) | 3 December (9)(6) | 3 December (9)(6) | 3 December (9)(6) | 3 December (9)(6) | 3 December (9)(6) | 3 December (9)(6) | 3 December (9)(6) | 3 December (9)(6) | 3 December (9)(6) | 3 December (9)(6) | 3 December (9)(6) | 3 December (9)(6) | 3 December (9)(6) | 3 December (9)(6) | 3 December (9)(6) | 3 December (9)(6) | 3 December (9)(6) | 3 December (9)(6) | 3 December (9)(6) | 3 December (9)(6) | 3 December (9)(6) | 3 December (9)(6) | 3 December (9)(6) | 3 December (9)(6) | 3 December (9)(6) | 3 December (9)(6) | 3 December (9)(6) | 3 December (9)(6) | 3 December (9)(6) | 3 December (9)(6) | 3 December (9)(6) | 3 December (9)(6) | 3 December (9)(6) | 3 December (9)(6) | 3 December (9)(6) | 3 December (9)(6) | 3 December (9)(6) | 3 December (9)(6) | 3 December (9)(6) | 3 December (9)(6) | 3 December (9)(6) | 3 December (9)(6) | 3 December (9)(6) | 3 December (9)(6) | 3 December (9)(6) | 3 December (9)(6) | 3 December (9)(6) | 3 December (9)(6) | 3 December (9)(6) | 3 December (9)(6) | 3 December (9)(6) | 3 December (9)(6) | 3 December (9)(6) | 3 December (9)(6) | 3 December (9)(6) | 3 December (9)(6) | 3 December (9)(6) | 3 December (9)(6) | 3 December (9)(6) | 3 December (9)(6) | 3 December (9)(6) | 3 December (9)(6) | 3 December (9)(6) | 3 December (9)(6) | 3 December (9)(6) | 3 December (9)(6) | 3 December (9)(6) | 3 December (9)(6) | 3 December (9)(6) | 3 December (9)(6) | 3 December (9)(6) | 3 December (9)(6) | 3 December (9)(6) | 3 December (9)(6) | 3 December (9)(6) | 3 December (9)(6) | 3 December (9)(6) | 3 December (9)(6) | 3 December (9)(6) | 3 December (9)(6) | 3 December (9)(6) | 3 December (9)(6) | 3 December (9)(6) | 3 December (9)(6) | 3 December (9)(6) | 3 December (9)(6) | 3 December (9)(6) | 3 December (9)(6) | 3 December (9)(6) | 3 December (9)(6) | 3 December (9)(6) | 3 December (9)(6) | 3 Dec

Figure 6-115: Files Ready to Play

2. Click to play the selected call.

Figure 6-116: Play Call

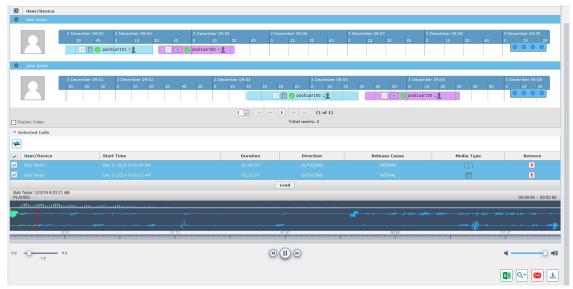

# **Downloading Call Recordings**

You can download both audio and video call recordings components to your PC.

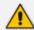

Download with 'Display Video' selected is limited to five concurrent sessions.

### **Downloading an Audio Call**

This section describes how to download an audio call.

### > To download an audio call:

- 1. Follow the instructions in Searching for Calls on page 123 to search for the call to download.
- 2. From the Media Type drop-down list, select Audio.
- **3.** Select the call that you wish to download.
- 4. The Player screen opens; click to open the download menu.
- 5. Select 'Basic' or 'Advanced' format depending on file formats, encoding, and mixing for the download files.

Figure 6-117: Basic Audio Download

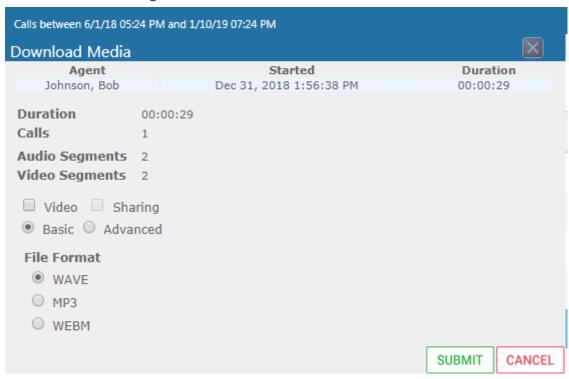

Calls between 12/1/18 09:38 AM and 1/2/19 11:38 AM Download Media Agent Started Duration Johnson, Bob Dec 31, 2018 1:55:48 PM 00:00:28 Duration 00:00:28 Calls Audio Segments 2 Basic
 Advanced **File Format** WAVE MP3 WEBM Digitally Sign **Audio Encoding Audio Mixing** Mono ALAW Multi-Track MPEG1L3 OPUS Stereo PCM\_SIGNED ULAW SUBMIT CANCEL

Figure 6-118: Advanced Audio Download

### **Downloading a Video Call**

This section describes how to download a video call.

#### > To download a video call:

- 1. Follow the instructions in Searching for Calls on page 123Searching for Calls on page 123 to search for the call to download.
- 2. From the Media Type drop-down list, select Video.
- **3.** Select the video you wish to download.
- 4. Select the Video check box.
- 5. Select 'Basic' or 'Advanced' format depending on file formats, encoding, and mixing for the download files.

Figure 6-119: Basic Video Download

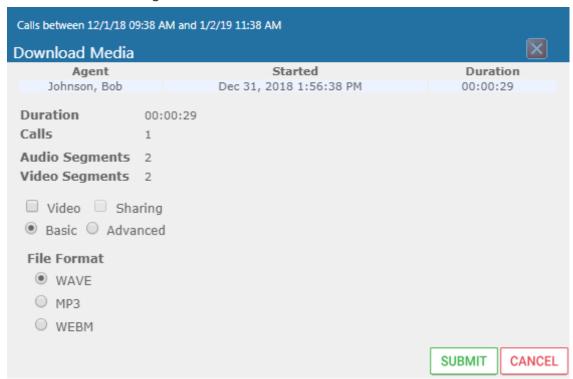

Calls between 12/1/18 09:38 AM and 1/2/19 11:38 AM Download Media Agent Started Duration Johnson, Bob Dec 31, 2018 1:56:38 PM 00:00:29 Duration 00:00:29 Calls Audio Segments 2 Video Segments 2 □ Video □ Sharing Basic Advanced File Format WAVE ○ MP3 WEBM Digitally Sign **Audio Encoding Audio Mixing** ALAW Mono MPEG1L3 Multi-Track Stereo OPUS PCM\_SIGNED O ULAW SUBMIT CANCEL

Figure 6-120: Advanced Video Download

### **Downloading a Desktop Sharing Call**

This section describes how to download a Desktop Sharing call.

### > To download a desktop sharing call:

- 1. Follow the instructions in Searching for Calls on page 123 to search for the call to download.
- 2. From the Media Type drop-down list, select Sharing.
- **3.** Select the desktop sharing session you wish to download.
- 4. Select the Sharing check box.

SUBMIT

CANCEL

Calls between 7/1/18 03:32 PM and 1/22/19 05:32 PM Download Media Agent Started Duration Kling, Brian Nov 13, 2018 5:01:44 PM 00:14:08 Duration 00:14:08 Calls 1 Sharing Segments 1 ■ Video ✓ Sharing Basic Advanced **File Format** WAVE ○ MP3 WEBM

Figure 6-121: Downloading a Desktop Sharing Call

5. Use the table below as a reference.

Table 6-43: Download Media Screen

| Field          | Description                                                                                                    | Basic /<br>Advanced |
|----------------|----------------------------------------------------------------------------------------------------|---------------------|
| Agent          | The name of the targeted user associated with this call.                                                               | Basic               |
| Started        | The call's start time.                                                                                                 | Basic               |
| Duration       | The call's duration.                                                                                                   | Basic               |
| Remove         | Click to remove the call from download.                                                                                | Basic               |
| Duration       | Duration for all selected calls.                                                                                       | Basic               |
| Calls          | Number of calls selected.                                                                                              | Basic               |
| Video          | Select this option to download recorded video. When this option, the video file format WEBM is automatically selected. | Basic               |
| Basic          | Basic format for the 'Download Media' screen.                                                                          | Basic               |
| Advanced       | Advanced format for the 'Download Media' screen.                                                                       | Basic               |
| File<br>Format | Option to select the format of the downloaded file. One of the following:                                              | Basic               |
|                | Audio:                                                                                                    |                     |

| Field             | D                                                                                                    | escription                                                                                             | Basic /<br>Advanced |
|-------------------|----------------------------------------------------------------------------------------------------|----------------------------------------------------------------------------------------------------|---------------------|
|                   | ✓ Wave                                                                                                    |                                                                                                    |                     |
|                   | ✓ MP3                                                                                                    |                                                                                                    |                     |
|                   | ■ Video:                                                                                                    |                                                                                                    |                     |
|                   | ✓ WEBM                                                                                                    |                                                                                                    |                     |
|                   | Desktop Sharing:                                                                                                    |                                                                                                    |                     |
|                   | ✓ WEBM                                                                                                    |                                                                                                    |                     |
| Digitally<br>Sign | Add a Digital Signature to download call. See Configuring a  Digital Signature on page 60 for more details. This feature is only supported for Audio downloads. |                                                                                                    | Advanced            |
| Audio<br>Encoding | Option to select the encoding of the downloaded file. One of the following:                                                                                     |                                                                                                    | Advanced            |
|                   | Audio:                                                                                                    |                                                                                                    |                     |
|                   | ✓ ALAW                                                                                                    |                                                                                                    |                     |
|                   | <ul><li>✓ MPEG1L3</li><li>✓ Opus</li></ul>                                                                                                    |                                                                                                    |                     |
|                   |                                                                                                    |                                                                                                    |                     |
|                   | ✔ PCM_Signed                                                                                                    |                                                                                                    |                     |
|                   | ✓ ULAW                                                                                                    |                                                                                                    |                     |
| Video<br>Encoding | VP8                                                                                                    |                                                                                                    |                     |
| Mixing            | Option to select the mixing                                                                                                    | of the downloaded file.                                                                                | Advanced            |
|                   | Mono                                                                                                    | All audio tracks from the selected call will be mixed into a single mono track in the downloaded file. | Advanced            |
|                   | Multi-Track                                                                                                    | All tracks from the selected call will be placed on a separate track within the downloaded media file. | Advanced            |
|                   | Stereo                                                                                                    | Audio of each side of a call will be placed on a separate track within the downloaded media file.      | Advanced            |

| Field  | Description Basic / Advanced |
|--------|------------------------------|
| SUBMIT | Apply the changes.           |
| CANCEL | Cancel the changes.          |

6. Click SUBMIT to download and save the file on the local computer.

# **Emailing Call Recordings**

You can send call recordings to an email address. Note that when this option is selected, only the audio components of the call are sent to an email address.

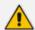

Video components cannot be sent by email.

### > To email a call:

- 1. Follow the instructions in 'Searching for Calls' (see Searching for Calls on page 123 to find the call to email.
- 2. Select the call entry to email and then click the email button ; the Email screen opens.

Calls between 12/1/18 12:01 PM and 1/2/19 02:01 PM

Email

To ->

Cc ->

Bcc ->

Subject:

Attachments: Johnson, Bob\_2018\_12\_31\_01\_55\_48\_000.wav

Figure 6-122: Email Screen

- **3.** Use the table below as reference. Enter the recipients email addresses, or select from the dropdown.
- **4.** Enter Cc and Bcc recipients if appropriate.
- 5. Enter Subject and Body.

Table 6-44: Email – Field Descriptions

| Field           | Description                                                                                                    |
|-----------------|----------------------------------------------------------------------------------------------------|
| To > Cc > Bcc > | Clicking the To>, Cc>, Bcc> buttons expands and collapses the list of users within the current user's group(s). Selecting/deselecting users from this list adds / removes them. The recipient list is a comma separated list of email addresses in the format 'jsmith@example.com'. The recipient list may also include the display name of the recipient. To add a display name for a recipient, the recipient's email address should be in angled brackets, for example: John Smith <jsmith@example.com></jsmith@example.com> |
| Subject         | Subject of the email.                                                                                                    |

| Field       | Description                                                                                                    |
|-------------|----------------------------------------------------------------------------------------------------|
| Attachments | List of attachments included with this email message. Clicking the X next to the attachment removes the attachment from the email. |
| Body        | Body of the email.                                                                                                    |
| SUBMIT      | Sends the email.                                                                                                    |
| CANCEL      | Cancels the email.                                                                                                    |

**6.** Click Submit to send the email.

# **Using the Evaluation Feature**

The Evaluation tab accesses all functions related to the SmartTAP 360° evaluation feature. From under this tab, evaluation forms to be used for evaluations are created. Later, evaluation reviews and reports can be generated. The Evaluation Forms screens, shown in the figure below, provides access to all evaluation-related features.

**Evaluation Forms** - New Form Name: Description: Add Name (click to change) \$ Finalized Date 💠 Modify View/Copy Delete Status Agent Scoring FINAL Apr 24, 2018 m DRAFT N/A Agent Scoring Draft DRAFT N/A Agentscoring 002 Customer Service FINAL Nov 17, 2014 DRAFT N/A guy yest Sales DRAFT N/A Q FINAL Sep 7, 2017 <u>test</u> 

Figure 6-123: Evaluation Forms – New Form Subscreen

Use the table below as reference.

Table 6-45: Evaluation Forms – New Form Subscreen

| Field                              | Description                             |
|------------------------------------|-----------------------------------------|
| — New Form                         | Click to close the Add Form sub screen. |
| - New Form                         | Click to open the Add Form sub screen.  |
| Name (in the New Form menu)        | The name of the new form.               |
| Description (in the New Form menu) | The description of the new form.        |
| Add (in the New Form menu)         | Click to create a new form.             |

This section includes the following procedures:

- Adding a New Evaluation Form below
- Viewing and Copying an Evaluation Form on page 159
- Adding a New Section [Evaluation Forms] on page 160
- Adding Questions and Answers to an Evaluation Form on page 161
- Finalizing Forms on page 164

### **Adding a New Evaluation Form**

This section describes how to add a new evaluation form.

#### > To add a new evaluation form:

- Open the Evaluation Forms screen (Evaluation tab > Evaluation Folder > Evaluation Forms).
- 2. In the New Form subscreen, enter the Name of the new form and a Description.
- 3. Click Add to create the form
- 4. The new form is added to the display with an (asterisk) \* on the rightmost column.
- 5. Use the Modify button to define the form.

#### > To rename a form:

- Open the Evaluation Forms screen (Evaluation tab > Evaluation folder > Evaluation Forms).
- 2. In the Evaluation Forms screen, click the 'Name' of the form to rename.
- 3. Change the Name and/or Description of the form in the 'New Form' subscreen.

4. Click Add to rename the form.

Figure 6-124: Evaluation Forms

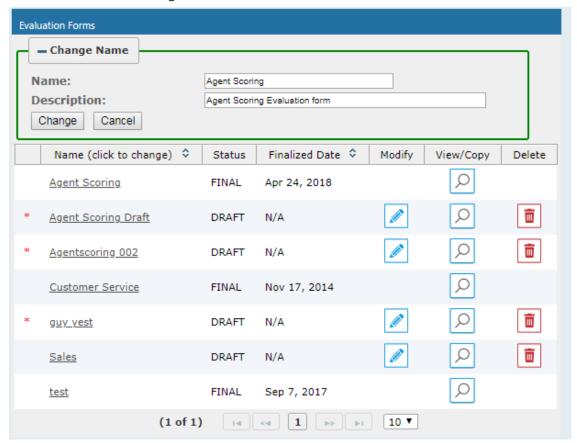

Table 6-46: Evaluation Forms – Field Descriptions

| Field                  | Description                                                                                                    |
|------------------------|----------------------------------------------------------------------------------------------------|
| — New Form             | Click to close the Add Form subscreen.                                                                                                    |
| + New Form             | Click to open the Add Form subscreen.                                                                                                    |
| Name (click to change) | Form Name sorted ascending/descending by clicking header up/down arrows.                                                                                                    |
| Status                 | <ul> <li>FINAL (the form is final and available for use for evaluations. FINAL status forms cannot be changed)</li> <li>DRAFT (the form can be edited. DRAFT forms are not available for use for evaluations)</li> </ul> |
| Finalized Date         | <ul><li>(date) (Date when the form was finalized)</li><li>N/A(Not Applicable; the form is not finalized)</li></ul>                                                                                                    |

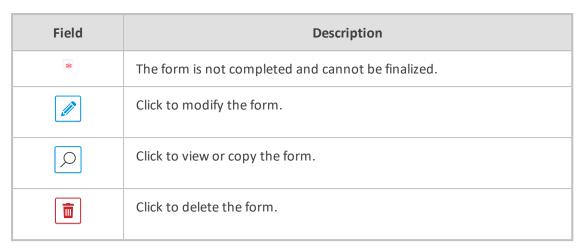

Figure 6-125: View/Copy Evaluation

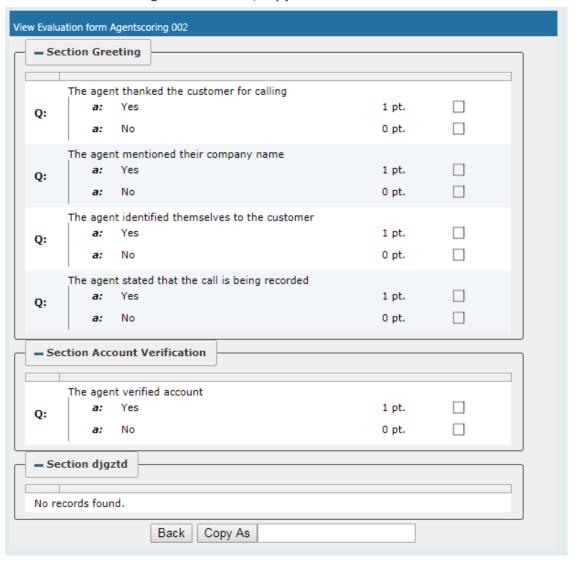

# **Viewing and Copying an Evaluation Form**

This section describes how to view and copy an evaluation form.

### > To view/copy an evaluation form:

- 1. Open the form to view or copy by clicking the View/Copy button sin the row associated with the form in the Evaluation Forms main screen.
- 2. Enter the Name for the new form and click Copy As
- The View closes and the new form is added to the list of forms in the 'Evaluation Forms' screen.
- 4. Add a New Section

### **Adding a New Section [Evaluation Forms]**

This section describes how to add a new section to an evaluation form.

#### > To add a new section to an evaluation form:

- 1. Open the form (Evaluation tab > Evaluation folder > Evaluation Forms ).
- 2. Click on the row listing the form to change to open it.

Figure 6-126: Sections of Evaluation Form – New Section Subscreen

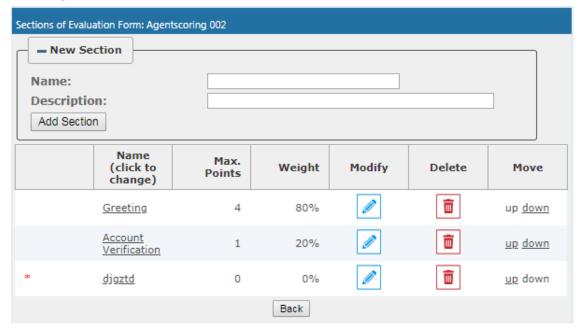

- [Use the table below as reference] Enter the new section Name and Description in the New Section subscreen.
- 4. Click Add Section to create the new section; the new Section appears in the form with an asterisk \* on the leftmost column indicating that the form is missing fields and cannot be finalized.

Table 6-47: Sections of Evaluation Form – Field Descriptions

| Field                              | Description                               |
|------------------------------------|-------------------------------------------|
| - New Section                      | Click to close the New Section subscreen. |
| + New Section                      | Click to open the New Section subscreen.  |
| Name<br>(in new section subscreen) | The name of the new Section.              |
| Description                        | The description of the new Section.       |
| Add Section                        | Create a new section.                     |

# **Adding Questions and Answers to an Evaluation Form**

This section describes how to add questions to an evaluation form.

### > To add New Questions [Evaluation Forms]:

Figure 6-127: Sections of Evaluation Form – New Questions Subscreen

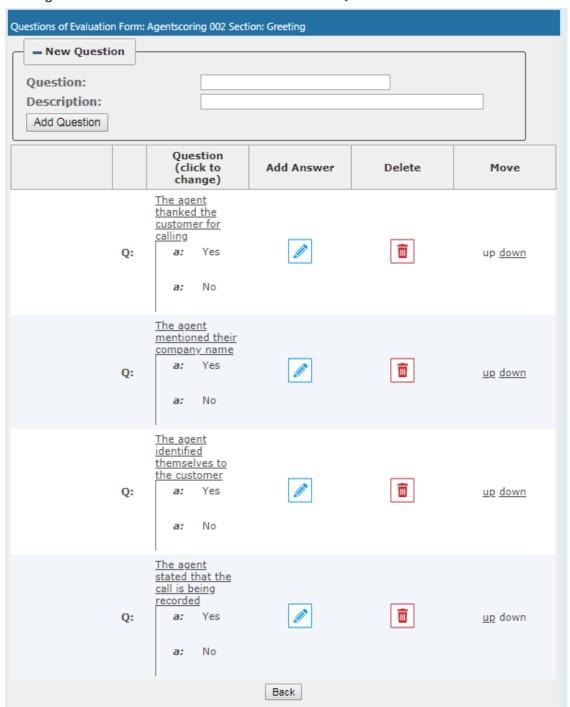

Table 6-48: Sections of Evaluation Form – New Question Subscreen

| Field          | Description                                |
|----------------|--------------------------------------------|
| - New Question | Click to close the New Question subscreen. |

| Field          | Description                               |
|----------------|-------------------------------------------|
| + New Question | Click to open the New Question subscreen. |
| Question       | The name of the new Question.             |
| Description    | The description of the new Question.      |
| Add Question   | Create a new Question.                    |

### > To add a New Question:

- 1. Open the form (Evaluation tab > Evaluation folder > Evaluation Forms).
- 2. Click on the row listing the Form to change, to open it.
- 3. Click on the row listing the Section to change, to open it.
- 4. Enter the new Question Name and Description in the New Question subscreen.
- 5. Click Add Question to create the new Question; the new Question appears in the form with an asterisk \* on the leftmost column indicating that the form is missing fields and cannot be finalized.

### ➤ To add a New Answer [Evaluation Forms]:

Table 6-49: Sections of Evaluation Form - New Answer Subscreen

| Field        | Description                                                    |
|--------------|----------------------------------------------------------------|
| Answer       | Acceptable answer to the associated question.                  |
| Weight       | Weight associated with this answer.                            |
| Description  | Description of the answer.                                     |
| Instant fail | Check if this answer causes an instant fail during evaluation. |
| Add          | Add new answer.                                                |

#### To add a new answer:

- 1. Open the form (Evaluation tab > Evaluation folder > Evaluation Forms > Form).
- 2. Click on the row listing the Form to change, to open it.

- 3. Click on the row listing the Section to change, to open it.
- 4. Click on the row listing the Question to launch the Answer screen.

Figure 6-128: Sections of Evaluation Form - New Answer Subscreen

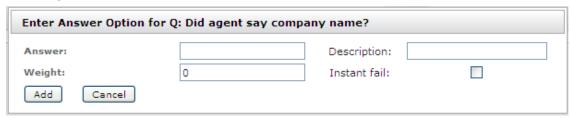

5. Enter the new Answer information.

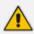

You must provide at least two answers for each question.

6. Click Add to create the new Answer; the new Answer will appear in the form with an asterisk \* on the leftmost column indicating that the form is missing fields and cannot be finalized. There is a minimum of two (2) answers required before a form can be finalized.

### **Finalizing Forms**

This section describes how to finalize forms.

➤ To finalize a Form [Evaluation Forms]:

Figure 6-129: Form Subscreen

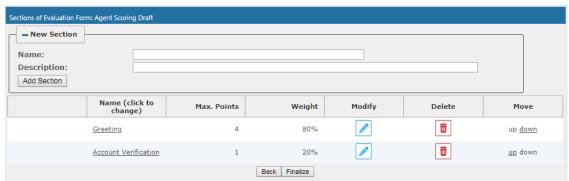

#### To finalize a form:

- 1. Open the form (Evaluation tab > Evaluation folder > Evaluation Forms > Form).
- 2. Click Fnalize to open the Finalize Evaluation form subscreen.
- Click Fnalize to change the form status from DRAFT to FINAL; the form Status on the Evaluation Forms screen changes to FINAL, and is no longer available to change the form.

# **Performing an Evaluation**

An administrator with privileges to perform an evaluation selects a finalized evaluation form, selects the call to evaluate, and from the Perform Evaluation screen, selects the appropriate answers to the questions in the evaluation form.

When all answers in the evaluation form are provided, the user may save the evaluation for later review.

Table 6-50: Select Evaluation Form Screen

| Field       | Description                      |
|-------------|----------------------------------|
| Name        | The name of the form.            |
| Description | Description of the form.         |
| Select      | Select click to select the form. |

Figure 6-130: Call Search/Selection Evaluation Form

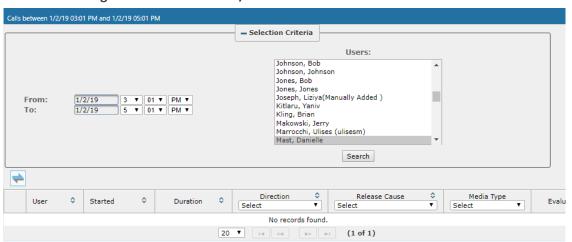

Table 6-51: Call Search/Evaluation Form - Field Descriptions

| Field | Description                                                                                                    |
|-------|----------------------------------------------------------------------------------------------------|
| From: | Earliest date and time to search from. Click the date field for a calendar to pop up showing one month at a time. Use the dropdown to change the time of day. |
| То:   | Latest date and time to search to. Click the date field for a calendar to pop up showing one month at a time. Use the dropdown to change the time of day.     |
| Users | Users whose account is enabled in SmartTAP 360°.                                                                                                    |

| Field                         | Description                                                                                                    |
|-------------------------------|----------------------------------------------------------------------------------------------------|
| Search                        | Click to search and display results in the Evaluation screen.                                                                                                    |
|                               | Launch the Add and Remove Columns dialog.                                                                                                    |
| User/Device                   | User/Device name. Clicking this header sorts the search results in Ascending/Descending order alternating with each click.                                                               |
| Started                       | Date and time the call recording started. Clicking this header sorts the search results in Ascending/Descending order alternating with each click.                                       |
| Duration                      | Call Duration. Clicking this header sorts the search results in Ascending/Descending order alternating with each click.                                                                  |
| Direction                     | Direction of the call. Clicking this header sorts the search results in Ascending/Descending order alternating with each click. The dropdown entry shows only the matching results.      |
| Release<br>Cause              | Release cause for the call. Clicking this header sorts the search results in Ascending/Descending order alternating with each click. The dropdown entry shows only the matching results. |
| Media Type                    | The Media Type of the call. One of the following values:                                                                                                    |
|                               | Audio                                                                                                    |
|                               | Video                                                                                                    |
|                               | Desktop Sharing                                                                                                    |
|                               | None                                                                                                    |
| •                             | Click to expand the view of a call, to show additional details.                                                                                                    |
| 0                             | Click to minimize the view of a call, to just one row of information.                                                                                                    |
| View                          | A Finalized Evaluation exists for the selected Evaluation form and call, and will be presented for viewing.                                                                              |
| New                           | A new Evaluation will be created for a previously selected Evaluation Form, and the call selected.                                                                                       |
| Continue                      | Continue previously started Evaluation.                                                                                                    |
| Page<br>Navigation<br>buttons | Buttons are shortcuts to the beginning/end, previous/next page of the displayed entries. The dropdown allows changing the number of entries per page.                                    |

### > To start an evaluation:

1. Open the Select Evaluation Form (Evaluation tab > Evaluation folder > Perform Evaluation).

Figure 6-131: Select Evaluation Form

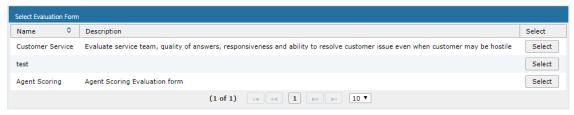

Figure 6-132: Evaluation Form User Selection

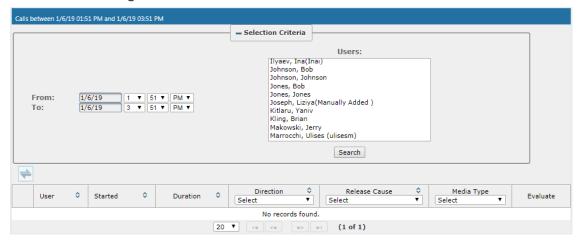

- 2. Select the user to evaluate, select a search date range and then click Search. A list of call records for the selected user is displayed.
- 3. Click Select to select the form for this evaluation; the Call Search/Selection screen launches for the user to select the calls to evaluate.

Calls between 6/1/18 02:37 PM and 1/6/19 04:37 PM - Selection Criteria Users: EMEA, Oncall-2 Erps, Mike Garg, Amrita Groh, Gerald Herberger, Steven 6/1/18 2 V 37 V PM V 1/6/19 4 V 37 V PM V From: Honig, Menachem Hopkins, Steve Howell, Donald Hunter, Daryl Ilyaev, Ina(Inai) Search # Media Type Release Cause 💠 Direction **\$** Duration ≎ Evaluate User Started Select Select Johnson, Bob Dec 31, 2018 1:32:49 PM 00:00:31 OUTGOING NORMAL New Dec 31, 2018 1:36:04 PM OUTGOING Johnson, Bob 00:00:17 NORMAL New Dec 31, 2018 1:55:48 PM 00:00:28 OUTGOING NORMAL Johnson, Bob New Johnson, Bob Dec 31, 2018 1:56:38 PM 00:00:29 OUTGOING NORMAL 00:01:17 OUTGOING NORMAL Dec 31, 2018 1:59:54 PM Johnson, Bob New 20 ▼ (1 of 1)

Figure 6-133: Select Call to Evaluate

4. Click New on the row of the call to evaluate.

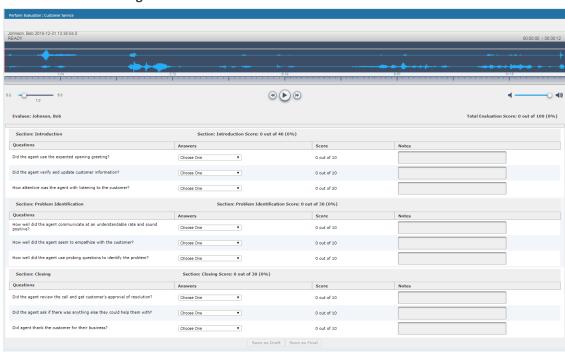

Figure 6-134: Perform Evaluation Screen

Table 6-52: Perform Evaluation Screen

| Field                         | Description                                                                                                    |
|-------------------------------|----------------------------------------------------------------------------------------------------|
| Display<br>Video              | Displays the video screen. When you click the button the recorded video is replayed.                                                              |
| 2000                          | Call details for the selected call / Form                                                                                                    |
| 4                             | Volume control                                                                                                    |
|                               | Status and other information                                                                                                    |
| (b)                           | Playback the entire recording or a selected segment. If the 'Display Video' option is selected, both the video and audio recordings are replayed. |
| (II) PAUSE                    | Pause the playback of the recording.                                                                                                    |
| •                             | Rewind to immediately replay the selected segment of the recording from the start point of the segment.                                           |
| <b>(3)</b>                    | Return to the start point of the selected segment of the recording, then click the button to replay the segment.                                  |
| Evaluee:                      | Targeted user associated with the call being evaluated.                                                                                           |
| Total<br>Evaluation<br>Score: | Total score for the form, displayed as a percentage.                                                                                              |
| Section:                      | Section header                                                                                                    |
| Questions                     | List of questions for this section                                                                                                    |
| Answers                       | Dropdown menu with possible answers to this question.                                                                                             |
| Score                         | Score associated with the answer provided.                                                                                                    |
| Notes                         | Field for the evaluator to enter notes.                                                                                                    |
| Score:                        | Score for this section, displayed as a percentage.                                                                                                |
| Back                          | Abort evaluation.                                                                                                    |
| Save as Draft                 | Save Evaluation as a draft. Save as Draft to save evaluation before all answers scored.                                                           |

| Field         | Description                                                                                             |
|---------------|----------------------------------------------------------------------------------------------------|
| Save as Final | Save Evaluation as Final. The Save as Final button will only be available after all answers are scored. |

### > To perform the evaluation:

- 1. Start the evaluation as described previously.
- 2. If an evaluation was previously started, click the Continue button to resume it.
- **3.** Start the evaluation by clicking the player buttons (Play/Stop) and moving back/forward by dragging the audio position indicator in the player.
- **4.** For every Question, select the appropriate answers and optionally add notes in the Notes area.
- 5. To stop the evaluation before completing the form, select current evaluation and resume later.
- 6. After all questions are answered, the Save as Final button becomes available.
- 7. Click Save as Final to complete the evaluation.

#### > To review evaluations:

Figure 6-135: Review Evaluations

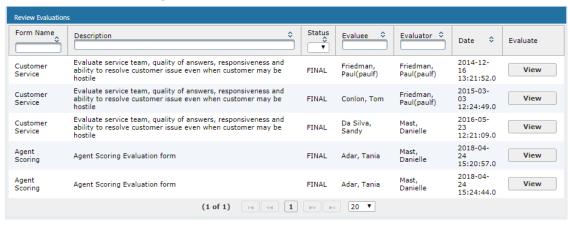

Table 6-53: Review Evaluations – Field Descriptions

| Field        | Description                                                                                                    |
|--------------|----------------------------------------------------------------------------------------------------|
| Form<br>Name | Form Name used in the evaluation. Clicking this header sorts the search results in Ascending / Descending order alternating with each click. The dropdown entry shows only the matching results. |

| Field                         | Description                                                                                                    |  |
|-------------------------------|----------------------------------------------------------------------------------------------------|--|
| Description                   | Release cause for the call. Clicking this header sorts the search results in Ascending/Descending order alternating with each click. The dropdown entry shows only the matching results.          |  |
| Status                        | Status of the Evaluation. Clicking this header sorts the search results in Ascending/Descending order alternating with each click. The dropdown entry shows only the matching results.            |  |
| Evaluee                       | User whose recording is evaluated. Clicking this header sorts the search results in Ascending / Descending order alternating with each click. The dropdown entry shows only the matching results. |  |
| Evaluator                     | User performing the evaluation. Clicking this header sorts the search result in Ascending/Descending order alternating with each click. The dropdown entry shows only the matching results.       |  |
| Date                          | Date of the evaluation. Clicking this header sorts the search results in Ascending/Descending order alternating with each click.                                                                  |  |
|                               | View Click to view evaluation; the View Evaluation screen opens.                                                                                                    |  |
|                               | Continue Click to continue evaluation; the Perform Evaluation screen opens.                                                                                                    |  |
| Page<br>Navigation<br>buttons | Buttons are shortcuts to beginning/end, previous/next page of displayed entries. The dropdown allows changing the number of entries per page.                                                     |  |

### > To review evaluations:

- 1. Open the Review Evaluations screen (Evaluation tab > Evaluation > Review Evaluations).
- 2. Click to open the View Evaluation screen, or Perform Evaluation screen to complete the evaluation.

### > To create an Average Score Report:

1. Open the Average score report screen (Evaluation tab > Evaluation folder > Report).

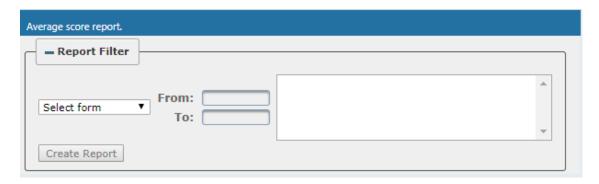

- 2. Select the evaluation by entering the search data into the report filter area.
- 3. Click Create Report to create the report; the report is displayed on the screen.
- To export a report (to Excel):
- 1. Create the report as described above.

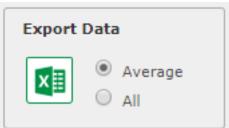

2. Select the Average or All button and click to export the data; you're prompted to save or open the exported file.

Figure 6-136: Average Score Report

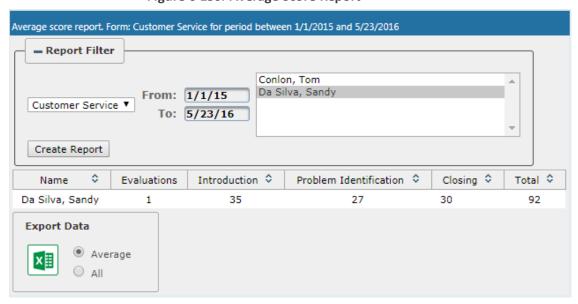

Table 6-54: Average Score Report – Field Descriptions

| Field           | Description                      |
|-----------------|----------------------------------|
| — Report Filter | Click to hide the report filter. |

| Field                                     | Description                                                                                                    |
|-------------------------------------------|----------------------------------------------------------------------------------------------------|
| + Report Filter                           | Click to show the report filter subscreen.                                                                                                    |
| Select<br>form                            | Dropdown menu with evaluation forms.                                                                                                    |
| From:                                     | Search from this call date(s). Automatically populated by SmartTAP 360°; can be changed by the user.                                                                                                    |
| То:                                       | Search before this call date(s). Automatically populated by SmartTAP 360°; can be changed by the user.                                                                                                    |
| List of<br>users                          | List of evaluees. Automatically populated by SmartTAP 360°; select by clicking the required user.                                                                                                    |
| Create Report                             | Only active when an Evaluee is selected.                                                                                                    |
| Only visible after clicking Create Report | <ul> <li>Name (Name of Evaluee)</li> <li>Evaluations (Number of evaluations for this user)</li> <li>Name of section (from form) (Total points in this section. In the figure above, the section name is 'Introduction'. Clicking this header sorts the search results in Ascending/Descending order alternating with each click).</li> <li>Name of section (from form) (Total points in this section. There is a column for each section in the form. Clicking this header sorts the search results in Ascending/Descending order, alternating with each click.</li> <li>Total (Total points in this evaluation)</li> </ul> |
|                                           | Click to export data to Excel.                                                                                                    |

# **Managing Instant Messages**

Instant Messages are managed in the Search Messages Navigation screen, under the Messages tab. These messages reflect either person-to-person chat between two users or group chat between two or more users. When you select a conversation record (as shown below), you can view the action conversation made between the parties (as shown below).

Figure 6-137: Managing Messages

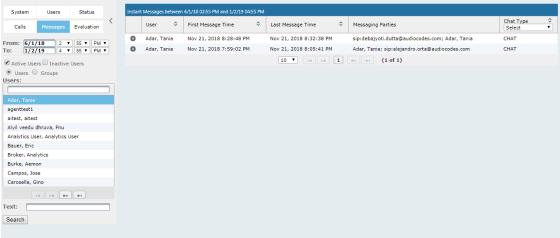

Figure 6-138: Instant Message Display

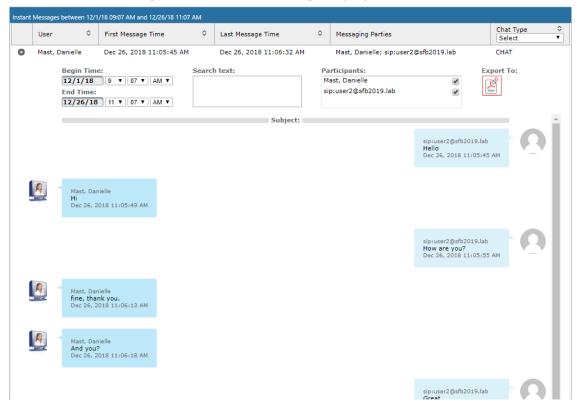

Table 6-55: Search Messages Navigation Screen - Messages Tab

| Search<br>Messages<br>Navigation                                                                                                    | Field             | Description                                                                                                    |
|----------------------------------------------------------------------------------------------------|-------------------|----------------------------------------------------------------------------------------------------|
|                                                                                                    | From:             | Earliest date and time to search from. Click the date field for a calendar to pop up showing one month at a time. Use the dropdown to change the time of day.                                                                                                    |
| antes, alered Ani vaded dimens, from Anistrico User Anapolico User Season, Fro Season, Fro Season, Season Campano, Sono Carressila, Gino Texts: Season | То:               | Latest date and time to search to. Click the date field for a calendar to pop up showing one month at a time. Use the dropdown to change the time of day.                                                                                                    |
|                                                                                                    | Active<br>Users   | Users whose account is enabled in the SmartTAP 360° application.                                                                                                    |
|                                                                                                    | Inactive<br>Users | Users whose account has been deleted from the SmartTAP 360° application.                                                                                                    |
|                                                                                                    | Users             | Only Users will be listed in the Search list. Either the Users or the Groups option must be selected.                                                                                                    |
|                                                                                                    | Groups            | Only Groups will be listed in the Search list. Either the Users option or the Groups option must be selected.                                                                                                    |
|                                                                                                    | Users<br>(list)   | Select the User to search for by clicking their name. To select multiple Users, hold down the <ctrl> key and click each User to search for. To select a range of Users, hold down the <shift> key, click the User at the top of the range and the User at the bottom of the range.</shift></ctrl>                                                                  |
|                                                                                                    | Groups<br>(list)  | Select the Group to search for by clicking its name. To select multiple Groups, hold down the <ctrl> key and click each Group to search for. To select a range of Groups, hold down the <shift> key, click the Group at the top of the range and the Group at the bottom of the range. Calls for all users in the groups selected will be searched.</shift></ctrl> |
|                                                                                                    | Text              | Searches for message conversations that contain the entered text. The search string may contain words to search for, and 'operators' (AND, NOT, words contribution, exact match, and more) to specify search criteria.                                                                                                    |
|                                                                                                    | Search            | Click to search and display results.                                                                                                    |

## **Searching for Messages**

This section shows how to search for messages.

### > To search for messages:

1. Click the Messages tab to open the Search Messages screen.

Figure 6-139: Instant Message Search

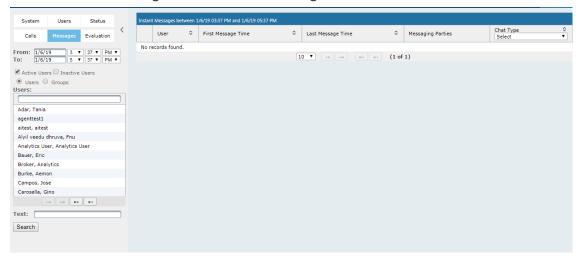

2. In the Search Navigation screen (left side of the screen), enter the time range, and then select the type of Users.

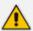

When searching for messages within a time range, only conversations that contain messages within the provided time range will be returned in the search results.

- 3. Select either the Users or the Groups option.
  - Selecting the User option changes the display below to show a list of Users.
  - Selecting the Groups option changes the display below to show a list of Groups and Sub Groups (if the Search Sub Groups option is selected).
- **4.** Select one of more User or Groups by highlighting them in the list (see the notes above on Search Calls Navigation screen fields and on how to select more than one User or Group).
- 5. Optionally, enter the text for search output conversations to contain. Instant messages and conversations can be filtered using SmartTAP 360°'s Full-Text search feature built on top of 'MySQL Boolean Full-Text Search'. The search field value is logically ANDed and applied to the instant messages search criteria. All instant message conversations that have at least one message with the matching search text as part of the message body will be displayed in the instant message conversations table. MySQL Boolean full-text search supports the operators shown in the table below. More detailed examples can be found inside MySQL online documentation, available at

http://dev.mysql.com/doc/refman/5.6/en/fulltext-boolean.html

**6.** If files are sent between two call parties, you can search for the filename in the free 'Text' field (see example "File Transfer Messages" in Searching for Messages on the previous page).

Table 6-56: Operators Supported by MySQL Boolean Full-Text Search

| Operator         | Description                                                                                                    | Example                                                                                                    |
|------------------|----------------------------------------------------------------------------------------------------|----------------------------------------------------------------------------------------------------|
| +                | A leading or trailing plus sign indicates that this word must be present in each message that is returned.                                                                                                    | '+apple +juice' Find messages that contain both words. '+apple juice' Search messages that contain the word 'apple', but rank rows higher if they also contain 'juice'.                                                                                    |
| -                | A leading or trailing minus sign indicates that this word must not be present in any of the rows that are returned.                                                                                           | '+apple -juice' Find messages<br>that contain the word 'apple'<br>but not 'juice'.                                                                                                    |
| (no<br>operator) | By default (when neither + nor - is specified), the word is optional, but the conversations or messages that contain it are rated higher.                                                                     | 'apple -juice' Search rows that contain at least one of the two words.                                                                                                    |
| @distance        | It tests whether two or more words all start within a specified distance from each other, measured in words.                                                                                                  | "word1 word2 word3" @8' Search for matching messages where word1, word2 and word3 are separated by a distance of 8 words from each other.                                                                                                    |
| ><               | These two operators are used to change a word's contribution to the relevance value that is assigned to a conversation or message. The > operator increases the contribution and the < operator decreases it. | '+apple +(>turnover <strudel)' 'apple="" 'apple'="" 'strudel'="" 'turnover'="" (in="" and="" any="" but="" contain="" find="" higher="" messages="" or="" order),="" rank="" strudel'.<="" td="" than="" that="" the="" turnover'="" words=""></strudel)'> |
| ()               | Parentheses group words into subexpressions. Parenthesized groups can be nested.                                                                                                    |                                                                                                    |
| ~                | A leading tilde acts as a negation operator, causing the word's contribution to the message's relevance to be                                                                                                 | '+apple ~macintosh' Find<br>messages that contain the<br>word 'apple', but if the<br>message also contains the                                                                                                    |

| Operator | Description                                                                                                    | Example                                                                                      |
|----------|----------------------------------------------------------------------------------------------------|----------------------------------------------------------------------------------------------|
|          | negative. A message containing such a word is rated lower than others, but is not excluded altogether, as it would be with the - operator.                                                             | word 'macintosh', rate it lower than if message does not.                                    |
| *        | The asterisk serves as the truncation (or wildcard) operator. Unlike the other operators, it is appended to the word to be affected. Words match if they begin with the word preceding the * operator. | 'apple*' Find messages that<br>contain words such as 'apple',<br>'apples', 'applesauce' etc. |
| "        | A phrase that is enclosed within double quote (""") characters matches only rows that contain the phrase literally, as it was typed.                                                                   | "some words" Find messages<br>that contain the exact phrase<br>"some words".                 |

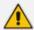

Some words (also known as stopwords) are ignored in full-text searches. In SmartTAP 360°, the minimum length of the word for full-text searches is 2.

- 7. Click to start the search for the Messages matching the search criteria; the results are displayed in the Search Messages Results screen to the right.
- **8.** From the Chat Type drop-down list, select either Chat or Group Chat; the results are filtered accordingly.

Figure 6-140: Search Messages Results-Person-to-Person Chat

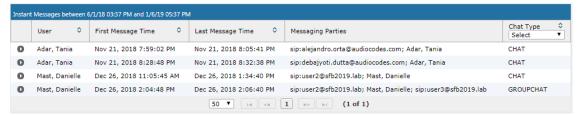

Figure 6-141: Search Messages Results-Group Chat

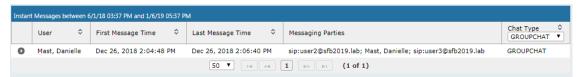

The search result fields are described in the table below.

Table 6-57: Search Messages Results

| Field | Description                                                 |
|-------|-------------------------------------------------------------|
| User  | User name. Clicking this header sorts the search results in |

| Field                    | Description                                                                                                    |
|--------------------------|----------------------------------------------------------------------------------------------------|
|                          | Ascending/Descending order, alternating with each click.                                                                                                    |
| First<br>Message<br>Time | Date and time of the first message in the conversation. Clicking this header sorts the search results in Ascending/Descending order alternating with each click.     |
| Last<br>Message<br>Time  | Date and time of the last message in the conversation. Clicking this header sorts the search results in Ascending/Descending order alternating with each click.      |
| Messaging<br>Parties     | The column represents messaging parties, parties which sent or received the conversation messages.                                                                   |
| Chat Type                | The following chat types can be chosen:  Chat: person-to-person chat  Group Chat: chat for two or more persons. For Group Chat, the Conference ID is also displayed. |

9. Click the arrow adjacent to the message whose conversation details you wish to view.

Example conversations are displayed below. Note that when files are sent between two parties, the file information is also displayed in the conversation dialog (see example "File Transfer Messages" in Searching for Messages on page 176).

Chat Type CHAT **\$ \$** User Last Message Time Messaging Parties 0 Adar, Tania Nov 21, 2018 7:59:02 PM Nov 21, 2018 8:05:41 PM sip:alejandro.orta@audiocodes.com; Adar, Tania CHAT Begin Time: 6/1/18 3 ▼ 37 ▼ PM ▼ Search text: Export To: Participants: sip:alejandro.orta@audiocodes.com Adar, Tania Adar, Tania Hello Alex Nov 21, 2018 7:59:17 PM Adar, Tania Hello Alex Nov 21, 2018 7:59:51 PM sip:alejandro.orta@audiocodes.com Hi Tania Nov 21, 2018 8:00:16 PM Adar, Tania Can you please approve the transaction #1234567 Nov 21, 2018 8:00:55 PM sip:alejandro.orta@audioco Let me check Nov 21, 2018 8:01:03 PM sip:alejandro.orta@audiocodes.com yes the transaction is approved Nov 21, 2018 8:01:45 PM Adar, Tania Great! Thank you Adar, Tania Nov 21, 2018 8:28:48 PM Nov 21, 2018 8:32:38 PM sip:debajyoti.dutta@audiocodes.com; Adar, Tania 0 Mast, Danielle Dec 26, 2018 11:05:45 AM Dec 26, 2018 1:34:40 PM sip:user2@sfb2019.lab; Mast, Danielle CHAT 

Figure 6-142: Search Messages Results-Person to Person Chat

Chat Type 

GROUPCHAT ▼ 
 \$
 First Message Time
 \$
 Last Message Time
 Messaging Parties 0 Mast, Danielle Dec 26, 2018 2:04:48 PM Dec 26, 2018 2:06:40 PM sip:user2@sfb2019.lab; Mast, Danielle; sip:user3@sfb2019.lab GROUPCHAT Begin Time: 6/1/18 3 ▼ 37 ▼ PM ▼ Search text: Participants: Export To: sip:user2@sfb2019.lab Mast, Danielle 1/6/19 5 ▼ 37 ▼ PM ▼ sip:user3@sfb2019.lab Conference Ids: [sip:user2@sfb2019.lab;gruu;opaque=app:conf:chat:id:14W62Z79] sip:user2@sfb2019.lab Hello Dec 26, 2018 2:04:48 PM SMITH Mast, Danielle Hi Dec 26, 2018 2:04:56 PM sip:user3@sfb2019.lab Hello Dec 26, 2018 2:05:08 PM sip:user2@sfb2019.lab How are you? Dec 26, 2018 2:05:26 PM A SANTE Mast, Danielle Good Dec 26, 2018 2:05:42 PM er3@sfb2019.lab Great
Dec 26, 2018 2:06:40 PM 

Figure 6-143: Group Chat Recording

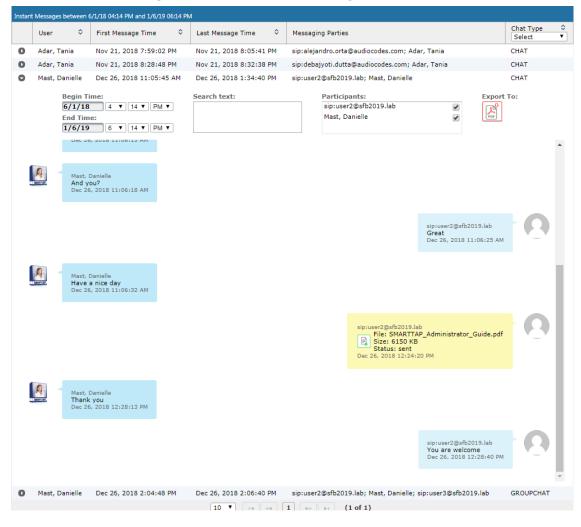

Figure 6-144: File Transfer Messages

Table 6-58: Message Conversation Content – Field Descriptions

| Field        | Description                                                                                                    |
|--------------|----------------------------------------------------------------------------------------------------|
| Begin Time   | Specifies the time of the first message of the conversation.                                                                                                    |
| End Time     | Specifies the time of the last message of the conversation.                                                                                                    |
| Search text  | Filters the conversation display to show messages containing the search text. In addition, this field allows the searching for filenames (where Files have been transferred between parties). |
| Participants | Parties who received or sent messages of the conversation.                                                                                                    |
| 7            | Filter the conversation to display messages of a specific participant.                                                                                                    |
| PDF          | Export the conversation messages to a PDF file (including file transfer information from messages).                                                                                           |

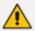

SmartTAP  $360^{\circ}$  displays a collection of messages in one conversation based on the time and participants.

# 7 Single Sign-On for SmartTAP 360°

This chapter describes the Single Sign-On functionality for SmartTAP 360°. Single Sign-On (SSO) simplifies the login process for domain users. The user logs into their machine using domain credentials and then attempts to access the SmartTAP 360° Web server via a Web browser such as IE, Chrome or Firefox. Without SSO, the user is directed to a simple login form in which a Username and Password are entered and given to SmartTAP 360° to authenticate. When SSO is enabled, the user is authenticated in the background through Active Directory using the same domain credentials that were used to log into the machine. This bypasses the login page and immediately opens the Welcome page. This allows for a streamlined entry to the SmartTAP 360° Web interface and for quick access to to different SmartTAP 360° pages.

Figure 7-1: Simple and Protected GSS-API Negotiation Mechanism (SPNEGO) Web Authentication Ser-

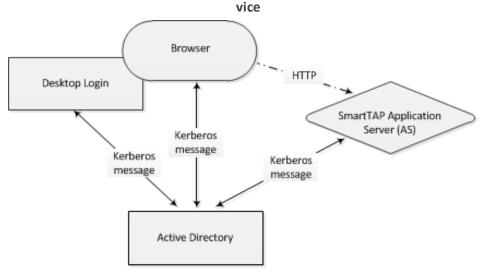

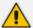

- Before getting started, contact AudioCodes support to make sure your network is SSO-ready. In some environments, problems may arise if users from two different domains attempt to perform SSO to the SmartTAP 360° server.
- SSO was successfully tested with both Client Users and the SmartTAP 360° server on the same domain with a single LDAP Active Directory server.
- SSO was successfully tested with Client Users on one domain and with the SmartTAP 360° server on a separate domain, with one-way forest trust between the domains.

### Prerequisites

LDAP configuration is optional if all Clients using SSO were manually added to the SmartTAP 360° database. If they were not manually added, then LDAP must be configured so that SmartTAP 360° can validate the user and find the user's Roles/Permissions (see Configuring SSL on page 73

### Terms

Before configuration, it's best to get acquainted with the terms used (see also the Variables List in Section Variables List below). Use the table below as a reference.

Table 7-1: Terms

| Term               | Meaning                                                                                                    |
|--------------------|----------------------------------------------------------------------------------------------------|
| {username}         | New domain user required for SmartTAP 360° to authenticate through SSO. Referred to as the 'SSO User'. Use a different user for SSO and LDAP if possible, in order to simplify later steps and facilitate troubleshooting. In this Appendix, testUser is used.                                                                |
| {domain}           | The complete name of the domain to be used for SSO, for example, myDomain.local.                                                                                                    |
| {realm}            | The security realm to be used for authenticating the SSO User. Can be different to the realm of the SmartTAP 360° server and should be the realm of the SSO User. The realm must be specified in capital letters. In the example of a single domain used in this Appendix, the realm is the same as {domain}: MYDOMAIN.LOCAL. |
| {kdc}              | The fully qualified domain name (FQDN) of the Key Distribution Center (KDC) which must be the Active Directory server to be used to authenticate the SSO User (created in the next step). Example: ad.myDomain.local                                                                                                    |
| {user<br>password} | The password defined for the SSO User when created. In this Appendix: testUserPassword                                                                                                    |
| {short domain}     | Shortened version of {domain} used to reference user logins such as myDomain\userName. Using the same example as above, it would be just myDomain.                                                                                                    |
| {hostname}         | The fully qualified domain name (FQDN) of the SmartTAP 360° server. Must be in the form {machine name}.{domain}.  Example: SmartTAP 360°.myDomain.local.  If a CNAME alias is used to map an unfriendly machine name to a friendlier one such as SmartTAP 360°, the original machine name must be used.                       |
| {principal}        | Special string defining a service running on a host within a security realm, in this case, HTTP/{hostname}@{realm}  Example: HTTP/SmartTAP 360°.myDomain.local@MYDOMAIN.LOCAL                                                                                                    |

# **Single Sign-On Variables**

## ■ Variable List:

| For reference, note your variables here. It may be useful to print out this page and write |
|--------------------------------------------------------------------------------------------|
| them all down, or to fill in these details in this or another document.                    |
| {username}                                                                                 |
| {user password}                                                                            |

| {domain}       |  |  |  |
|----------------|--|--|--|
| {short domain} |  |  |  |
| {realm}        |  |  |  |
| {hostname}     |  |  |  |
| {kdc}          |  |  |  |
| {principal}    |  |  |  |

## ■ Validate the Hostname to be Used for the Principal Name

A CNAME alias for the SmartTAP 360° server can cause problems when used as part of the Principal Name. A Client machine will request a Kerberos ticket for the FQDN using the actual hostname, not the version using the CNAME. So the Principal to be used must contain the name that the Client will be requesting.

Validate that the hostname is OK to use in the Principal by pinging the name from the command shell:

ping {hostname}

The command shell then prints out

Pinging (ping destination name) [IP Address]

If {ping destination name} is the same as {hostname}, then this is the correct hostname to use for the Principal. If different, then the correct hostname must be investigated further. Most likely, {ping destination name} is the correct one to use. However, SSO may have to be configured in SmartTAP 360° and Wireshark run in order to see what hostname the Client machine will use when requesting a ticket from Kerberos.

#### Windows KTPASS Command and Choice of User

Active Directory must then be commanded to map the HTTP service on the SmartTAP 360° server to the newly created user. The ktpass command included on Windows servers will be used. It must also be run on the Active Directory server.

ktpass changes the SSO user's attributes. It strips the realm from the data specified in the command when setting the user attribute. The realm must be specified in the command as it will be part of the next attribute that is modified. Using the setspn command does the same thing. The user's userPrincipalName is then changed to be the complete Principal Name. This makes it appear as if the user's login ID is now the Principal Name but sAMAccountName is unchanged.

ktpass most importantly creates the keytab for the Principal. SmartTAP 360° does not need this file to be exported. The Client obtains an encrypted version of the keytab and sends it to SmartTAP 360° as part of the authentication process.

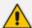

**Choice of User & Security Concerns:** The domain administrator for security reasons may not want to run the ktpass command with the user's password within the command arguments, as others can discover the username and password by

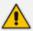

### watching the process and its input arguments.

Instead of entering the password, the domain administrator can use the -pass \* option. The user is then prompted for the password. Although more secure, in some cases this changes the user's password within Active Directory. If this user is used by SmartTAP 360° for SSO only, this is acceptable. If the user is also used for LDAP, LDAP authentication will fail after the password is changed. Manually resetting the user's password in Active Directory corrects the LDAP authentication error but breaks the mapping performed by ktpass and therefore SSO fails.

The only way to use SSO and LDAP while also using the -pass \* option is to use two separate users for SmartTAP 360° – one for SSO and one for LDAP. For simplicity, try to use two different users for LDAP and SSO to facilitate troubleshooting and configuration.

### User Properties – Before and After Running ktpass

Before and after running the ktpass command, observe the changes to the SSO User to determine what user properties are modified. Use the screenshots below as reference. If the command is successful, the user's properties will not need be validated in Active Directory.

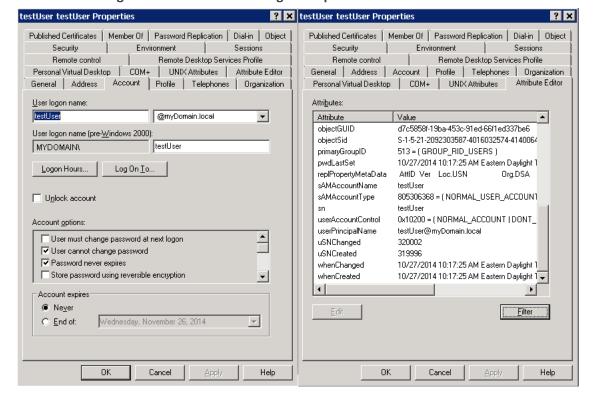

Figure 7-2: Before Running the ktpass Command

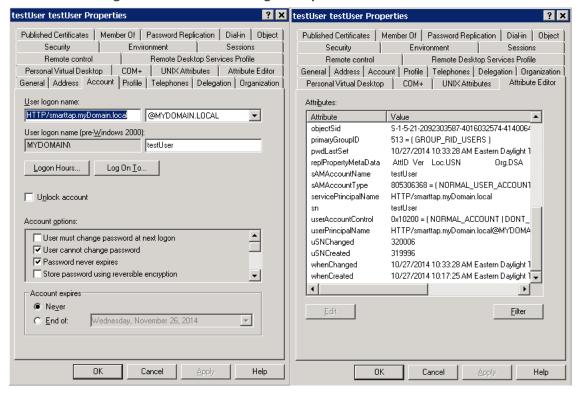

Figure 7-3: After Running the ktpass Command

# **Configuring Active Directory for Single Sign-On**

This section describes the steps required for configuring the Active Directory for Single Sign-On.

#### Create a New Domain User:

A dedicated user called 'Single Sign On User' or 'SSO User' is required on the domain for the SmartTAP 360° Application Server to use for authenticating clients login attempts. The SSO User is only to be used within SmartTAP 360° and should not be used to log into any machine on the domain, including the SmartTAP 360° server. It is recommended to create this user and to select the options 'Password never expires' and 'The user cannot change password' as shown in the figure below. Assign the username a login ID of {username} and a password of {user password}.

Create in: myDomain.local/Users

Password:
Confirm password:
User must change password at next logon
Vuser cannot change password
Password never expires
Account is disabled

< Back Next > Cancel

Figure 7-4: Create a New Domain User

### Active Directory Commands - ktpass:

Run the ktpass command on the Active Directory server that corresponds to the domain for the SSO User. You must use the exact syntax shown below. This is critical for flawless SSO operation. Mistakes are difficult to troubleshoot. Note that the –out option is not used to output the keytab file.

ktpass -princ {principal} -mapuser {short domain}\{username} -pass {user password} -ptype KRB5\_NT\_PRINCIPAL -kvno 0 -crypto AES128-SHA1

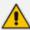

The Level of the Encryption Used:. SmartTAP 360° supports encryption types as high as AES-128 though not all Windows Server OS versions support this level of encryption. It only depends on the OS version, not on the domain's Functional Level.

- If the Active Directory server is Windows Server 2008 or higher, the –crypto parameter must specify AES128-SHA1.
- If the Active Directory server is Windows Server 2003, the –crypto parameter must specify RC4-HMAC-NT.

### Example:

ktpass-princ HTTP/SmartTAP 360°.myDomain.local@MYDOMAIN.LOCAL-mapuser myDomain\testUser-pass testUserPassword-ptype KRB5\_NT\_PRINCIPAL-kvno 0 -crypto AES128-SHA1

When running flawlessly, the command outputs:

Targeting domain controller: <DC hostname> Successfully mapped {principal} to {username}. Key created.

The command may take a few minutes to propagate through the network. It's recommended to log out and then back in on any client machines that will attempt SSO, in order to speed up the process for laboratory testing. This ensures that the Client machine is not caching any Kerberos tickets that will be out of date after making changes to the User in Active Directory. If the Client machine used for testing has not previously accessed the SmartTAP 360° server, logging out is unnecessary.

The command parser sometimes gets invalid characters when copy/pasting the command. If you see the error unknown option 'uprinc'- try manually typing the command in or try retyping all the '-' characters again. Note the error indicates ûprinc instead of -princ.

### Verify the User's Credentials

AudioCodes has observed cases in which the ktpass command changed the user's password even when explicitly defined in the ktpass command. To avoid confusion later, make sure the user's credentials are still correct. From the command prompt on either the SmartTAP 360° server or the Active Directory server, run the command:

runas /user:{short domain}\{username} cmd

A new command window is opened using the SSO user's credentials. You're prompted for the SSO user's password. Enter it.

- If a new command window launches, the password is correct and you can continue to the next step.
- If the password is incorrect, an error will be displayed in the command window. Some errors indicate that the user credentials are incorrect, thus the password is no longer valid. Other errors indicate that the user credentials are OK, but the command failed for other reasons.

Error 1326: Logon failure: unknown user name or bad password indicates that the credentials are incorrect. Make sure the username and password are correct. If this error persists it means the user's password must have been changed. If this fails to run and SmartTAP 360° is configured with the same password, then Single Sign-On will fail. Try resetting the password in Active Directory and re-running the ktpass command to make sure the password is correct. Repeat this test to validate that the user's credentials are still known before continuing.

Error 1385: Logon failure: the user has not been granted the requested logon type at this computer indicates that the password is correct but the SSO user is disallowed from running the command. This is acceptable for testing purposes.

# **Single Sign-On Client Browser Settings**

After enabling SSO on SmartTAP 360°, the Web server requests that each client's Web browser negotiate authentication. Most browsers are configured to prompt the authentication negotiation request without making any changes and present this condition to users differently.

### Internet Explorer

When browsing to the SmartTAP 360° Web server, IE prompts the user for credentials. This is not the SmartTAP 360° login form but rather a prompt from IE. The user could enter the domain credentials to log in but this would not be SSO.

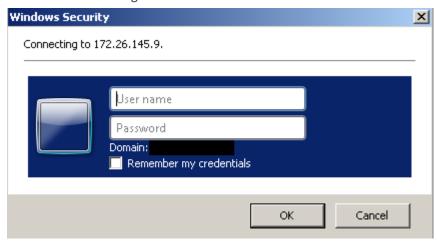

You must allow IE to negotiate with the SmartTAP 360° Web server. Each browser features a different way of enabling this security feature. IE must be configured to 'trust' the SmartTAP 360° server. IE must be instructed that the SmartTAP 360° server is part of the local intranet so that IE can send proper authentication to the SmartTAP 360° Web server.

- In IE, open Internet Options > Security tab > Local Intranet zone > Sites... > Advanced...
   > add the SmartTAP 360° FQDN to the local Intranet zone.
- b. Click **OK** to close all windows. All IE instances must be closed.

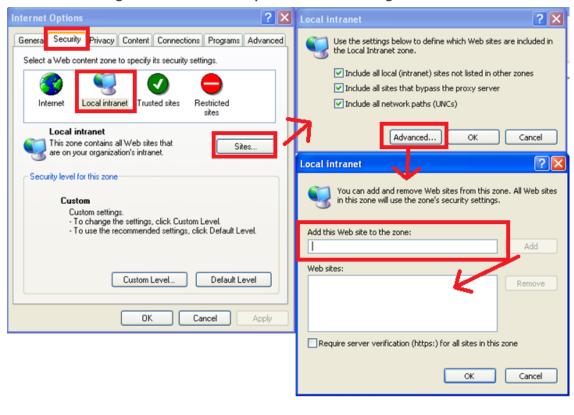

Figure 7-5: Internet Explorer Browser Settings

### ■ Firefox Browser Settings

Firefox issues a 401 error code instead of negotiating security.

**a.** Open Firefox, enter the URL about:config and then press Enter; Firefox warns you're updating its internal settings.

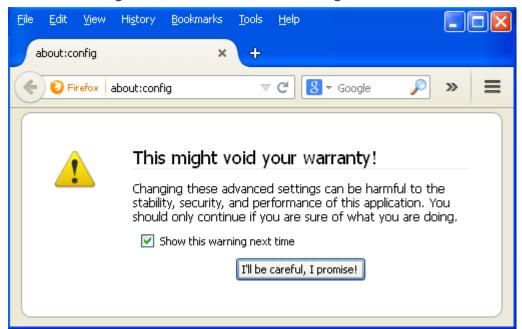

Figure 7-6: Firefox Advanced Settings

**b.** Click the button to continue; Firefox lists all the internal configuration options in the Web page, allowing changes to be made.

Figure 7-7: Firefox about:config

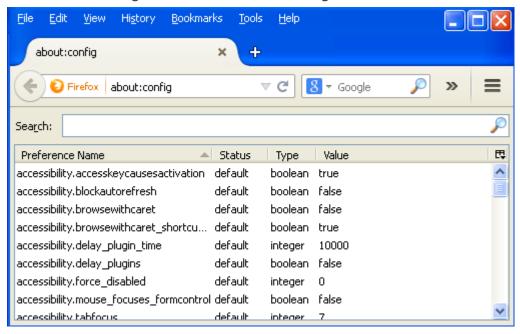

c. In the 'Search' field, enter network.negotiate-auth to show all negotiation options.

SmartTAP 360° FQDN must be added to the list of trusted URIs by updating the option network.negotiate-auth.trusted-uris. Restart Firefox; SSO now functions on Firefox.

Figure 7-8: Firefox about:config

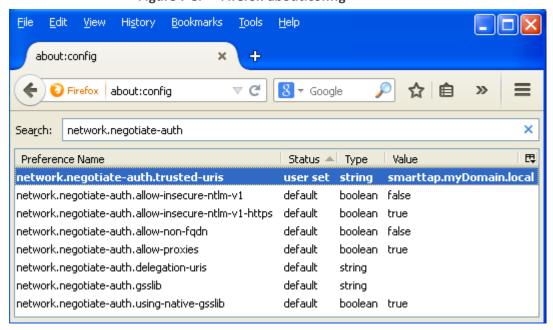

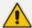

Additional changes may be required for Firefox. If SSO does not function immediately after these changes, see <u>Single Sign-On Client Browser Settings</u> on page 191Troubleshooting. [Tested: Firefox 32.0.3 on Windows XP and Windows 7.

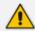

Also Firefox 35.0.1 on Windows 7].

## Google Chrome

Without changes to the configuration, Google Chrome prompts the user for Domain Credentials, similarly to IE. The Google Chrome browser uses the same underlying network configuration that IE uses. Configure IE and Chrome will accept the same settings.

a. Open the Chrome browser and click the menu icon ≡ located to the right of the address field, and then select Settings. Alternatively, browse to chrome://settings.

Figure 7-9: Google Chrome Browser Settings

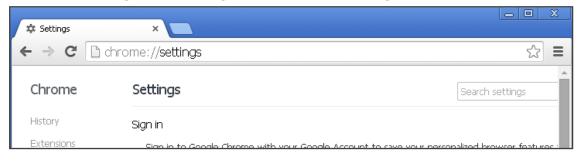

**b.** Scroll down to the bottom of the page and click the link Show advanced settings...If the advanced settings are already displayed, you can skip this step.

Figure 7-10: Google Chrome Browser Settings – Show advanced settings

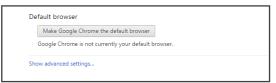

c. Locate the 'Network' setting and click the button Change proxy settings...; the same Internet Options window used for Internet Explorer opens, but it opens in Chrome under the Connections tab instead of the General tab as in IE.

Figure 7-11: Google Chrome Browser Settings – Change proxy settings

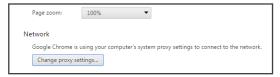

- **d.** Follow the same instructions as IE (Security tab > Local Intranet zone > Sites... > Advanced... > add the SmartTAP 360° FQDN to the local Intranet zone).
- e. Close all Google Chrome windows and restart; SSO now functions.

? X Local intranet ? X Genera Security Privacy Content Connections Programs Advanced Use the settings below to define which Web sites are included in the Local Intranet zone. Select a Web content zone to specify its security settings. ✓ Include all local (intranet) sites not listed in other zones ✓ Include all sites that bypass the proxy server Internet Local intranet Trusted sites Restricted ✓ Include all network paths (UNCs) sites Local intranet Advanced... This zone contains all Web sites that Sites. are on your organization's intranet. Local intranet ? X Security level for this zone You can add and remove Web sites from this zone. All Web sites Custom in this zone will use the zone's security settings. Custom settings. To change the settings, click Custom Level. - To use the recommended settings, click Default Level. Add this Web site to the zone: Web sites: Default Level Custom Level. OK Cancel Apply Require server verification (https:) for all sites in this zone OK Cancel

Figure 7-12: Google Chrome Browser Settings - Adding a Web Site to the Zone

# **Testing Single Sign-On**

After logging into the domain computer and configuring the browser to trust the SmartTAP 360° server as described in previous sections, you can browse to the SmartTAP 360° Web server, preferably via the SmartTAP 360° server's FQDN. You may briefly see the Redirecting notification:

# Redirecting

You're then brought directly to the Home page that corresponds to your user. The figure below shows the Home page of an Agent by the name user2011.

User/Device Status

| Search for user or device | Image: State | Search for user or device | Image: State | Image: State | Image: State | Image: State | Image: State | Image: State | Image: State | Image: State | Image: State | Image: State | Image: State | Image: State | Image: State | Image: State | Image: State | Image: State | Image: State | Image: State | Image: State | Image: State | Image: State | Image: State | Image: State | Image: State | Image: State | Image: State | Image: State | Image: State | Image: State | Image: State | Image: State | Image: State | Image: State | Image: State | Image: State | Image: State | Image: State | Image: State | Image: State | Image: State | Image: State | Image: State | Image: State | Image: State | Image: State | Image: State | Image: State | Image: State | Image: State | Image: State | Image: State | Image: State | Image: State | Image: State | Image: State | Image: State | Image: State | Image: State | Image: State | Image: State | Image: State | Image: State | Image: State | Image: State | Image: State | Image: State | Image: State | Image: State | Image: State | Image: State | Image: State | Image: State | Image: State | Image: State | Image: State | Image: State | Image: State | Image: State | Image: State | Image: State | Image: State | Image: State | Image: State | Image: State | Image: State | Image: State | Image: State | Image: State | Image: State | Image: State | Image: State | Image: State | Image: State | Image: State | Image: State | Image: State | Image: State | Image: State | Image: State | Image: State | Image: State | Image: State | Image: State | Image: State | Image: State | Image: State | Image: State | Image: State | Image: State | Image: State | Image: State | Image: State | Image: State | Image: State | Image: State | Image: State | Image: State | Image: State | Image: State | Image: State | Image: State | Image: State | Image: State | Image: State | Image: State | Image: State | Image: State | Image: State | Image: State | Image: State | Ima

Figure 7-13: Browsing to the SmartTAP 360° Web Server

If an error page is displayed, or if the normal login form for SmartTAP 360° is displayed, SSO has malfunctioned – see Troubleshooting Single Sign-On below.

# **Troubleshooting Single Sign-On**

### Frequently Asked Questions

When SSO is enabled, how can I log in as the default SmartTAP 360° administrative user? SSO is enabled, so all login attempts will automatically attempt SSO as the domain user logged into the client machine. The SmartTAP 360° administrative user (default username = admin) will likely not be a user in Active Directory, so it cannot be used to log into the client machine and log in to SmartTAP 360° via SSO. The form login page of SmartTAP 360° must be accessed in order to log in as this user.

It is recommended that a domain user be given valid SmartTAP 360° permissions to make system changes so that the default SmartTAP 360° administrative user can be removed.

How can the form login page be accessed for non-SSO logins?

There are a few ways to do this:

- Browse to the SmartTAP 360° server using its IP address instead of the FQDN. SSO will
  not function this way, so the form page will be displayed. The IP address can be
  obtained by pinging the hostname from a command prompt.
- Access the SmartTAP 360° Web server from a machine that is not on a domain. As a result, no domain credentials will be available, SSO will fail, and the form login page will be displayed.
- For some internet browsers such as IE, if the trust relationship is not present (SmartTAP 360° server hostname is not configured as an Intranet site), you may be able to access the form login page. See the next question.

Why do I see a popup window in my Web browser asking me for credentials?

When a client accesses the SmartTAP 360° Web server, the server requests the client browser to negotiate authentication. If the browser can determine the credentials from the user's login, it will be used. However, if the browser does not trust the Website, or the user is not in the domain, the internet browser will often prompt the user for credentials, displaying a popup window. Example (IE):

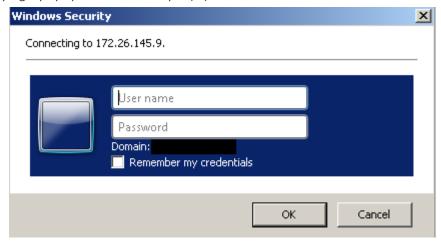

This prompt is prompting for the client's domain credentials, not the SmartTAP 360° login credentials.

What can I do with this login prompt?

There are a few directions this prompt can go.

- Enter a valid username and password for a domain user; SSO will be attempted using those credentials. If successful, you will be logged into SmartTAP 360° as that user.
- Clicking the Cancel button aborts the login attempt and presents you with a 401 error page.
- Entering an invalid username and password combination will attempt SSO but it will fail and the form login page will be displayed.

### Troubleshooting

#### HTTP Error Codes

HTTP error codes can provide you with more information about why SSO might fail.

Table 7-2: HTTP Error Codes

| Error Code            | Description                                                                                                    |
|-----------------------|----------------------------------------------------------------------------------------------------|
| 400 — Bad<br>Request  | Indicates that part of the HTTP Request is malformed. When using SmartTAP 360° for SSO, the likely cause is that the authentication header being sent by the client is too large. This can occur when the client has many authentication details to send. Simpler networks (such as a laboratory test domain) don't require much data for authentication. As of SmartTAP 360° Version 2.6, the default maximum header length is 8 KB, but instances in which 32 KB was required for authentication information have been observed. A system property must be added to the SmartTAP 360°.xml file for the SmartTAP 360° Application Server: org.a-pache.coyote.http11.Http11Protocol.MAX_HEADER_SIZE must be set to an appropriate value. The following tool, available from Microsoft (tokensz), can be used to determine the maximum Kerberos Token size, the main factor in large authentication size: http://www.microsoft.com/en-us/download/details.aspx?id=1448. |
| 401 –<br>Unauthorized | Indicates that the HTTP request requires authentication that was not provided by the browser. Occurs when the user cancels out of the browser prompt for domain credentials, or, if the browser does not have a trust relationship with the SmartTAP 360° server. Can also indicate that the browser is blocking access to the page because it requires some authentication and the security settings are preventing the page from loading. When using Firefox, see Appendix Troubleshooting Single Sign-On on the previous pageFirefox Browser Settings .                                                                                                    |
| 403 –<br>Forbidden    | The user is forbidden from viewing this page. The user was authenticated correctly (SSO is functioning) but is trying to view a restricted page. Can                                                                                                    |

| Error Code | Description                                                                                                    |  |  |
|------------|----------------------------------------------------------------------------------------------------|--|--|
|            | occur if the user manually browses to a page they're not allowed to access. Another cause is if SmartTAP 360° cannot determine the User Roles/Permissions for this user. Make sure the user performing SSO is part of the domain and that SmartTAP 360° can find this loginId through LDAP or in its own database. Make sure LDAP is configured correctly and can communicate with Active Directory. |  |  |

### ■ SmartTAP 360° Application Server Errors

If SSO authentication fails, the Application Server redirects the user to the form page. To determine the reason why SSO fails, you need to review the Application Server logs. This section shows common error messages from the Application Server logs. These are logged at ERROR level so no changes will be necessary in order to view them.

### No Errors – Using Firefox browser

- ◆ The Firefox browser will by default just display the 401 Unauthorized error page until the configuration is changed to trust the SmartTAP 360° server (see Appendix Troubleshooting Single Sign-On on page 196Firefox Browser Settings) though instances occur in which the Firefox browser does not attempt to authenticate even when the SmartTAP 360° server is trusted. In these instances, the user is immediately presented the form login page. When this occurs, no errors are shown in the Application Server since the browser is not attempting authentication.
- One instance involved using an older version of Firefox and then upgrading to the latest version (35.0.1). After upgrading, SSO didn't function. However, this same version was tested to function on a fresh install and other browsers were found to function with SSO without errors. The error was likely that some previous configuration from the older version of Firefox conflicted with the configuration of the newer version of Firefox. It has not been determined exactly what configuration was causing this error. See Appendix Resetting the Configuration to Firefox Browser for instructions on resetting the configuration of the Firefox browser.
- org.ietf.jgss.GSSException is thrown when authenticating with Kerberos server. The failure is unspecified at the GSS-API level (Mechanism level: Encryption type AES256 CTS mode with HMAC SHA1-96 is not supported/enabled)
  - The Application Server is trying to decrypt a Kerberos ticket/token that is encrypted using encryption type aes256-cts-hmac-sha1-96 to be referred to in this Appendix as AES256. The 256-bit encryption is not supported on the Application Server so it must not be used.
  - The error was observed when the SSO user was configured in Active Directory with the option This account supports Kerberos AES 256 bit encryption. The highest encryption that can be supported on the SSO user is AES 128.

- ◆ The error was also observed when the Principal Name contained a CNAME instead of the correct hostname. This caused the Principal Name to query encryption types for the host machine (Server 2008), giving its maximum supported encryption level of AES256. This can be confirmed using WireShark to view the Kerberos request from the client PC when attempting to log in; it will be a different Principal Name to that configured for SmartTAP 360°.
- Javax.security.auth.login.LoginException: Pre-authentication information was invalid
   (24)
  - ◆ The likely cause of this error is that the SSO user's password does not match that configured in the SmartTAP 360° GUI.
  - Validate whether the user's password was changed or not see Verify the User Credentials.
  - ◆ To resolve the error, reset the SSO user's password, re-enter this same password into the SmartTAP 360° GUI for the SSO credentials. You may also need to regenerate the keytab using the ktpass command.
- Javax.security.auth.login.LoginException: Checksum failed
  - Occurs when the Kerberos ticket obtained by the client is out of date. Most frequently, during SSO testing, when a client cached a Kerberos ticket for the first SSO login attempt and an attribute for the SSO user was then changed.
  - ◆ To resolve this, log out on the client PC and then log back in; this immediately flushes the cache of Kerberos tickets and requires the cache to obtain a new ticket when trying to access the SmartTAP 360° server.
- Org.ietf.jgss.GSSException is thrown when authenticating with Kerberos server.
   Defective token detected (Mechanism level: GSSHeader did not find the right tag)
  - Indicates that the client machine did not send the correct authentication token to SmartTAP 360°. The most likely cause is that the client machine did not send any token at all.
  - Observed with a non-domain client machine accessing SmartTAP 360° from a Firefox browser, with trusted site configured.

### ■ Troubleshooting with More Detailed SmartTAP 360° Application Server Logging

If more detailed logging is required to troubleshoot these issues within the Application Server, configure the following loggers. Consult with AudioCodes technical support before making any changes to the SmartTAP 360° logging.

The loggers can be configured through the SmartTAP 360° Application Server Web interface - browse to <a href="http://localhost:9990">http://localhost:9990</a>. Note that this requires running the add\_user.bat script to configure a user for accessing the Admin Console, or it can be configured in the SmartTAP 360°.xml configuration file - which requires a restart of the Application Server service.

com.audiocodes.auth--> TRACE com.audiocodes.ngp.web.security--> TRACE com.audiocodes.ngp.web.system--> DEBUG org.apache.catalina.authenticator--> TRACE

### Resetting the Configuration for Firefox Browser

In certain situations, it may be necessary to reset the configuration for the Firefox browser in order to use SSO with SmartTAP 360°. To do this, see the Mozilla guide at https://support.mozilla.org/en-US/kb/reset-preferences-fix-problems.

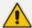

This wipes out all saved settings for the browser such as bookmarks, history, tabs, passwords, cookies, etc. <a href="https://support.mozilla.org/en-US/kb/reset-preferences-fix-problems">https://support.mozilla.org/en-US/kb/reset-preferences-fix-problems</a>

The following sections summarize the guide.

### Refresh Firefox

This section instructs you how to refresh Firefox.

- a. Click the menu button =, click help and select Troubleshooting Information; the Troubleshooting Information tab opens.
- **b.** Click the Refresh Firefox button in the uppermost right corner of the Troubleshooting Information tab.
- c. When prompted to confirm, click the Refresh Firefox button again; Firefox closes to refresh itself. When finished, a window is displayed listing your imported information. Click Finish; Firefox reopens.
- **d.** If previously set, the 'Trusted URIs' configuration will be lost. Follow the steps in the Firefox Browser configuration to assign the SmartTAP 360° server as a trusted server.
- e. Attempt SSO again; if SSO still doesn't work, delete Firefox preference files as shown in the next section.

#### Delete Firefox Preference Files

This section instructs you how to delete Firefox preference files.

### > To delete Firefox preference files:

- a. Click the menu button =, click help and select Troubleshooting Information; the Troubleshooting Information tab opens.
- **b.** Under the Application Basics section, click Show Folder; a window opens displaying your profile files.
- c. Click the menu button = and then click Exit  $\bigcirc$ .

- **d.** Locate and delete the file prefs.js (or rename it, for example, to prefs.jsOLD, to keep the old file as a backup. If you find more than one, a prefs.js.moztmp file or a user.js file, delete (or rename) these as well.
- e. Close the profile folder and open Firefox.
- **f.** If previously set, the 'Trusted URIs' configuration will be lost. Follow the steps in the Firefox Browser configuration to assign the SmartTAP 360° server as a trusted server.
- g. Attempt SSO again; if SSO still does not work, uninstall and reinstall Firefox as shown in the next section.

#### Uninstall & Reinstall Firefox

- a. Uninstall Firefox through the Windows Control Panel.
- **b.** Make sure all Firefox data stored in the following locations is removed:
  - C:\Users\<user>\AppData\Local\Mozilla\C:\Users\<user>\AppData\Roaming\Mozilla\[Optional] Reboot the machine.
- **c.** Reinstall the latest version of Firefox. It may be a good idea to download the latest version from Mozilla again, to be safe.
- **d.** After the installation, follow the steps in the Firefox Browser configuration to assign the SmartTAP 360° server as a trusted server.
- e. Attempt SSO again.

# 8 SmartTAP 360° Skype for Business Toolbar

The SmartTAP 360° Skype for Business Toolbar functions in conjunction with the Skype for Business Conversation Window Extension (CWE) which allows the user to have access to in-call features like 'Save on Demand', 'Call Tagging', etc., without needing to open a browser window to access the SmartTAP 360° GUI separately. The toolbar is by default not enabled and must be installed / configured by AudioCodes, a certified AudioCodes Partner or by your local IT expert.

To learn more about Microsoft Skype for Business CWE, refer to:

http://msdn.microsoft.com/en-us/library/office/jj933101(v=office.15).aspx

### **Toolbar Features**

- Single Sign-On
- Save on Demand, Record on Demand or Full Time Recording
- Pause / Resume Recording
- Call Tagging

See more information in this document to understand how to use the features above with the CWE window.

Figure 8-1: SmartTAP 360°: Save On Demand (SOD)

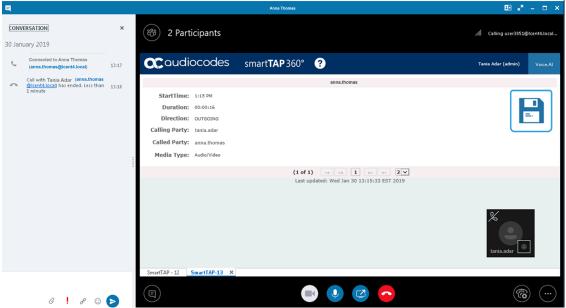

Figure 8-2: Record on Demand (ROD)

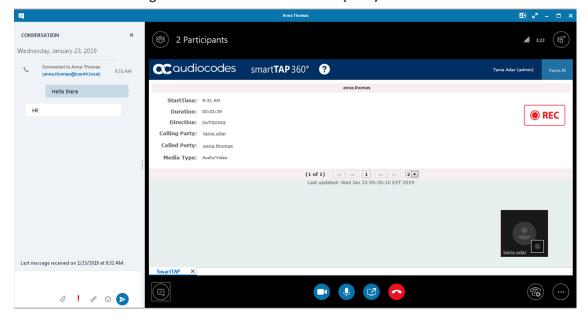

CONVERSATION 2 Participants .**ıll** 3:23 (80<sup>+</sup> Wednesday, January 23, 2019 caudiocodes smartTAP 360°? Hello there StartTime: 9:31 AM Duration: 00:03:39 REC Direction: OUTGOING Calling Party: tania.adar Called Party: anna.thomas Media Type: Audio/Video (1 of 1) | d | d | 1 | b> | b| 2 | Last updated: Wed Jan 23 09:35:10 EST 2019 Last message received on 1/23/2019 at 9:32 AM. 0 ! 8 © **>** 

Figure 8-3: SmartTAP 360° Skype for Business CWE Toolbar (Pause / Resume)

# 9 Media Exporter

Media Exporter is a separate desktop application useful for compliance officers or for those who need to download bulk calls from SmartTAP 360° for a specific user or for all users within a date/time range.

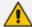

The number of exported recordings is limited to 1500. The download time depends on the system specifications and load. It takes approximately 10-15 minutes to download 100 call recordings with an average duration of 5 minutes on an idle system with 4 cores. It is not recommended to export a higher number of records during system working hours.

The search parameters are similar to the SmartTAP 360° UI. Administrators must enter their credentials to access the application. Security credentials assigned by SmartTAP 360° determine which users will be visible and whose associated calls will be available for downloading.

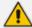

Currently both audio and video call types can be exported together. The video component of video calls is not exported in the current version. Alternatively, only the audio of video calls is exported in this version.

- 1. Run the MediaExporter.exe tool from your Windows PC.
- 2. Enter the access details and credentials:
  - SmartTAP 360° URL to be used to access the SmartTAP 360° UI
  - Enter the username (same as that used to access the SmartTAP 360° UI)
  - Enter the password

Figure 9-1: Credentials

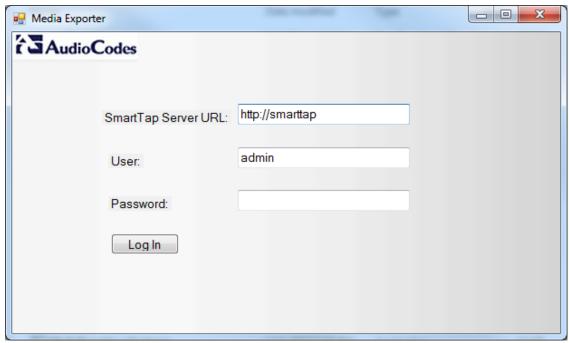

3. Enter the Search Criteria.

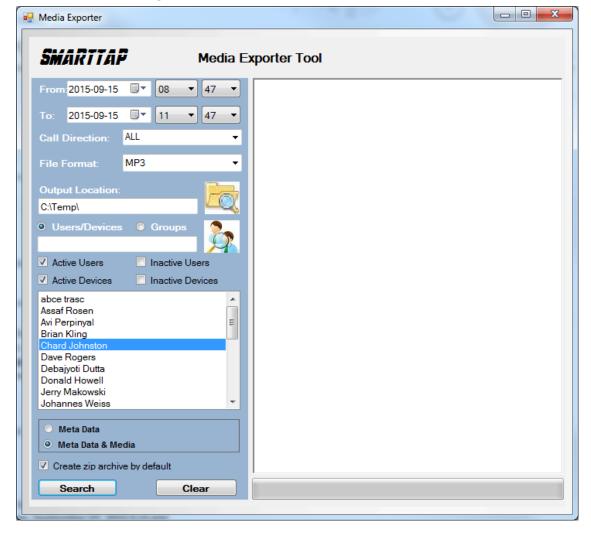

Figure 9-2: Enter the Search Criteria

- The following search criteria definitions are identical to those of the SmartTAP 360°
   Web interface:
  - File Format (MP3, WAV) Either format can be played using standard Media Player
  - Output location: Where do you want the zip file and contents to be saved?
  - Meta Data or Meta Data & Media: Download only the Call Records or the Call Records and the Audio Files
  - Create zip archive by default: The Meta Data and audio files will be zipped for convenient storage and distribution.

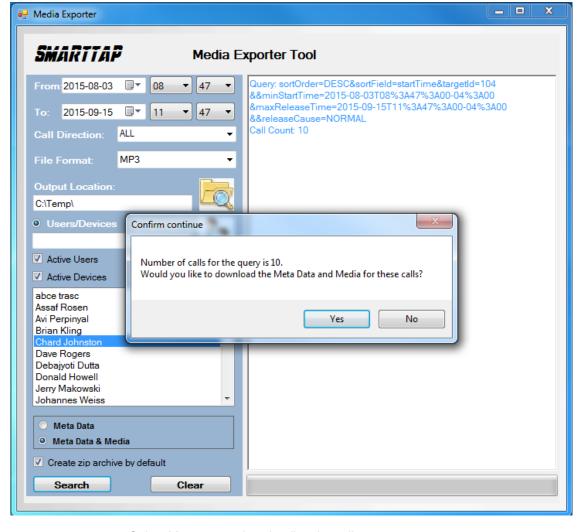

Figure 9-3: Search Results

4. Select Yes to start downloading the calls.

\_ D X Media Exporter SMARTTAP Media Exporter Tool From: 2015-08-03 Query: sortOrder=DESC&sortField=startTime&targetId=104 ■▼ **▼** 47 **▼** &&minStartTime=2015-08-03T08%3A47%3A00-04%3A00 &maxReleaseTime=2015-09-15T11%3A47%3A00-04%3A00 2015-09-15 ■ ▼ 47 11 • &&releaseCause=NORMAL Call Count: 10 ALL Please wait, downloading 1/10: http://smarttap/rs/audiocodes/recorder/calls/info/13441 MP3 Please wait, downloading 2/10: http://smarttap/rs/audiocodes/recorder/calls/info/13376 Please wait, downloading 3/10: http://smarttap/rs/audiocodes/recorder/calls/info/13226 C:\Temp\ Please wait, downloading 4/10: http://smarttap/rs/audiocodes/recorder/calls/info/13062 lease wait, downloading 5/10: http://smarttap/rs/audiocodes/recorder/calls/info/12762 Active Users Inactive Users lease wait, downloading 6/10: http://smarttap/rs/audiocodes/recorder/calls/info/12752 Active Devices Inactive Devices Please wait, downloading 7/10: http://smarttap/rs/audiocodes/recorder/calls/info/12635 abce trasc Please wait, downloading 8/10: Assaf Rosen http://smarttap/rs/audiocodes/recorder/calls/info/12323 Ξ Avi Perpinyal Please wait, downloading 9/10: Brian Kling http://smarttap/rs/audiocodes/recorder/calls/info/11009 lease wait, downloading 10/10: Dave Rogers http://smarttap/rs/audiocodes/recorder/calls/info/10984 Debajyoti Dutta Download finished. Donald Howell Jerry Makowski Compress start... Compress finished. Johannes Weiss Meta Data Meta Data & Media Create zip archive by default Search Clear

Figure 9-4: Downloading

After the download completes, the default browser automatically opens presenting the Call Manifest for the calls from the search results.

O → C @ C:\Temp\admin\_20150915\_... × C:\Temp\admin\_20150915\_120952\calls.htm admin 2015-09-15T12:09:52-04:00 Chard Johnston (104) 2015-08-03T08:47:00-04:00 2015-09-15T11:47:00-04:00 NORMAL 015-09-14 13:02:48 13:02:49 2015-09-14 0:55:46 VORMAL 2015-09-11 1:48:29 OUTGOING conf-Carl Piazza ton, Cha 14:10:56 0:6:21 OUTGOING VORMAL onf-Ronald Ro onf-Ronald Ro ston, Cha 1:04:36 2015-09-03 015-09-03 1:38:46 0:34:10 OUTGOING conf-Philippe.Blan NORMAL ton, Chard 2015-09-02 09:02:38 2015-09-02 2015-09-02 0:38:45 OUTGOING VORMAL inston. Cha 2015-08-06 2015-08-06 015-08-06 :17:49 OUTGOING onf-Jerry Makowski conf-Jerry Makowsk VORMAL ton, Chard 2015-08-06 2015-08-06 2015-08-06 1:22:46 OUTGOING chard.j NORMAL

Figure 9-5: Call Manifest

### **Output Location:**

In the output location, you'll find the unzipped data and a zip file which contains the Call Manifest and all the associated audio files.

Figure 9-6: Output Location

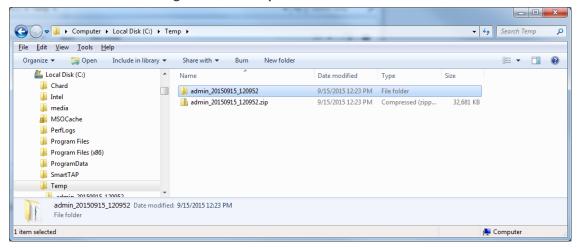

Folder Name: User Name of User that downloaded calls + Date + Time.

Figure 9-7: Contents of Folder

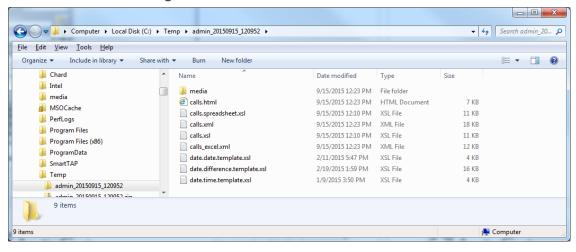

Calls.html: Call Manifest

Calls.xml: Call Meta Data exported from SmartTAP 360° loaded with Calls.html

Calls\_excel.xml: Open file in Excel. Once in, Excel can be used to generate statistics and reports.

# 10 API Integration

The SmartTAP 360° API is a RESTful Web Services API that provides complete access to and control over the SmartTAP 360° platform. The API provides:

- All administrative functions, including adding users and creating profiles
- Advanced call recording and search capabilities
- Retrieval of recordings & associated Meta Data
- Real-time call monitoring
- Others

Try the following example from your browser. Enter in the address bar: http://url/rs/audiocodes/recorder/calls/info

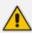

Change 'URL' to the IP address or the name of your SmartTAP 360° product.

http://SmartTAP 360°/rs/audiocodes/recorder - path to SmartTAP 360°

/calls - SmartTAP 360° Rest API resource

/info – Returns a collection of call detail records based on search criteria parameters

Figure 10-1: API Integration

```
| Bite | Implementary | Implementary | Implementary | Implementary | Implementary | Implementary | Implementary | Implementary | Implementary | Implementary | Implementary | Implementary | Implementary | Implementary | Implementary | Implementary | Implementary | Implementary | Implementary | Implementary | Implementary | Implementary | Implementary | Implementary | Implementary | Implementary | Implementary | Implementary | Implementary | Implementary | Implementary | Implementary | Implementary | Implementary | Implementary | Implementary | Implementary | Implementary | Implementary | Implementary | Implementary | Implementary | Implementary | Implementary | Implementary | Implementary | Implementary | Implementary | Implementary | Implementary | Implementary | Implementary | Implementary | Implementary | Implementary | Implementary | Implementary | Implementary | Implementary | Implementary | Implementary | Implementary | Implementary | Implementary | Implementary | Implementary | Implementary | Implementary | Implementary | Implementary | Implementary | Implementary | Implementary | Implementary | Implementary | Implementary | Implementary | Implementary | Implementary | Implementary | Implementary | Implementary | Implementary | Implementary | Implementary | Implementary | Implementary | Implementary | Implementary | Implementary | Implementary | Implementary | Implementary | Implementary | Implementary | Implementary | Implementary | Implementary | Implementary | Implementary | Implementary | Implementary | Implementary | Implementary | Implementary | Implementary | Implementary | Implementary | Implementary | Implementary | Implementary | Implementary | Implementary | Implementary | Implementary | Implementary | Implementary | Implementary | Implementary | Implementary | Implementary | Implementary | Implementary | Implementary | Implementary | Implementary | Implementary | Implementary | Implementary | Implementary | Implementary | Implementary | Implementary | Implementary | Implementary | Implementary
```

To learn more about the SmartTAP 360° REST API see the HTML documentation included with the SmartTAP 360° software distribution.

# 11 Recording Health Monitor

The Recording Health Monitor (HM) service is used to monitor the health of the system by automatically monitoring users records and their associated media. It identifies and reports the following behavior:

- Number of recorded calls per enabled for recording user
- Silent or no media in answered call recordings
- Accessibility to associated media files in answered call recordings

The service utilizes the REST API to retrieve the data from an Application Service and to generate daily reports. The following daily report of calls for targeted, recording enabled, users are generated:

- recording\_report\_YEAR-Month-Day.txt general report of all targeted users and calls in text format.
- recording\_summary\_report\_YEAR-Month-Day.csv general report of all targeted users and calls in CSV format (Excel).
- recording\_err\_warn\_report \_YEAR-Month-Day.csv warnings report in CSV format (Excel) that includes a list of possible recording issues such as no recordings for a targeted user, silent or zero media in answered call recordings, in CSV format (Excel).

#### See example reports below.

The reports generation schedule (default 11:00 pm) can be configured using HP configuration file, located in AudioCodes tools folder in Program Files under Config (ex. C:\Program Files\AUDIOCODES\Tools\HealthMonitor\Config). Email notification with generated reports can be sent via email (requires HealthMonitor SMTP configuration).

The Health Monitor is installed automatically on SmartTAP 360° server as a part of the SmartTAP 360° installation, under the AudioCodes tools folder in Program Files (ex. C:\Program Files\AUDIOCODES\Tools\HealthMonitor). The Health Monitor is installed as a Windows Service under the name "AudioCodes HM".

General configuration:

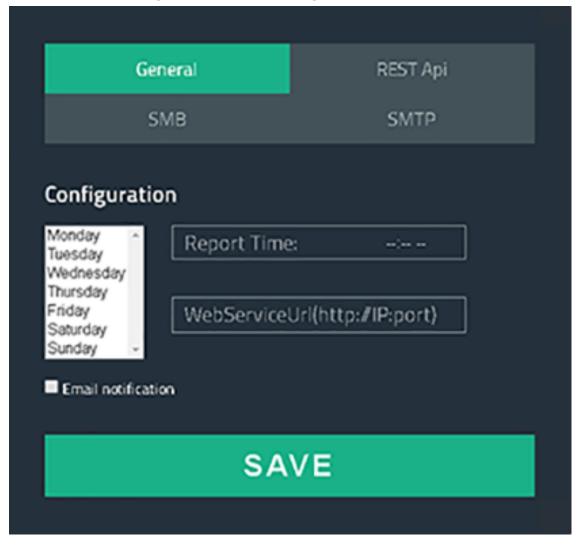

Figure 11-1: General Configuration

- Scheduled report monitoring days: HM monitors call activity for the selected days. If no days are selected, HM monitors all days. Default: All days.
- Report Time Health Monitor start time. Monitoring will start on scheduled time.
   Default: 11:00 pm.
- Report Retention Days Sets the number of days to store reports. Old reports are purged from the database accordingly. By default, this parameter is configured to 0.
   This default can be changed in the configuration file as follows:

AudioCodes\Tools\HealthMonitor\Config <ReportRetentionDays>10</ReportRetentionDays>

- WebServiceUrl Health Monitor Web Service configuration page. Default: http://localhost:10101.
- Email notification enables email notification option. HM sends an email with attached daily reports on a scheduled time. SMTP configuration is required if this option is enabled.
   For more details see Configuring Email Server Settings on page 60 Default: Disabled.

### ■ REST API configuration:

Figure 11-2: REST API Configuration

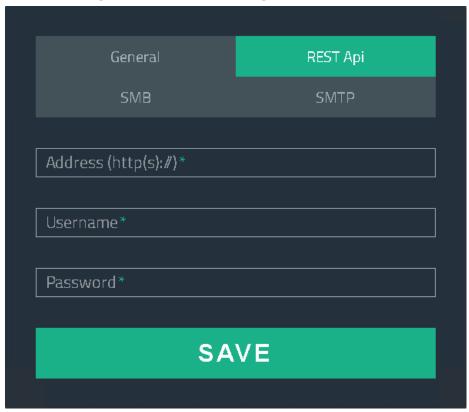

The Health Monitor uses a dedicated user for REST communication with Application Server. It is not necessary to modify this configuration (with the exception of the note below).

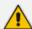

In case the Application server is configured for HTTPS only, the Address field should be changed to https://FQDN of Application Server, where FQDN should be the same as in the certificate that was issued for the Application Server. This is necessary for authentication purposes.

SMB – network media files location:

General REST Api
SMB SMTP

Host\*

Domain\*

Username\*

Password\*

SAVE

Figure 11-3: SMB Configuration

In case SmartTAP 360° uses a network location for media storage, this configuration must be updated with the following parameters:

- Host hostname of network media server
- Domain domain name of the remote network storage
- Username/password remote network media storage credentials
- SMTP mail notification:

General REST Api
SMB SMTP

Recipients (comma seperated)\*

Sender\*

SMTP Server\*

SMTP Port\*

SMTP User

SMTP Password

STARTILS Use Authentication

SAVE

Figure 11-4: SMTP Configuration

The following parameters can be configured in this screen:

- Recipients mail notification recipient list. Comma separated format for multiple recipients.
- Sender mail notification initiator address. All reports will be sent from this mail
- SMTP Server mail server address (IP, FQDN).
- SMTP Port mail server port.
- SMTP User mail server user.
- SMTP Password mail server password.
- STARTTLS secure connection using SSL/TLS.
- Use Authentication use authentication to connect to mail server.

## **Report Formats**

The Health Monitoring utility generates a report including the following fields:

- Display name display name of targeted user
- Recording profile assigned call recording type
- Number of answered calls total number of answered calls
- Warnings number of warnings
- Errors number of errors

Figure 11-5: Example 1: recording\_report\_YEAR-Month-Day.txt

```
****************************
Display Name=qaTuser12; Recording profile=FULL_TIME; Number of answered calls=2; Warnings=0; Errors=2
_Call details 1:
       Called party - qatuser11
       Calling party - qatuser12
       Answering party - 7010
Call answer time - 11/6/2017 2:17:44 PM
       Integration call-id - 7e026b38ae624edd8e1f952075eda17a
       SmartTAP call-id - 81
       Message - ERROR [NO_MEDIA]
               file:/E:/media/2017/11/06/1417445-1509970655-1275549367-103-ICyc11.wav missing or not accessible
               file:/E:/media/2017/11/06/1417445-1509970655-1275549367-103-ICyc10. wav \ missing \ or \ not \ accessible
_Call details 2:
       Called party - qatuser11
       Calling party - qatuser12
       Answering party - 7010
Call answer time - 11/6/2017 3:57:32 PM
       Integration\ call-id\ -\ 20b38ef59d314e13b377f1e09c2afa7c
       SmartTAP call-id - 90
       Message - ERROR [NO_MEDIA]
               file:/E:/media/2017/11/06/15573214-1509976648-1275549367-103-W9Wjp0.wav missing or not accessible
               file:/E:/media/2017/11/06/15573214-1509976648-1275549367-103-W9Wjp1.wav missing or not accessible
Display Name=qaTuser15; Recording profile=FULL_TIME; Number of answered calls=0; Warnings=0; Errors=0
```

Figure 11-6: Example 2: recording\_summary\_report\_YEAR-Month-Day.csv:

|              |                   |                          | _        |        |
|--------------|-------------------|--------------------------|----------|--------|
| Display name | Recording profile | Number of answered calls | Warnings | Errors |
| qaTuser12    | FULL_TIME         | 2                        | 0        | 2      |
| qaTuser15    | FULL_TIME         | 0                        | 0        | 0      |
| qaTuser14    | FULL_TIME         | 0                        | 0        | 0      |
| qaTuser11    | FULL_TIME         | 0                        | 0        | 0      |
| qaTuser10    | FULL_TIME         | 0                        | 0        | 0      |
|              |                   |                          |          |        |

Figure 11-7: recording\_err\_warn\_report \_YEAR-Month-Day.csv

| Display name | Called party | Calling party | Answering party | Call answer time | Integration call-id              | SmartTAP call-id | Status | Status reason | Details   |
|--------------|--------------|---------------|-----------------|------------------|----------------------------------|------------------|--------|---------------|-----------|
| qaTuser12    | qatuser11    | qatuser12     | 7010            | 11/06/17 14:17   | 7e026b38ae624edd8e1f952075eda17a | 81               | ERROR  | NO_MEDIA      | file:/E:/ |
| qaTuser12    | qatuser11    | qatuser12     | 7010            | 11/06/17 15:57   | 20b38ef59d314e13b377f1e09c2afa7c | 90               | ERROR  | NO_MEDIA      | file:/E:/ |

Figure 11-8: Email Format:

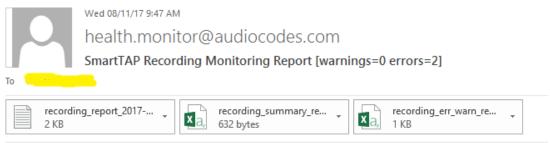

November 08, 2017 09:47:21 AM (GMT+2) Received from: http://172.17.127.133

# **12** Announcement Server (Skype for Business)

SmartTAP 360° offers Announcement Server (AN) in the Microsoft Skype for Business environment to inform the call parties that their call will be recorded. When the Announcement Server (AN) is deployed, SmartTAP 360° redirects inbound, outbound, and internal calls with enabled for recording users (targeted users) to the Announcement Server. The Announcement Server plays the announcement according to the configuration in the Recording Profile (seeManaging Recording Profiles on page 100 and Announcement Server - Example Configurations). For installing and setting up the Announcement Server, refer to the SmartTAP 360° Installation Guide.

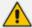

SmartTAP 360° requires two concurrent audio recording licenses to record both legs of the announcement part of the call. Make sure that the number of the system's concurrent recording licenses is equal to or higher than the number of concurrent announcements multiplied by 2.

This section includes the following:

- Simple Annoucement below
- IVR on the next page
- Example Annoucement Server Scenarios on page 225
- Annoucement Server Configuration Parameters on page 227
- Announcement Server Example Configurations

## **Simple Annoucement**

SmartTAP 360° can be configured to play announcements to the calling party and if required called parties on a call with a targeted user. The configuration enables setting of announcements to the calling party and if required called parties on a call with a targeted user.

### > To configure a simple announcement:

1. Create a WMA audio file. You can use the Windows Sound Recorder.

Figure 12-1: Sound Recorder

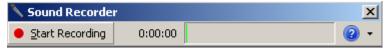

Example: "Thank you for calling Company A, your call may be recorded for quality assurance".

- 2. When done, click Stop Recording and it will prompt for the new file destination.
- 3. Save the file to the following location: Program Files\AudioCodes\SmartTAP 360°\AN\Config\StateMachineConfig

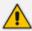

Ensure that you save the file in WMA format.

Figure 12-2: Annoucement Server

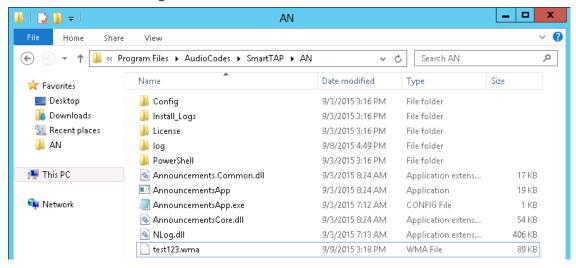

#### **IVR**

SmartTAP 360° supports interactive voice response (IVR) announcements. The IVR menus are configured by default to request recording consent from a call party(s). These menus can be can be customized:

- Text-to-speech support is available in 26 languages (see Enabling Text-to-Speech Platform on the next page)
- Enable Consent to record calls (see Consent to Record Calls on page 223)

For details on configuring IVR files, see Section Configuring IVR Script Files below. Once configured, the IVR files can be loaded to the user's Recording Profile (see Managing Recording Profiles on page 100).

## **Configuring IVR Script Files**

The IVR files are located as follows:

- The prompt media files are located under ...\Program Files\AudioCodes\SmartTAP 360°\AN\Languages. USA English media files are under en-us folder.
- The IVR state machines are located under Program Files\AudioCodes\SmartTAP 360°\AN\Config\StateMachineConfig

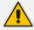

IVR scripts files must be saved in JSON format to the StateMachineConfig file in order to be configured in the Recording Profile (see Managing Recording Profiles on page 100).

The IVR sample state machines are located under Program Files\AudioCodes\SmartTAP 360°\AN\Config\Repo

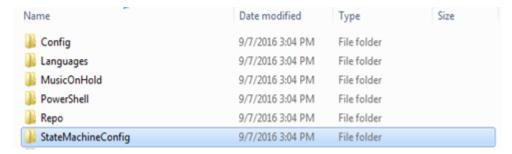

The AN state machine can be fine-tuned according to requirements in the state machine file. The following shows example IVR file:

Figure 12-3: Example IVR Script File

```
"Stype": "AnnouncementsCore.AnnTree.AnnStateMachine, AnnouncementsCore",
"DefaultLanguage": "en-us",
"AnnouncementsCore.AnnTree.AnnIree.AnnIree.AnnIree.AnnIree.AnnIree.AnnIree.AnnIree.AnnIree.AnnIree.AnnIree.AnnIree.AnnIree.AnnIree.AnnIree.AnnIree.AnnIreeModel.DtmfAndOutput, AnnouncementsCore",
"Stype": "AnnouncementsCore.AnnIreeModel.LanguageDtmf, AnnouncementsCore",
"Dtmcf": "1",
"Stype": "AnnouncementsCore.AnnIreeModel.LanguageDtmf, AnnouncementsCore",
"Dtmcf": "2",
"Revision": "2",
"Revision": "2",
"Revision": "2",
"Revision": "2",
"Revision": "2",
"Revision": "2",
"Revision": "2",
"Revision": "2",
"Revision": "2",
"Revision": "2",
"Revision": "2",
"Revision": "2",
"Revision": "2",
"Revision": "2",
"Revision": "2",
"Revision": "2",
"Revision": "2",
"Revision": "2",
"Revision": "2",
"Revision": "2",
"Revision: "2",
"Revision: "2",
"Revision: "2",
"Revision: "2",
"Revision: "2",
"Revision: "2",
"Revision: "2",
"Revision: "2",
"Revision: "2",
"Revision: "2",
"Revision: "2",
"Revision: "2",
"Revision: "2",
"Revision: "2",
"Revision: "2",
"Revision: "2",
"Revision: "2",
"Revision: "2",
"Revision: "2",
"Revision: "2",
"Revision: "2",
"Revision: "2",
"Revision: "2",
"Revision: "2",
"Revision: "2",
"Revision: "2",
"Revision: "2",
"Revision: "2",
"Revision: "2",
"Revision: "2",
"Revision: "2",
"Revision: "2",
"Revision: "2",
"Revision: "2",
"Revision: "2",
"Revision: "2",
"Revision: "2",
"Revision: "2",
"Revision: "2",
"Revision: "2",
"Revision: "2",
"Revision: "2",
"Revision: "2",
"Revision: "2",
"Revision: "2",
"Revision: "2",
"Revision: "2",
"Revision: "2",
"Revision: "2",
"Revision: "2",
"Revision: "2",
"Revision: "2",
"Revision: "2",
"Revision: "2",
"Revision: "2",
"Revision: "2",
"Revision: "2",
"Revision: "2",
"Revision: "2",
"Revision: "2",
"Revision: "2",
"Revision: "2",
"Revision: "2",
"Revision: "2",
"Revision: "2",
"Revision: "2",
"Revision: "2",
"Revision: "2",
"Revision: "2",
"Revision: "2",
"Revision: "2",
"Revision: "2",
"Revision: "2",
"Revision: "2",
"Revision: "2",
"Revision: "2",
"Revision: "2",
```

## **Enabling Text-to-Speech Platform**

The actual consent to record announcements can be played from a text-to-speech (TTS) file or from a recorded audio file. This section describes how to setup to use the TTS method.

#### > To enable text-to-speech platform:

1. Download and install Microsoft Speech Platform - Runtime (Version 11) from here:

https://www.microsoft.com/en-us/download/details.aspx?id=27225

2. After you have the platform installed, now you need to download and install TTS languages which you want to support in yours AN application. Microsoft Speech Platform - Runtime Languages (Version 11)

https://www.microsoft.com/en-us/download/details.aspx?id=27224

The link above is for download the whole TTS (text to speech) and SR (speech recognition) files.

3. After you download it, you need to install each relevant file you want according to language. For example, if you want to support text to speech for Russian then install the file MSSpeech\_TTS\_ru-RU\_Elena.msi.

For English, install MSSpeech\_TTS\_en-US\_Helen.msi or MSSpeech\_TTS\_en-US\_ZiraPro.msi.

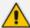

- It is not recommended to install Speech Recognition (SR) files because currently AN doesn't support speech recognition. This feature may be supported in the future. If you install SR files, this files will not be used and AN behavior is not affected.
- Install platform and language from the same Version 11. A combination of Versions 10 and 11 is invalid.
- **4.** To enable TTS copy over and if required modify state machine(s) from the folder ending with tts in ...\Program Files\AudioCodes\SmartTAP 360°\AN\Repo to the Program Files\AudioCodes\SmartTAP 360°\AN\StateMachineConfig folder.

### **Consent to Record Calls**

SmartTAP 360° supports interactive voice response (IVR) announcements requesting consent from the call party to record the conversation of the call. If the call party does not consent, the conversation is not recorded. Below is an example of a call consent prompt:

"This call may be recorded for quality assurance purposes. Press one to accept or press zero to continue without recording."

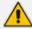

The Demo IVR files provided by SmartTAP 360°, by default, disable call consent.

The following figure illustrates the Call Consent process for Inbound and Outbound calls:

Consent result and action are displayed as part of call record meta-data as shown below:

Figure 12-5: Consent Accepted

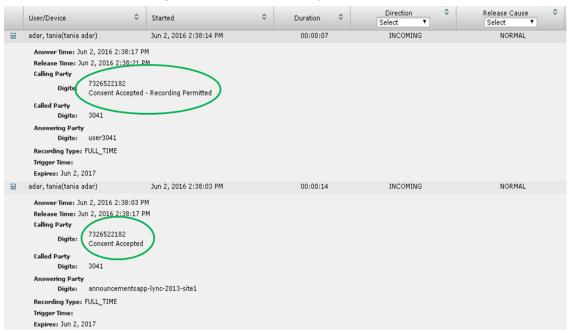

Figure 12-6: Consent Declined

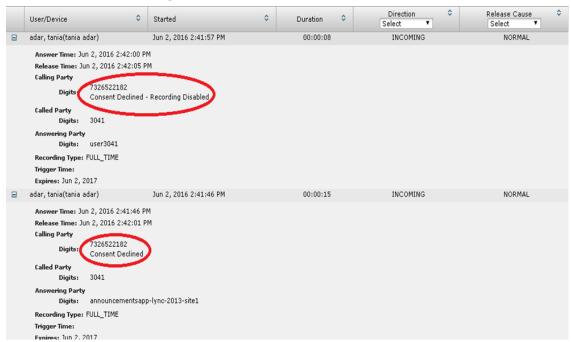

Search calls based on the consent as shown below:

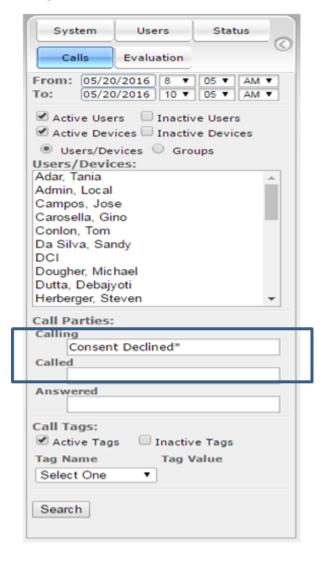

Figure 12-7: Call Parties

## **Example Annoucement Server Scenarios**

This section describes the following example scenarios for assigning Media files and IVR script files for the Annoucement server using the Recording Profile (:

- PSTN and Federated Calls below
- All Inbound Calls on the next page

### **PSTN and Federated Calls**

The figure below shows the attaching of announcement audio files for Federated and PSTN calls. An IVR file is configured to play to the Calling party for Inbound PSTN and Federated calls. Likewise, an ANN file is configured to play to the Answering party for Outbound PSTN and Federated calls.

Recording Type Full Time ✓ Video ✓ Desktop Sharing Pause or Resume Applicable for Skype for Business and Lync A/V Recording" ☐ All Internal Incoming Outgoing ✓ Inbound ✓ Outbound ✓ Outbound Federated ✓ Inbound ☑ Calls with Internal Conferences Referred by Response Group Filter Calls User Receives : List Type : Black V Regular Expression: Filter Calls User Makes : List Type : Black V Regular Expression: Applicable for Skype for Business and Lync A/V Recording, Announcement Server is required to be installed Call type Incoming ANN V Play to calling party File name Play to answering party Internal File name Play to calling party Play to answering party Outgoing File name IVR ∨ ✓ Play to calling party PSTN\_Inbound\_IVR.; Play to answering party PSTN ✓ Inbound File name ANN V Play to calling party File name

IVR V Play to calling party Fed\_Inbound\_IVR.jsi ✓ Outbound ✓ Play to answering party Federated 🗹 Inbound Play to answering party ANN V Play to calling party File name ✓ Play to answering party Outbound Federated\_Outbound Record Announcement Don't Play Announcement Destination Numbers: 911 ☐ Block Calls on Announcements Unavailablity

Figure 12-8: PSTN and Federated Calls

### **All Inbound Calls**

The figure below shows the configuration of announcement audio files for Incoming Internal calls and Inbound PSTN and Federated calls. An ANN file is configured to play to the Calling party for Incoming Internal calls and for Inbound Federated calls. Likewise, an IVR file is configured to play to the Answering party for Inbound PSTN calls.

Recording Type Full Time Desktop Sharing Pause or Resume Applicable for Skype for Business and Lync A/V Recording" ☐ All Calls with Internal Conferences Referred by Response Group Filter Calls User Receives : List Type : Black ▼ Numbers: Regular Expression: Filter Calls User Makes : List Type : Black ▼ Numbers: Regular Expression: Applicable for Skype for Business and Lync A/V Recording. Announcement Server is required to be installed Call type Internal ☑ Incoming ⚠NN ▼ ☑ Play to calling party ☐ NN\_Incoming.wma ☐ Play to answering party ☐ File name Outgoing ANN Play to calling party File name
IND Inbound File name Play to answering party File name ✓ Play to answering party PSTNIvrOutbound.json Outbound ANN ▼ □ Play to calling party File name Play to answering party File name Federated ☑ Inbound ANN ▼ ☑ Play to calling party ANN\_Federated.wma ☑ Play to answering party File name ☐ Outbound ANN ▼ ☐ Play to calling party File name Play to answering party File name Record Announcement Don't Play Announcement Destination Numbers: 911 Block Calls on Announcements Unavailablity Recording Beep Tone-☐ Play Beep Tone \* \* Beep can be played on the calls which media traverses Media Proxy Server ☐ Instant Message

Figure 12-9: Incoming Calls

# **Annoucement Server Configuration Parameters**

The table below describes the configuration parameters that can be configured in the System.config file.

Table 12-1: System.config File

| Parameter                | Description                                                                                                    |
|--------------------------|----------------------------------------------------------------------------------------------------|
| appEndpointDiscoveryName | Defines the value of Skype for Business trusted application endpoint that will be used by this application. The default value is "AnnouncementsApp". |
| userAgent                | Defines the Application User agent. The default value is " AnnouncementsApp".                                                                        |

| Parameter                       | Description                                                                                                    |  |
|---------------------------------|----------------------------------------------------------------------------------------------------|--|
| inviteDest                      | If the value is not empty, the application will call to this destination and ignore the To header of incoming INVITE. The default value is "".                                                 |  |
| bufferSize                      | Defines buffer size of transferring data between calls. The default value is "60".                                                                                                    |  |
| supervisedTransferHeaderName    | Defines the header name of supervised transfer INVITE that should be returned by the FE to the application. The default value is "X-Announcements-Supervised-Transfer".                        |  |
| supervisedTransferHeaderValue   | Defines the header value of supervised transfer invite that should be returned by FE to the application.  The default value is "\$1MsplApp".                                                   |  |
| outCallPassThroughHeaderNames   | Defines the headers to pass from in call to out call. The default value is "Ms-Exchange- Command;HISTORY-INFO" e.g.,"headerNameA;headerNameB;headerName C".                                    |  |
| diagnosticsHeaderName           | Defines the diagnostics header name. The default value is X-Announcements-DIAGNOSTICS.                                                                                                    |  |
| maxEndpointDiscoveryMiliSeconds | Defines the maximum time in milliseconds to wait for first application endpoint discovery. The application exits if no endpoints are discovered within this time.  The default value is 30000. |  |
| maxPlayPromptsMiliSeconds       | Defines the maximum time in milliseconds to play prompts.  The default value is 1800000.                                                                                                    |  |
| nlogNetworkLayout               | Defines the Nlog network layout. The default value is:                                                                                                    |  |
|                                 | \${longdate} \${level} \${message}                                                                                                    |  |
|                                 | \${exception:format=Message}\${newline}                                                                                                    |  |

| Parameter                 | Description                                                                                                    |
|---------------------------|----------------------------------------------------------------------------------------------------|
| referredByAddedParamName  | This parameter name is added to the SIP 'Referred-<br>By' header. The default value is " X-<br>Announcements".                                                                                                    |
| referredByAddedParamValue | This parameter value is added to the SIP 'Referred-By' header. The default value is " AnnouncementsApp".                                                                                                    |
| transferType              | Defines the Transfer Type.  Valid Values:  Attended - Perform attended transfers.  Unattended - Performs unattended transfers.                                                                                                  |
| webServiceBaseUrl         | Describes the listening URL of the Announcement server's Web service Rest API.                                                                                                    |
| enableMoh                 | Sets true to enable Music on Hold. Possible values:  True (default)  False                                                                                                    |
| mohFileName               | Defines the Music on Hold file name. The file must be located in the project directory tree inside the MusicOnHold directory. The default value is "music-default.wma".                                                         |
| ivrResultParamName        | Defines the parameter name that will be added in the referred-By header. The default value is "X-AnnIvrResult".                                                                                                    |
| ivrCleanerSec             | Clean stale calls IVR container every period of time in seconds. The default value is 1800.                                                                                                    |
| impersonateInCall         | If true, in call will be impersonated, i.e. for the P-Asserted header of 200 OK, the value in the header will not be Announcement user/ID?? and instead the original destination user.  Possible values:  True  False (default) |
| uaReceiveReferRegex       | if UserAgent matches the regular expression then                                                                                                    |

| Parameter                            | Description                                                                                                    |
|--------------------------------------|----------------------------------------------------------------------------------------------------|
|                                      | the REFER will be sent to this device. Solves a problem with the Polycom 500VVX phone where AN should send the SIP Refer to the phone when rerouting the call to the original destination.  Default value:  "PolycomVVX-VVX_500"                                                                                                    |
| asList                               | Application server comma-separated list. AN sends alarms to the AS in the list.  For example http://10.21.8.120:80,https://10.21.80.170:443                                                                                                    |
| restClientTimeoutMiliseconds         | Alarms timeout in milliseconds.  Default Value: 5000                                                                                                    |
| normalizeNumbers                     | The parameter should be set to true when normalization of called numbers in the Announcement server is required. AN will normalize the called number before rerouting the call to the original destination.  Possible values:  True  False (default)                                                                                                    |
| managedDeviceHeartbeatIntervalM<br>s | Interval in milliseconds between each heartbeat request to AS. valid range [1000 - max int] Default Value: 30000                                                                                                    |
| disableAlarms                        | Set true to disable the alarms mechanism.  Possible values:  True  False (default)                                                                                                    |
| uaDontReceiveReferRegex              | A regular expression (case insensitive). If the value of the UserAgent header matches the expression then the SIP refer will not be sent to that device when rerouting the call to the original destination. This solves the problem of S4B clients answering 488 not acceptable on reception of SIP INVITE with replaces from the mobile clients.  Default Value: "ucwa" |

| Parameter                      | Description                                                                                                    |
|--------------------------------|----------------------------------------------------------------------------------------------------|
| noAttentedTransferSupportRegex | A regular expression (case insensitive). When one of the devices in the call to AN doesn't support the Attended transfer, AN will execute the UnAttended transfer. Mobile clients (S4B) and voicemail don't support Attended transfers.  Default Value: "ucwa"                                                                             |
| redirectIfReferNotSupported    | When the caller doesn't support refer, AN may redirect the caller without playing AN (true) or disconnect the call (false.  In BothParties mode redirect the caller if both sides don't support refer (true), or disconnect the calls (false)  Possible values:  True (default) – AN redirects the caller  False – AN disconnects the call |
| voicemailRegex                 | A regular expression (case insensitive). The parameters is used to identify voicemail as a participant of the call routed through the AN according to 'user-agent' and 'server' headers.  Default Value: "Exchange"                                                                                                    |
| dontPlayAnnRegex               | A regular expression (case insensitive). The parameters are used to identify conference as a participant of the call routed through the AN according to 'user-agent' and 'server' headers.  Default Value: "AV-MCU"                                                                                                    |
| isPlayAnnIfAnsweredByVoicemail | The announcement is not played to the caller when the call routed through AN is answered by the voicemail.  Possible values:  True  False (default)                                                                                                    |

For AN Server installation instructions, refer to the SmartTAP 360° Installation Guide.

## **Annoucement Server Advanced Call Scenarios**

Advanced Call Scenarios: Targeted for recording users may participate in advanced call scenarios such as call transfer, call forwarding and conferencing. This section describes whether the configured announcement function is triggered in these advanced call

- scenarios. The triggering of the announcement in the advanced scenarios doesn't depend on the ANN configuration except for the parameters that are mentioned in this section and therefore the configuration is not defined below.
- Call Transfers: .The following table defines call transfer scenarios and the announcements generation. For all of the scenarios, A calls B, B answers the call, B puts A on hold, B calls to C (this doesn't take place in blind transfer scenario) and B transfers A to C.

**Table 12-2: Call Transfer Scenarios** 

| Call Scenario                | Targeted<br>Users | Flow and expected results from AN (the second line is not applicable in case of blind transfer)                                                                                                    |  |
|------------------------------|-------------------|----------------------------------------------------------------------------------------------------|--|
| Supervised/blind<br>transfer | A                 | <ol> <li>A calls B, B answers: announcement is played.</li> <li>B places A on hold and calls C, C answers: no announcement is played.</li> <li>A connected to C: no announcement (set AllowMultipleAnnSameUser to true to play).</li> </ol> |  |
| Supervised/blind<br>transfer | В                 | <ol> <li>A calls B, B answers: announcement is played</li> <li>B places A on hold and calls C, C answers: announcement is played</li> <li>A connected to C: no announcement (set AllowMultipleAnnSameUser to true to play)</li> </ol>       |  |
| Supervised/blind<br>transfer | С                 | <ol> <li>A calls B, B answers: no announcement is played.</li> <li>B places A on hold and calls C, C answers: announcement is played.</li> <li>A is connected to C: announcement is played.</li> </ol>                                      |  |
| Supervised/blind<br>transfer | A + B             | <ol> <li>A calls B, B answers: announcement played</li> <li>B places A on hold and calls C, C answers: announcement played</li> <li>A is connected to C: no announcement is played(set AllowMultipleAnnSameUser to true to play)</li> </ol> |  |
| Supervised/blind<br>transfer | A + C             | <ol> <li>A calls B, B answers: announcement is played</li> <li>B places A on hold and calls C, C answers: announcement is played</li> <li>A connected to C: no announcement (set AllowMultipleAnnSameUser to true to play)</li> </ol>       |  |
| Supervised/blind             | B + C             | 1. A calls B, B answers: announcement is played                                                                                                    |  |

| Call Scenario            | Targeted<br>Users | Flow and expected results from AN (the second line is not applicable in case of blind transfer)                                                                                                    |
|--------------------------|-------------------|----------------------------------------------------------------------------------------------------|
| transfer                 |                   | <ol> <li>B places A on hold and calls C, C answers: announcement is played</li> <li>A connected to C: no announcement is played (set AllowMultipleAnnSameUser to true to play)</li> </ol>                                                          |
| supervised trans-<br>fer | A + B +<br>C      | <ol> <li>A calls B, B answers: announcement is played</li> <li>B places A on hold and calls C, C answers: announcement is played</li> <li>A and C are in a conversation: no announcement (set AllowMultipleAnnSameUser to true to play)</li> </ol> |

### Call Forward and Simultaneously Ring

The following table defines playing announcements when a call to an internal user is answered by another user/number/group on behalf of the originally called user.

Table 12-3: Call Forwarding and Simultaneous Ringing

| Call Scenario     | Targeted Users | Flow and expected results from ANN           |
|-------------------|----------------|----------------------------------------------|
| forward/team call | A              | A calls B, C answers: announcement is played |
| forward/team call | В              | A calls B, C answers: announcement is played |
| forward/team call | С              | A calls B, C answers: announcement is played |
| forward/team call | A + B          | A calls B, C answers: announcement is played |
| forward/team call | A + C          | A calls B, C answers: announcement is played |
| forward/team call | B + C          | A calls B, C answers: announcement is played |
| forward/team call | A + B + C      | A calls B, C answers: announcement is played |

- Conferences: Playing announcements on the calls of targeted users with a conference bridge are not currently supported. with SmartTAP 360° team the feature status if you need it.
- Video calls: Video calls routed to the ANN are handled as audio-only calls, the video part of the call is stripped. Once the call is transferred to the original destination the video of the call can be re-initiated.
- Mobile Clients and Voice Mail: Announcements are played for calls with mobile clients as defined in previous sections with an exception to the following scenarios:

- The AN is configured to play an announcement to the calling party only mode (AnnouncementRecipients=CallingParty). The mobile client calls to another party where the mobile client, another party or both are targeted users. In this scenario, the announcement is not played.
- The AN is configured to play an announcement to both parties mode (AnnouncementRecipients=BothParty). The mobile client calls to another party where the mobile client, another party or both are targeted users. The call is answered by voice mail. In this scenario, the announcement is not played.
- The AN is configured to play an announcement to both parties mode (AnnouncementRecipients=BothParty). The mobile client calls to another Skype For Business party (not including voice mail), the announcement is played and when completed, the call is disconnected. A new call is automatically created by the other party to the mobile client that needs to answer to connect the call.

# 13 Microsoft Azure Active Directory

This section describes how to setup Microsoft Azure Active Directory users and authentication:

- Azure Active Directory User Mapping below
- Azure Active Directory User Authentication on page 247

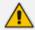

Microsoft Azure Active Directory is only supported for Microsoft Teams recordings. Support in other integration platforms is not available in this release.

## **Azure Active Directory User Mapping**

SmartTAP 360° Version 5.1 and later allows mapping of an Organizations' (Tenant) users from Microsoft Azure Active Directory (AAD). SmartTAP 360° uses the Client Credential Flow to authenticate itself and access hosted resources such as Users and Groups from Azure Active Directory.

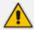

Refer to <a href="https://docs.microsoft.com/en-us/azure/active-directory/develop/v2-oauth2-client-creds-grant-flow">https://docs.microsoft.com/en-us/azure/active-directory/develop/v2-oauth2-client-creds-grant-flow</a>.

The user mapping process involves the following steps:

- Step 1: Register an daemon client application in Azure Active Directory on behalf of SmartTAP 360° (see Step 1 Application Registration in Microsoft Azure below).
- **Step 2:** Configure API permission for this app in AAD (see Step 2 Configure API Permissions on page 238)
- Step 3: Configure Certificates & Secrets for this app in AAD (see Step 3 Configure Certificates & Secrets on page 253)
- Step 4: Configure this client application in SmartTAP 360° (see Step 4 Configure Azure Active Directory Client in SmartTAP 360° on page 243
- Step 5: Add new User Mappings in SmartTAP 360° (see Step 5 Add Azure Active Directory Mapping in SmartTAP 360° on page 244)

### **Step 1 Application Registration in Microsoft Azure**

This step describes how to register an Application in Microsoft Azure.

### > Do the following:

1. Login to the Microsoft Azure portal (https://portal.azure.com/).

Figure 13-1: Azure Services

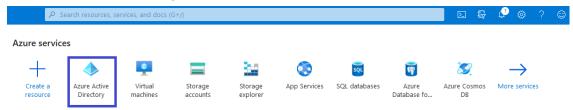

2. Click Azure Active Directory.

Figure 13-2: Application Registration

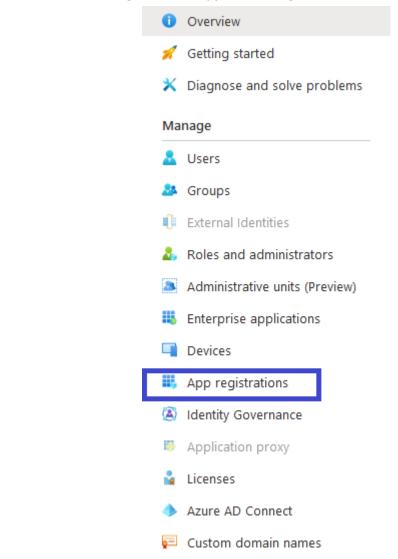

3. In the Navigation pane, select Manage > App Registration.

Figure 13-3: New Registration

+ New registration 

Endpoints 
Troubleshooting 

Got feedback?

4. Click + New Registration. The Register an application page is displayed.

### Figure 13-4: Sample Screens

### **Figure 13-5:**

## Register an application

| * Name                                                                                                    |
|----------------------------------------------------------------------------------------------------|
| The user-facing display name for this application (this can be changed later).                                                                                                    |
| AADAppClient                                                                                                    |
|                                                                                                    |
| Supported account types                                                                                                    |
| Who can use this application or access this API?                                                                                                    |
| Accounts in this organizational directory only (AudioCodes Ltd. only - Single tenant)                                                                                                    |
| Accounts in any organizational directory (Any Azure AD directory - Multitenant)                                                                                                    |
| Accounts in any organizational directory (Any Azure AD directory - Multitenant) and personal Microsoft accounts (e.g. Skype, Xbox)                                                                                      |
| Help me choose                                                                                                    |
| Redirect URI (optional)                                                                                                    |
| We'll return the authentication response to this URI after successfully authenticating the user. Providing this now is optional and it can be changed later, but a value is required for most authentication scenarios. |
| Web   ✓ e.g. https://myapp.com/auth                                                                                                    |
|                                                                                                    |
| By proceeding, you agree to the Microsoft Platform Policies 🗗                                                                                                    |
| Bogistor                                                                                                    |

- **5.** Enter the following details:
  - Name: enter a name for the client application
  - Supported account types: select the radio button for "Accounts in this organizational directory only (AudioCodes Ltd. only - Single tenant)"
  - Redirect URI (optional): no action required.
- **6.** Click **Register** to confirm registration.

Upon successful registration, the following details are displayed.

Figure 13-6: AADAppClient

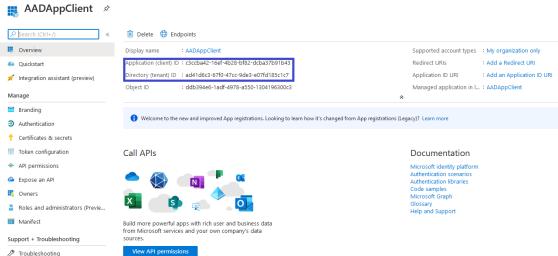

 Copy the value of Application (client) ID and Directory (tenant) ID for Client Configuration in SmartTAP 360° (Step 4 Configure Azure Active Directory Client in SmartTAP 360° on page 243).

## **Step 2 Configure API Permissions**

This step describes the configuration of API permissions.

- > Do the following:
- 1. Open the API Permissions screen (Manage > API permissions).

Figure 13-7: API Permissions

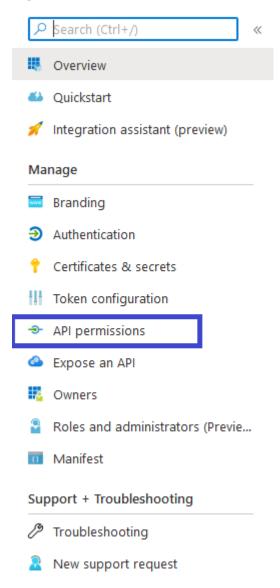

Figure 13-8: Add a Permission

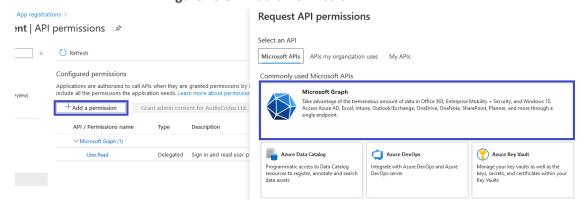

- 2. On right side panel, click + Add a permission button and select "Microsoft Graph" link.
- 3. In the Request API permissions section, click the **Application permissions** link.

Figure 13-9: Request API Permissions

## Request API permissions

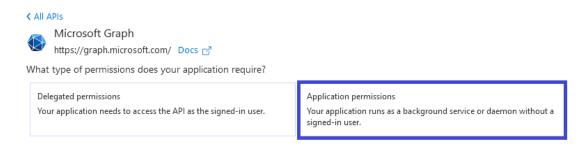

Figure 13-10: API Permission-Example 1

## Request API permissions

| √ All APIS                                                       |     |  |  |  |
|------------------------------------------------------------------|-----|--|--|--|
| > Files                                                          |     |  |  |  |
| ∨Group (1)                                                       |     |  |  |  |
| Group.Create Create groups ①                                     | Yes |  |  |  |
| Group.Read.All Read all groups ①                                 | Yes |  |  |  |
| Group.ReadWrite.All Read and write all groups ①                  | Yes |  |  |  |
| ∨GroupMember (1)                                                 |     |  |  |  |
| GroupMember.Read.All Read all group memberships ①                | Yes |  |  |  |
| GroupMember.ReadWrite.All Read and write all group memberships ① | Yes |  |  |  |
| > IdentityProvider  Figure 13-11: API Permissions-Example 2      |     |  |  |  |
| ∨User (1)                                                        |     |  |  |  |
| User.Export.All Export user's data ①                             | Yes |  |  |  |
| User.Invite.All Invite guest users to the organization ①         | Yes |  |  |  |
| User.Manageldentities.All Manage all users' identities ①         | Yes |  |  |  |
| User.Read.All Read all users' full profiles ①  Yes               |     |  |  |  |
| User.ReadWrite.All Read and write all users' full profiles ①     | Yes |  |  |  |
| Add permissions Discard                                          |     |  |  |  |

- **4.** Under "Select permissions" list, check the following permissions:
  - Group Permissions:

- Select Group.Read.All checkbox
- Group Members Permissions:
  - Select GroupMember.Read.All checkbox
- User Permissions:
  - Select User.Read.All checkbox
- Click Add permissions.
- 5. Under the "Configure permission" section, some of the permission require Admin Consent to be available for use (highlighted in the screen below). Contact the administrator to grant these permissions.

Figure 13-12: Configured Permissions

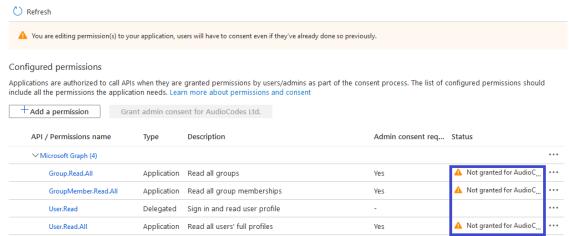

**6.** Once Admin Consent is granted, the permissions are displayed as follows:

Figure 13-13: Configured Permissions

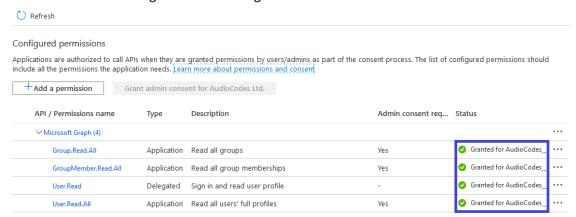

## **Step 3 Configure Certificates & Secrets for Azure AD Mapping**

This section describes how to configure certificates and secrets for Azure AD mapping.

#### > Do the following:

1. In the Navigation pane, select Manage > Certificates & secrets.

Figure 13-14: Certificates and Secrets

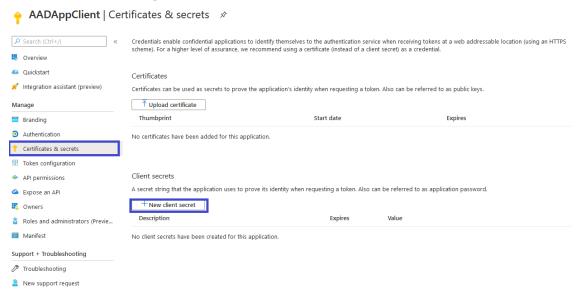

2. Click \* New client secret.

Figure 13-15: Add a Client Secret

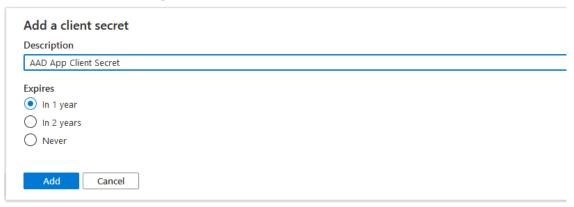

3. Enter a "Description", select "Expires" time and then click Add.

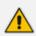

Its highly recommended to set to 'Never'.

A client secret is generated and displayed as below.

Figure 13-16: New Client Secret

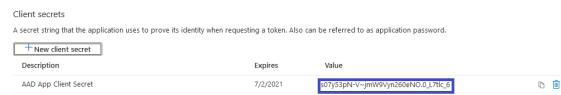

**4.** Copy the Value of the client secret for further configuration in SmartTAP 360° (see Step 4 Configure Azure Active Directory Client in SmartTAP 360° on the next page).

## Step 4 Configure Azure Active Directory Client in SmartTAP 360°

To configure the client application in SmartTAP 360°, ensure that you all the required details from AAD Configuration including:

- Application (Client) ID
- Directory (Tenant) ID
- Client Secret

### > Do the following:

1. Login to the SmartTAP 360° Web with Administrator role.

AAD

2. Open the Add AAD Configuration screen (System > AAD > Add AAD Configuration).

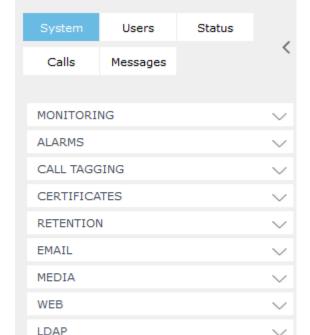

Figure 13-17: AAD Tab

Figure 13-18: Add Active Directory Configuration

Add AAD Configuration View/Modify AAD Config

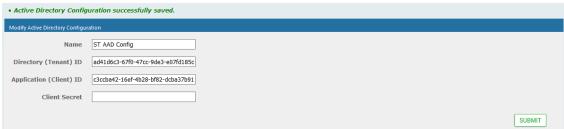

- 3. Enter the name of the Active Directory configuration.
- 4. Enter the Directory (Tenant) ID and the Application (Client) ID.
- 5. Click SUBMIT . A success message is displayed at the top of the screen "Active Directory Configuration successfully saved."

## Step 5 Add Azure Active Directory Mapping in SmartTAP 360°

SmartTAP 360° allows mapping of AAD user from one or more member groups. Each group and it's subgroups are checked recursively to retrieve AAD users. For each group you can assign mapping profiles that map regular Active Directory user attributes as well as SmartTAP 360° custom user attributes. In this step, you must assign the custom user attribute that was defined in Adding a Microsoft Teams User Attribute on page 117 for mapping the Teams users object ID. This attribute is assigned to the user mapping profile that is then attached to an AAD group. All users that are attached to this group inherit the attributes that are defined in the mapping profile.

#### > Do the following:

- 1. Map the user attribute Object ID for the Microsoft Teams user (see Adding a Microsoft Teams User Attribute on page 117).
- 2. In the SmartTAP 360° Web, open the View/Modify AAD Config page (System tab> AAD folder> View/Modify AAD Config).

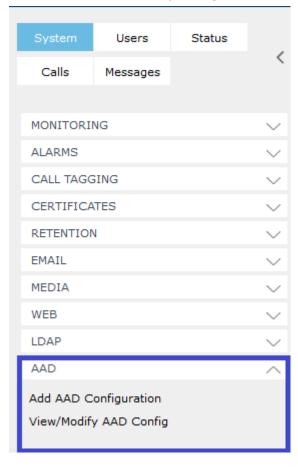

Figure 13-19: Add Active Directory Configuration

Figure 13-20: Active Directory Providers

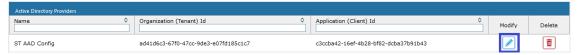

3. Select the provider entry that you configured in Step 4 Configure Azure Active Directory Client in SmartTAP 360° on page 243 and then click.

Figure 13-21: Modify Active Directory Configuration

Figure 13-22:

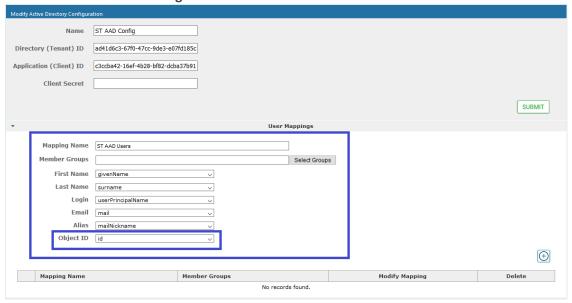

- **4.** In the "User Mappings" section the standard Active Directory attributes and the custom attributes are displayed:
  - (Optional) Assign the regular Active Directory attributes as require.
  - (Mandatory) Map the Custom User attribute that you added in Step 1 to the 'id' attribute. In the example in the Figure above, the custom attribute is named 'Object ID' (this may be any user-defined string).
- To map member groups, click Select Groups. In the pop up box all of the available AAD Groups and their OIDs are displayed.
- **6.** Select the groups from where users are mapped and click SUBMIT

Figure 13-23: Select Member Groups

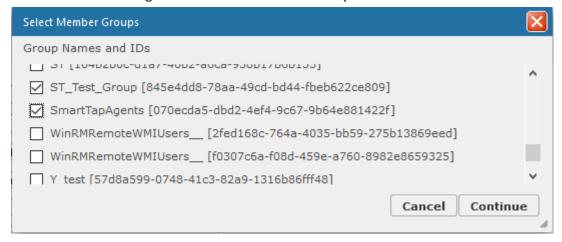

Selected groups are displayed comma-separated in the Member Groups file.

7. Click to add this mapping to SmartTAP 360°.

Figure 13-24: Member Groups

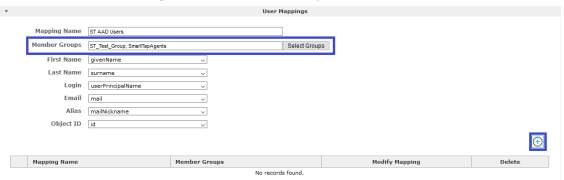

Successful user mapping is displayed under the User Mapping table.

Figure 13-25: Mapping Successfully Added

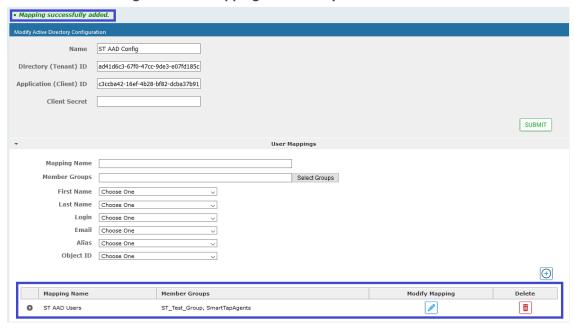

All mapped users are displayed in the Users > View/Modify Users page.

Figure 13-26: Mapped Users

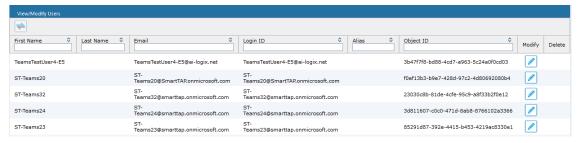

## **Azure Active Directory User Authentication**

For SmartTAP 360° version 5.1 and later users are mapped from Organizations' (Tenant) Azure Active Directory (AAD) and authenticate (login) with SmartTAP 360° Web using their Microsoft login credentials. SmartTAP 360° uses the OpenID Connect Authorization Code Flow) to authenticate users with Microsoft Identity Platform.

Refer to https://openid.net/specs/openid-connect-core-1\_0.html#CodeFlowSteps.

Azure Active Directory user authentication involves the following steps:

- Step 1: Register an web application (client) in Azure Active Directory on behalf of SmartTAP 360° (see Step 1 Register App in Azure Active Directory below).
- Step 2: Check the API permission for this app in AAD (see Step 2 Check API Permissions on page 251)
- Step 3: Configure Certificates & Secrets for this application in AAD (see .Step 3 Configure Certificates & Secrets on page 253)
- Step 4: Configure this client in SmartTAP 360° Web as OpenID Connect (OIDC) authentication client, also known as Relying Party (see Step 4 Configure OpenID Connect OIDC Client in SmartTAP 360° on page 255).
- Step 5: Assign Security Profile to Azure Active Directory user in SmartTAP 360° (see Step 5 Assign Security profile to Azure Active Directory user in SmartTAP 360° on page 257)

## **Step 1 Register App in Azure Active Directory**

This step describes how to register the App in Azure Active Directory.

- > To register app in ADD:
- 1. Login to Azure portal (https://portal.azure.com/)
- 2. Access Azure Active Directory Service.

Figure 13-27: Azure Services

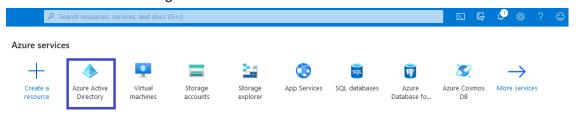

3. In the Navigation pane, click "App Registration" link.

Figure 13-28: App Registrations

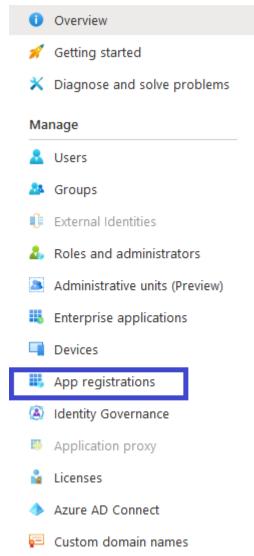

4. On Right side panel client "New Registration".

Figure 13-29: New Registrations

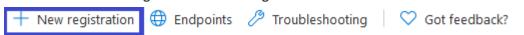

Figure 13-30: Register an Application

## Register an application

| * Name                                                                                                    |
|----------------------------------------------------------------------------------------------------|
| The user-facing display name for this application (this can be changed later).                                                                                                    |
| OIDCAuthClient                                                                                                    |
|                                                                                                    |
| Supported account types                                                                                                    |
| Who can use this application or access this API?                                                                                                    |
| Accounts in this organizational directory only (AudioCodes Ltd. only - Single tenant)                                                                                                    |
| Accounts in any organizational directory (Any Azure AD directory - Multitenant)                                                                                                    |
| Accounts in any organizational directory (Any Azure AD directory - Multitenant) and personal Microsoft accounts (e.g. Skype, Xbox)                                                                                      |
| Help me choose                                                                                                    |
|                                                                                                    |
| Redirect URI (optional)                                                                                                    |
| We'll return the authentication response to this URI after successfully authenticating the user. Providing this now is optional and it can be changed later, but a value is required for most authentication scenarios. |
| Web   http://localhost/smarttap/status/target_status.jsf                                                                                                    |
|                                                                                                    |
| Purpresseding your agree to the Microsoft Distform Policies =2                                                                                                    |
| By proceeding, you agree to the Microsoft Platform Policies 🗗                                                                                                    |
| Register                                                                                                    |

- **5.** Enter the following details:
  - Name: Enter a name for the client application
  - Supported account types: select the radio button for "Accounts in this organizational directory only (AudioCodes Ltd. only - Single tenant)"
  - Redirect URI (optional):
    - ◆ If only HTTP is configured in SmartTAP 360° enter <a href="http://localhost/SmartTAP">http://localhost/SmartTAP</a>
      360°/status/target\_status.jsf
    - ◆ If HTTPS is configured in SmartTAP 360° enter <a href="https://localhost/SmartTAP">https://localhost/SmartTAP</a> 360°/status/target\_status.jsf
- **6.** Click **Register** to confirm registration.

On successful registration the following details will be displayed.

Figure 13-31: OIDCAuthClient

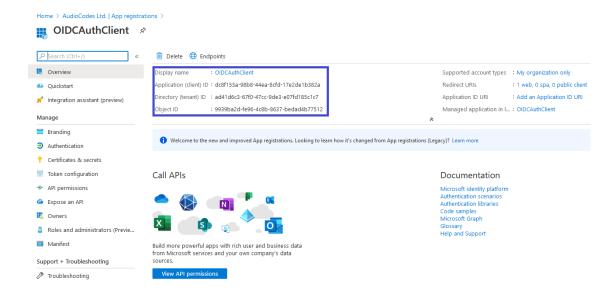

7. Copy the value of Application (client) ID and Directory (tenant) ID for later configuration in the SmartTAP 360° Web(see Step 4 Configure OpenID Connect OIDC Client in SmartTAP 360° on page 255).

## **Step 2 Check API Permissions**

This step describes how to check API permissions.

#### > To check API permissions:

1. Open the API Permissions screen (Manage > API permissions).

Figure 13-32: API permissions

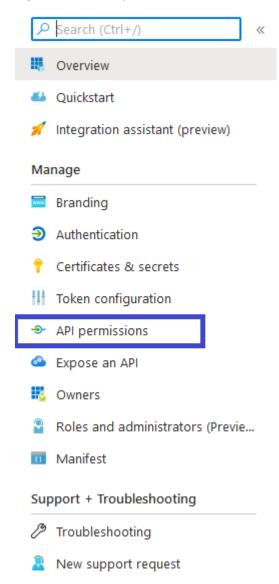

2. On right side panel click **Add a permission** and select "Microsoft Graph" APIs.

Figure 13-33: Add Permissions

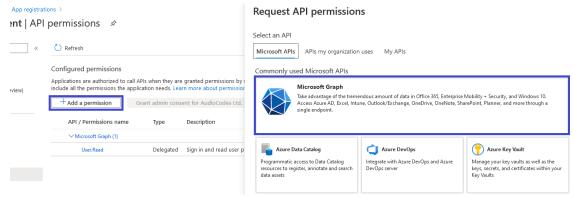

3. On the Request API permissions section click **Application permissions** link.

Figure 13-34: Application Permissions

## Request API permissions

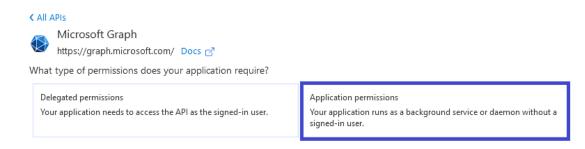

Figure 13-35: Configured Permissions

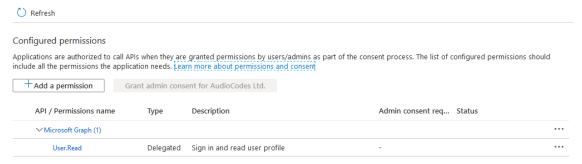

4. Verify that the 'User.Read' permission is displayed.

## **Step 3 Configure Certificates & Secrets**

### > Do the following:

In the Navigation pane, open the Certificates & Secrets page (Manage > Certificate & Secrets).

Figure 13-36: Certificates & Secrets

#### Figure 13-37:

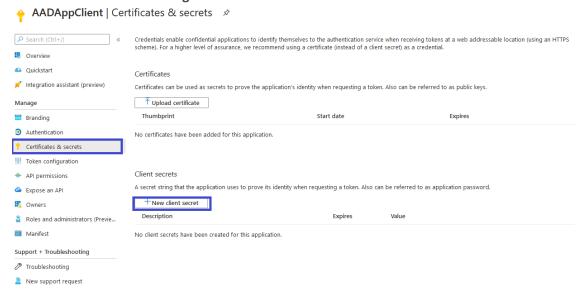

2. Click + New client secret link.

Figure 13-38: Add a client secret

Figure 13-39:

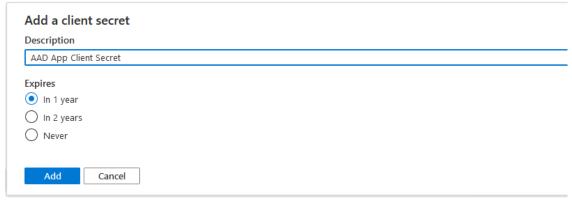

3. Enter a "Description", select "Expires" time and click Add.

A client secret is generated and displayed as below.

Figure 13-40: Client Secret

Figure 13-41:

Client secrets

A secret string that the application uses to prove its identity when requesting a token. Also can be referred to as application password.

+ New client secret

Description

Expires

Value

OIDC Auth Client Secret

7/2/2021

J.s8d76uf.flSZA18qNqd.44kdyVHryhy

**4.** Copy the Value of the client secret for later configuration in the SmartTAP 360° Web (see Step 4 Configure Azure Active Directory Client in SmartTAP 360° on page 243).

## Step 4 Configure OpenID Connect OIDC Client in SmartTAP 360°

To configure the OIDC Client in SmartTAP 360°, first collect all the required details from Web Application Registration in AAD. This includes the following:

- Application (Client) ID
- Directory (Tenant) ID
- Client Secret
- Redirect URI

#### > Do the following:

- 1. Login to the SmartTAP 360° Web with a user that has "sysAdmin" role.
- 2. Open the OAuth Client Config screen (System > WEB > OAuth Client Config).

Figure 13-42: OpenID Connect

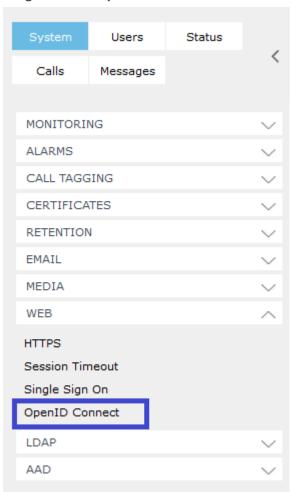

Add/Modify OpenID Connect (OIDC) Client Configuration

Directory (Tenant) ID ad41d6c3-67f0-47cc-9de3-e07fd185c1c7

Application (Client) ID dc8f153a-98b8-44ea-8cfd-17e2de1b382a

Client Secret

Redirect URI p://localhost/smarttap/status/target\_status.jsf

Modify OIDC Client Configuration

You are about to change the OIDC client configuration parameters. This will affect Azure Active Directory user login. Do you wish to continue?

SUBMIT CANCEL

Figure 13-43: OpenID Connect Client Configuration

- 3. Enter the details and then click SUBMIT
- **4.** A confirmation message is displayed that the OIDC client configuration has been successfully saved to SmartTAP 360°.

Figure 13-44: OID Client Configuration Parameters Successfully Set

OIDC client configuration parameters successfully set.

Add/Modify OpenID Connect Client Configuration

Add/Modify OpenID Connect (OIDC) Client Configuration

Directory (Tenant) ID ad41d6c3-67f0-47cc-9de3-e07fd185c1c7

Application (Client) ID dc8f153a-98b8-44ea-8cfd-17e2de1b382a

Client Secret

Redirect URI http://localhost/smarttap/status/target\_status

# Step 5 Assign Security profile to Azure Active Directory user in SmartTAP 360°

This step describes how to assign a user to "agent" security profile in SmartTAP 360°.

## > To assign a security profile:

- 1. Login to SmartTAP 360° with a user that has "userAdmin" permissionns.
- Open the View/Modify Users page (Users tab > User Management > View/Modify Users).

Figure 13-45: View/Modify Users

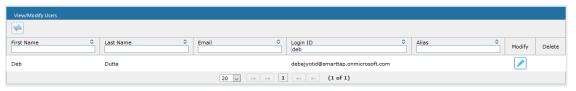

3. Assign "agent" security profile and then click SUBMIT. A confirmation message is displayed:

Figure 13-46: User Successfully Updated

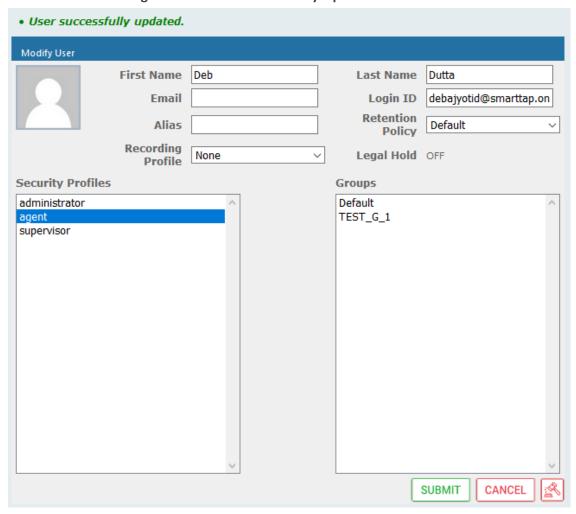

4. Login to SmartTAP 360° using Microsoft Login Credentials.

• On the SmartTAP 360° login page, click **Sign In with Microsoft**.

Figure 13-47: Microsoft Sign in

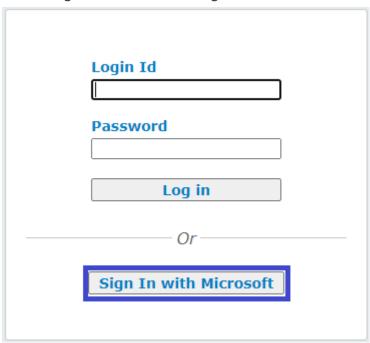

The user is redirected to Microsoft MFC Login page:

Figure 13-48: Microsoft MFC Login Page

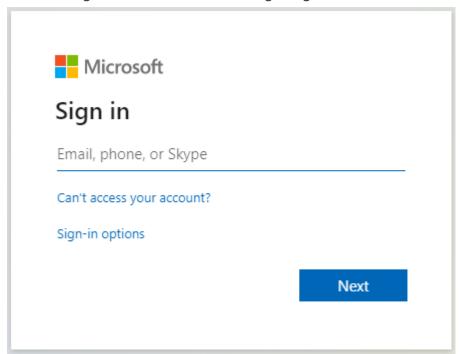

Figure 13-49: Login id

Enter the Sign in info and password

Figure 13-50: Sign In

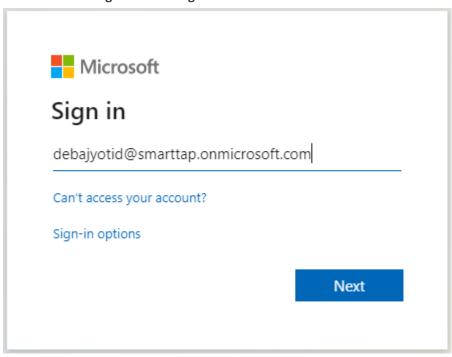

Allow permission to the client app to use user authentication data.

Figure 13-51: Permissions Requested

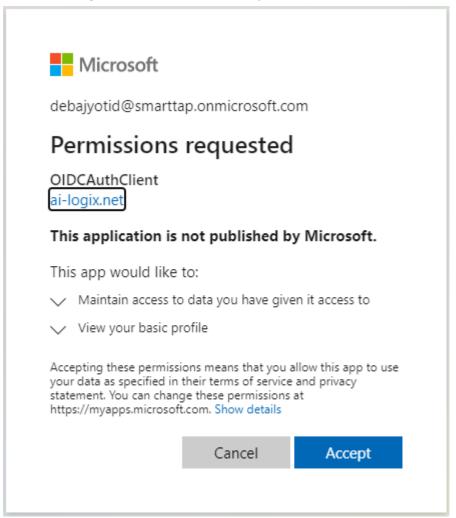

The user is re-directed to SmartTAP 360° URI configured in AAD (see Step 1 Register App in Azure Active Directory on page 248 i.e. <a href="http://localhost/SmartTAP 360°/status/target\_status.jsf">http://localhost/SmartTAP 360°/status/target\_status.jsf</a>

Figure 13-52: User Device Status

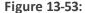

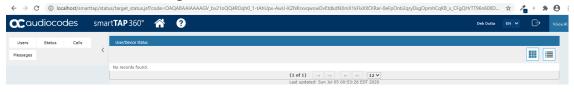

5. An Azure Active Directory user logs off from SmartTAP 360° Web.

Figure 13-54: Logout

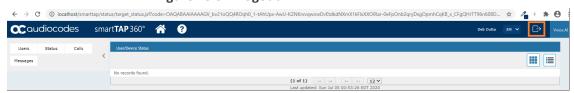

**6.** User is prompted to select the Microsoft account that needs to be signed out.

Figure 13-55: Pick an Account

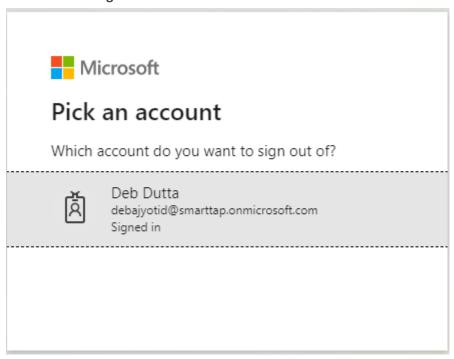

7. When the account is selected, the user is redirected to the SmartTAP 360° log off page.

Figure 13-56: SmartTAP 360° LogOff Page

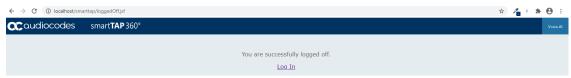

# 14 Microsoft Azure Blob Storage

This procedure describes how to configure Microsoft Azure Blob Storage that is used for storing media recorded by the SmartTAP 360° BOT in the Microsoft Teams deployment.

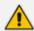

On-premises storage is currently not supported for SmartTAP 360° Microsoft Teams deployments.

#### To configure Microsoft Blob:

- 1. Login to the Microsoft Azure portal (https://portal.azure.com/).
- 2. Open the Storage account settings page.
- 3. Create or use existing storage account.

Figure 14-1: Microsoft Blob Storage Account

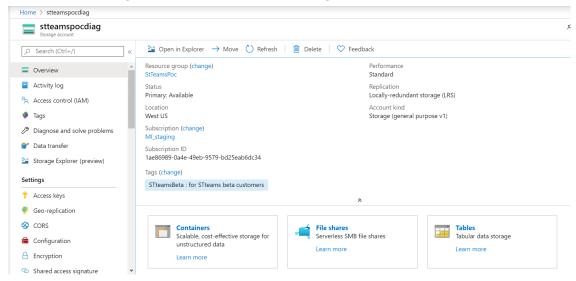

- **4.** Save the storage name for SmartTAP 360° settings.
- 5. Create anew container for BLOB media storage and save the name.

Figure 14-2: Create New Blob Container

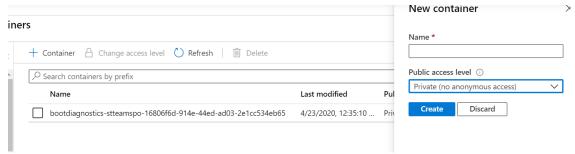

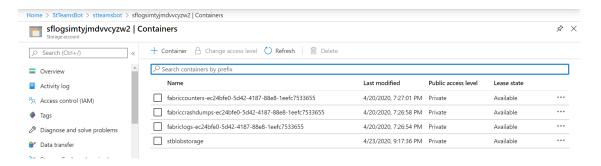

**6.** Save the storage name and credentials.

Figure 14-3: Storage Name and Credentials

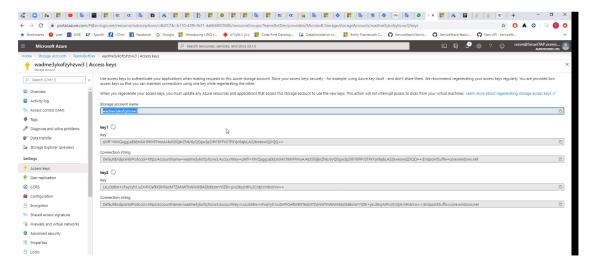

- 7. Open the SmartTAP 360° Web interface and then open the Credentials screen (**System** menu > **Media** folder > **Credentials**):
  - Set Username:" Storage account name" (where container was created).
  - Set Password: "access key" (from the storage account).

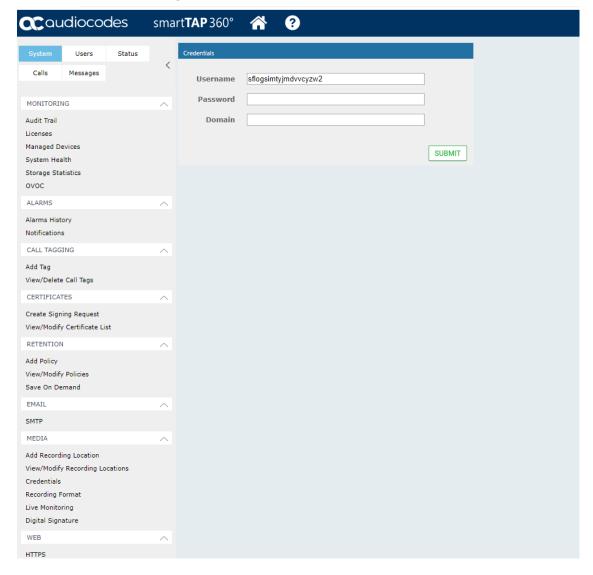

Figure 14-4: Credentials Screen

Open the Add Recording Location screen (System menu > Media folder > Add Recording Location).

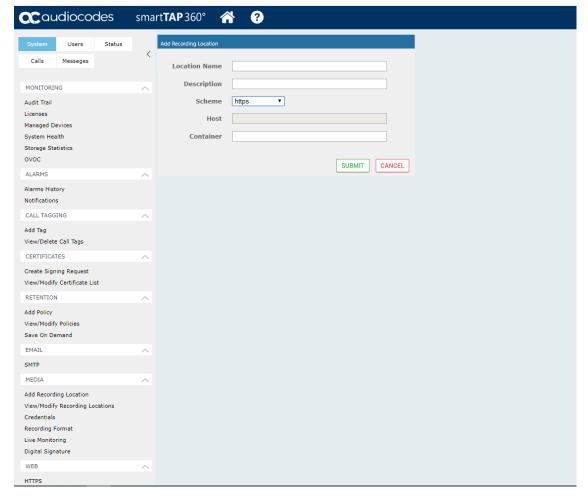

Figure 14-5: Add Recording Location

- **9.** From the Scheme drop-down list, select 'https' and insert the container name created for the Azure storage account.
- 10. Click SUBMIT

This page is intentionally left blank.

## **International Headquarters**

1 Hayarden Street,

Airport City

Lod 7019900, Israel

Tel: +972-3-976-4000

Fax: +972-3-976-4040

#### AudioCodes Inc.

200 Cottontail Lane

Suite A101E

Somerset NJ 08873

Tel: +1-732-469-0880

Fax: +1-732-469-2298

Contact us: https://www.audiocodes.com/corporate/offices-worldwide

Website: <a href="https://www.audiocodes.com/">https://www.audiocodes.com/</a>

©2020 AudioCodes Ltd. All rights reserved. AudioCodes, AC, HD VoIP, HD VoIP Sounds Better, IPmedia, Mediant, MediaPack, What's Inside Matters, OSN, SmartTAP, User Management Pack, VMAS, VoIPerfect, VoIPerfectHD, Your Gateway To VoIP, 3GX, VocaNom, AudioCodes One Voice, AudioCodes Meeting Insights, AudioCodes Room Experience and CloudBond are trademarks or registered trademarks of AudioCodes Limited. All other products or trademarks are property of their respective owners. Product specifications are subject to change without notice.

Document #: LTRT-27174

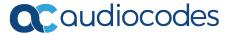